Федеральное агентство по образованию Нижегородский государственный университет им. Н.И. Лобачевского

Национальный проект «Образование»

Инновационная образовательная программа ННГУ. Образовательно-научный центр «Информационно-телекоммуникационные системы: физические основы и математическое обеспечение»

А.В. Жидков

# Применение системы ANSYS к решению задач геометрического и конечно-элементного моделирования

 *Учебно-методические материалы по программе повышения квалификации «*Информационные системы в математике и механике*»* 

> Нижний Новгород 2006

*Учебно-методические материалы подготовлены в рамках инновационной образовательной программы ННГУ: Образовательнонаучный центр «Информационно-телекоммуникационные системы: физические основы и математическое обеспечение»*

Жидков А.В. Применение системы ANSYS к решению задач геометрического и конечно-элементного моделирования. Учебно-методический материал по программе повышения квалификации «Информационные системы в математике и механике». Нижний Новгород, 2006, 115 с.

Изложены основные сведения о структуре и возможностях программного комплекса ANSYS. Рассмотрены технологии геометрического (твердотельного) и конечно-элементного моделирования. Приведены подробные описания примеров геометрических построений на плоскости и создания моделей пространственных объектов с использованием примитивов и булевых операций над ними. Разобраны примеры решения плоских задач строительной механики.

© Жидков А.В.

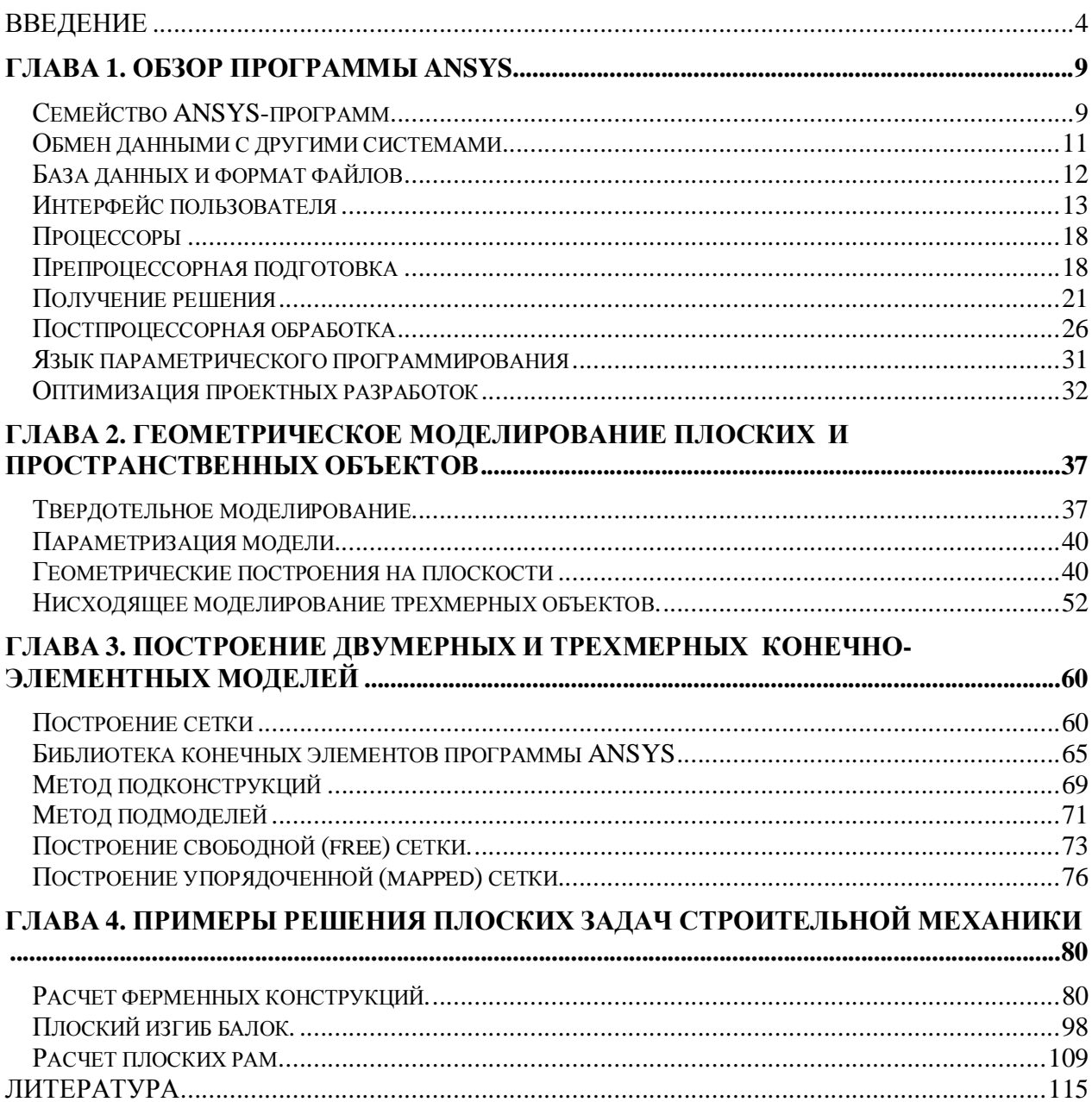

# **СОДЕРЖАНИЕ**

### **ВВЕДЕНИЕ**

Быстрое развитие вычислительной техники и ее внедрение практически во все сферы жизни привело к тому, что сегодня грамотный специалист в любой области знаний должен хорошо ориентироваться в мире компьютеров и владеть необходимыми программными средствами. Современный инженер не возможен без знания систем автоматического проектирования (CAD – Computer Aids Design), автоматического производства (CAM – Computer Aids Manufacturing) и автоматического инженерного анализа (CAE – Computer Aids Engineering). Такие CAD/CAM системы как AutoCAD, DUCT, Pro/Engineer, Unigraphics и SolidsWorks широко используются для компьютерного моделирования изделий сложной формы, с последующим выпуском чертежей и генерацией управляющих программ для станков с ЧПУ. Однако эти специализированные пакеты численного моделирования не обладают развитыми средствами инженерного анализа. САЕ-системы инженерного анализа (ABAQUS, ANSYS, COSMOS, I-DEAS, NASTRAN, и другие) позволяют не только выполнить качественное моделирование систем различной физической природы, но и исследовать отклик этих систем на внешние воздействия в виде распределения напряжений, температур, скоростей, электромагнитных полей и т.д. Использование таких программ помогает проектным организациям сократить цикл разработки, снизить стоимость изделий и повысить качества продукции. В связи с этим одной из новых задач высшей школы является специалистов. владеющих современными программными полготовка комплексами инженерного анализа [1].

Одним из самых распространенных таких комплексов сегодня является программа ANSYS, использующая метод конечных элементов. Многоцелевая направленность программы, независимость от аппаратных средств (от персональных компьютеров до рабочих станций и суперкомпьютеров), средства геометрического моделирования на базе Всплайнов (технология NURBS), полная совместимость с CAD/CAM/CAE системами ведущих производителей и «дружеский» интерфейс привели к тому, что именно ANSYS в настоящее время используется во многих университетах для обучения студентов и выполнения научноисследовательских работ.

Более 35 лет использование программы ANSYS дает возможность ее клиентам производить продукцию высокого качества и быстро добиваться успеха на рынке товаров и услуг. В течение этого времени компания ANSYS, Inc., непрерывно совершенствуя

 $\overline{4}$ 

технологию, создает гибкие и удобные системы численного моделирования для широкого круга отраслей производства, что позволяет различным компаниям выполнять полноценный анализ своих проектных разработок и тем самым добиваться максимальной эффективности затрат на вычислительную технику и программные средства.

То, что когда-то было рождено усилиями одного человека, превратилось в компанию с более чем двумястами служащими, работающих на пользователей всего мира, число которых превышает пятьдесят тысяч. Доктор Джон Свенсон, основавший фирму ANSYS, Inc. в 1970 году с целью коммерциализации методов компьютерного моделирования, стал одним из пионеров внедрения конечно-элементного анализа (FEA). Его деятельность способствовала становлению индустрии компьютерного проектирования (САЕ). Сегодня многие ведущие корпорации мира считают обязательным иметь программное обеспечение фирмы ANSYS. В число клиентов компании ANSYS входит первая десятка промышленных корпораций из числа ста наиболее процветающих фирм мира, публикуемых в рубрике «Global 100» журнала «Fortune Magazine».

Компания ANSYS, Inc. продолжает выполнять роль новатора в области вычислительных технологий. Она первой реализовала такие нововведения, как выполнение анализа на персональном компьютере  $(PC),$ интегрированное средство решения залач гидроаэродинамики (CFD) и многоцелевой пакет для решения сложных проблем физики и механики. Фирма ANSYS, Inc. инвестирует исследовательские работы и дальнейшее развитие компании, гарантируя своим клиентам непрерывное пополнение программных средств с маркой ANSYS, неизменно отвечающих их инженерным запросам.

Компания ANSYS, Inc. следует подходу к проектированию и производству изделий, который опирается на расчет, строится с привязкой к анализу и позволяет избежать дорогостоящих и длительных циклов разработки типа «делать-ломать». В длительном и многостороннем процессе проектирования анализ, ведущийся постоянно, используется на всех стадиях разработки. В качестве стратегического партнера фирма сотрудничает с другими компаниями, помогая им провести необходимые изменения и сохранить первенство в конкурентной борьбе. Предлагаемые фирмой ANSYS средства численного моделирования и анализа улобны для пользователя, совместимы с другими пакетами, работают на различных платформах и позволяют решать связанные задачи механики и физики.

В настоящее время программа ANSYS представляет собой многоцелевой пакет проектирования и анализа, признанный во всем мире. Первая реализация программы значительно отличалась от последних ее версий и касалась только решения задач теплопередачи и прочности в линейной постановке. Как и большинство других программ того времени, она работала в пакетном режиме и лишь на «больших» машинах.

В начале 70-х годов в программу было внесено много изменений в связи с внедрением новой вычислительной технологии и реализацией запросов пользователей. Были добавлены нелинейности различной природы, появилась возможность использовать метод подконструкций, была расширена библиотека конечных элементов. Компания обратила внимание на появившиеся в то время миникомпьютеры и векторные графические терминалы. В течение нескольких лет эти новые аппаратные средства были освоены программными разработками фирмы, породив новую эру компьютерного решения инженерных задач.

В конце 70-х существенным дополнением к программе ANSYS явился интерактивный режим работы. Это значительно упростило процедуры создания конечно-элементной модели и оценку результатов (пре- и постпроцессорная обработка). Стало возможным использовать интерактивную графику для проверки геометрии модели, заданных свойств материала и граничных условий перед началом счета. Графическая информация могла быть сразу же выведена на экран для интерактивного контроля результатов решения.

Сегодня ANSYS – это чрезвычайно мощная и удобная программа. Каждая ее версия включает новые и расширяет прежние возможности пакета, что делает программу быстродействующей, более гибкой и удобной. Эти ее качества помогают пользователям справиться с непрерывно возрастающими запросами современного промышленного производства.

Программа ANSYS – это гибкое, надежное средство проектирования и анализа. Она работает в среде операционных систем самых распространенных компьютеров – от РС до рабочих станций и суперкомпьютеров. Особенностью программы является файловая совместимость всех членов семейства ANSYS для всех используемых платформ. Многоцелевая направленность программы (т.е. реализация в ней средств для описания отклика системы на воздействия различной физической природы) позволяет использовать одну и ту же модель для решения таких связанных задач, как прочность при тепловом нагружении, влияние магнитных полей на прочность конструкции, тепломассоперенос в

электромагнитном поле. Модель, созланная на PC. может использоваться на суперкомпьютере. Это обеспечивает всем пользователям программы удобные возможности для решения широкого круга инженерных задач.

Как новичкам, так и опытным пользователям эта программа предлагает непрерывно растущий перечень расчетных средств, которые могут учесть разнообразные конструктивные нелинейности; дают возможность решить самый общий случай контактной задачи для поверхностей; допускают наличие больших (конечных) деформаций и углов поворота; позволяют выполнить интерактивную оптимизацию и анализ влияния электромагнитных полей, получить решение задач гидроаэродинамики и многое другое - вместе с параметрическим моделированием, адаптивным перестроением сетки, использованием рэлементов и обширными возможностями создания макрокоманд с помощью языка параметрического проектирования программы ANSYS (APDL). Система меню (на основе разработки фирмы Motif) обеспечивает ввод данных и выбор действий программы с помощью панелей диалога, выпадающих меню и окон списка, помогая пользователю управлять программой. Средства твердотельного моделирования включают в себя представление геометрии, основанное на использовании сплайновой технологии NURBS, геометрических примитивов и операций булевой алгебры (выполняемых модулем SHAPES™ фирмы XOX Corp., который встроен в программу ANSYS).

Модуль программы ANSYS Design Data Access™ (DDA) обеспечивает передачу в программу моделей, созданных средствами компьютерного проектирования (CAD), что исключает повторение выполненной прежде работы. Назначение модуля DDA состоит в том, чтобы дать пользователю возможность получить результаты конечно-элементного анализа, которые в полной мере обусловлены исходной информацией, содержащейся в проектной разработке, а также предоставить современные и самые совершенные средства обмена данными. Программные средства серии DDA Connection могут работать совместно с разработками многих ведущих поставщиков CAD-программ, включая компании Parametric Technology Corporation, EDS/Unigraphics и Computervision Corporation. Последней версией этой серии является программное средство DDA Interactive, позволяющее использовать для конечно-элементного анализа непосредственно САD-модели за счет современного интерфейса и установлению взаимосвязи между CAD-информацией и данными, требующимися для проведения анализа. Кроме того, возможности анализа и оптимизации программы ANSYS легко переносятся на CAD-модели за счет использования форматов IGES и STEP для пересылки геометрии или соответствующего интерфейса ведущих CADпрограмм.

Программа ANSYS является средством, с помощью которого создается компьютерная модель или обрабатывается CAD-модель конструкции, изделия или его составной части; прикладываются действующие усилия или другие проектные воздействия; исследуется отклики системы различной физической природы в виде распределений напряжений и температур, электромагнитных полей. Программа используется для оптимизации проектных разработок на ранних стадиях, что снижает стоимость продукции. Все это помогает проектным организациям сократить цикл разработки, состоящий в изготовлении образцовпрототипов, их испытаний и повторном изготовлении образцов, а также исключить дорогостоящий процесс доработки изделия.

В ряде случаев испытания образцов являются нежелательными или невозможными. Разработчики, использующие программу ANSYS, могут выявить возможные недостатки проекта или найти его оптимальный вариант до начала изготовления или эксплуатации продукции. Конечно-элементный анализ с помощью программы ANSYS может помочь значительно уменьшить расходы на проектирование и изготовление, добавить уверенности разработчику в правильности принятых им решений.

Программа ANSYS может быть положена в основу сквозной подготовки студентов ряда специальностей, начиная с первого курса и заканчивая дипломным проектом. На младших курсах студенты могут ознакомиться с возможностями геометрического моделирования сложных конструкций средствами ANSYS, а также пересылки геометрии из CAD программ путем использования стандартных графических форматов IGES и STEP. Далее, в курсе теоретической механики, с помощью ANSYS могут решаться задачи статики, кинематики и динамики. Решение целого ряда задач может быть освоено студентами и в последующих курсах общепрофессиональных и специальных дисциплин. Благодаря наличию в ANSYS модулей теплового и гидроаэродинамического анализа, а также анализа электромагнитных, электрических полей и пьезоэлектрических явлений программа также может быть использована при подготовке специалистов по ряду специальностей большинства факультетов университета [1].

# ГЛАВА 1. ОБЗОР ПРОГРАММЫ ANSYS

### Семейство ANSYS-программ

Совокупность программных средств фирмы ANSYS состоит из обширного семейства удобных, многоцелевых расчетных кодов, имеющих много общего и призванных удовлетворять потребности пользователя в решении обширного круга инженерных задач. Основной ANSYS/Multiphysics, собой продукт. пакет представляет лостаточно исчерпывающее программное средство. В дополнение к нему фирмой созданы расчетные коды в виде подмножества специализированных, автономных программ или модулей, расширяющих удобство и функциональные возможности программных средств для анализа проектных разработок.

Все многочисленное семейство программных средств фирмы ANSYS разделяется на две категории.

#### Многоцелевая программа и ее подмножество:

- **ANSYS/Multiphysics**, самый мощный, многоцелевой продукт компании, представляет  $\bullet$ собой программное средство анализа для широкого круга инженерных дисциплин. которое позволяет проводить расчетные исследования не только в таких отдельных областях знания, как прочность, распространение тепла, механика жидкостей и газов или электромагнетизм, но и решать связанные задачи. Эта изощренная программа обеспечивает оптимизацию проектных разработок на уровне, позволяющим моделировать инженерные проблемы в наиболее полной постановке.
- ANSYS/Mechanical предоставляет широкие возможности для выполнения проектных разработок, анализа и оптимизации: решение сложных задач прочности конструкций, теплопередачи и акустики. Эта программа, обеспечивающая проверку правильности проектных работ, является мощным инструментом для определения перемещений, напряжений, усилий, температур и давлений, а также других важных параметров.
- ANSYS/Structural выполняет сложный прочностной анализ конструкций с учетом разнообразных нелинейностей. среди которых геометрическая  $\overline{M}$ физическая нелинейности, нелинейное поведение конечных элементов и потеря устойчивости. Используется для точного моделирования поведения больших и сложных расчетных моделей.
- **ANSYS/LinearPlus** представляет собой более дешевый вариант пакета ANSYS/Mechanical для решения задач линейной статики (с нелинейными элементами зазора и большими прогибами балок и оболочек), динамики и устойчивости.
- **ANSYS/Thermal** это самодостаточная, отдельная программа, тоже отпочковавшаяся от пакета ANSYS/Mechanical, для решения тепловых стационарных и нестационарных задач.
- **ANSYS/PrepPost** является программой, которая обеспечивает быстрое и удобное построение конечно-элементных моделей. Постпроцессор позволяет обрабатывать результаты всех видов анализа, доступных программе ANSYS.
- **ANSYS/ED** представляет собой программу, обладающую возможностью расчетного кода ANSYS/Multiphysics, но имеющую ограничения по размерам расчетной модели. Этот доступный пакет является идеальным для обучения и подготовки персонала.

# *Автономные программы:*

- **ANSYS/FLOTRAN** это удобное программное средство для решения разнообразных задач вычислительной гидроаэродинамики (CFD), включая ламинарное и турбулентное течение несжимаемых или сжимаемых потоков. Эта программа совместно с пакетом ANSYS/Mechanical образует уникальное расчетное средство с оптимизирующими возможностями, которое удовлетворяет самым разнообразным потребностям в области механики и физики.
- **ANSYS/Emag** представляет собой самодостаточный пакет для численного моделирования электромагнитных полей и решения задач, связанных с явлениями электричества и магнетизма. В совокупности с другими пакетами фирмы ANSYS создает многообразные возможности для решения задач механики сооружений с учетом влияния гидродинамических и электромагнитных явлений.
- **ANSYS/LS-DYNA** это вариант пакета с решателем явного типа, который предназначен для решения прочностных задач динамики при больших нелинейностях. Эта программа может быть добавлена к уже имеющейся лицензии или использоваться автономно для численного моделирования процессов формования материалов, анализа аварийных столкновений и ударов при конечных деформациях, нелинейном поведении материала и контактном взаимодействии большого числа тел.
- **ANSYS/LS-DYNA PrepPostä** обладает всеми пре- и постпроцессорными возможностями пакета ANSYS/LS-DYNA, включая средства твердотельного моделирования, построения

сетки, задания нагрузок и граничных условий, показа поверхностей и линий равного уровня, преобразования результатов и их анимации, но при отсутствии решателя.

# **Обмен данными с другими системами**

Программа ANSYS может обмениваться данными с большинством ведущих CAD-систем, и фирма ANSYS, Inc. активно работает со многими другими разработчиками с целью создания более совершенных расчетных средств, помогающих пользователям работать производительно. ANSYS, Inc. предоставляет удобный доступ к широкому набору средств инженерного поиска и предлагает разнообразные типы конечно-элементного анализа для сокращения цикла производства. Существо технических решений, составляющих программу DDA (ANSYS Design Data Access – доступ пакета ANSYS к проектным данным), состоит в совмещении средств анализа с проектными данными и обеспечение функционального доступа к средствам анализа на основе современных и совершенных процедур обмена данными.

Программные продукты серии ANSYS DDA Connection обеспечивают точный импорт геометрической модели из CAD-систем, нанесение сетки высокого качества и получение результатов анализа для этих моделей. Анализ новых разработок и их составных частей проводится без дорогостоящего и длительного перестроения CAD-модели. Пользователь имеет возможность применять те эффективные средства программы ANSYS, которые используются для учета разнообразных нелинейностей, анализа электрических явлений и решения задач гидроаэродинамики.

Программное средство DDA Interactive позволяет использовать для конечно-элементного анализа непосредственно CAD-модели за счет современного интерфейса и установления взаимосвязи между CAD-информацией и данными, требующимися для проведения анализа. Кроме того, возможности анализа и оптимизации программы ANSYS легко переносятся на CAD-модели за счет использования форматов IGES и STEP для пересылки геометрии или соответствующего интерфейса ведущих CAD-программ.

Программа ANSYS поддерживает совместимость со всеми этими и другими пакетами, которые построены с использованием общей технологии. Это дает гарантию, что пользователь не столкнется с непредвиденными трудностями при работе с пакетами численного моделирования, не обладающими развитыми возможностями анализа. В этом случае не так уж важно, используется ли какое-то приложение или CAD-система.

Еще одной программой, которая использует доступ к средствам анализа непосредственно из CAD-систем, является ANSYS/ProFEA. Эта программа дает возможность оптимизировать проект, созданный в пакете Pro/ENGINEER, обеспечивая пользователю доступ к полному набору инженерных решений. Программа ANSYS/ProFEA напрямую использует параметрическую модель пакета Pro/ENGINEER, так что в передаче данных нет необходимости, и потому изменения в проект вносятся очень быстро.

Модуль PREP7 FEA Interface обеспечивает передачу данных из препроцессора CADсистем в программу ANSYS. Этот интерфейс основан на передаче информации об узлах и элементах, поэтому пользователь CAD-системы получает доступ к возможностям программы ANSYS, используя привычную среду обмена данными.

Геометрическая модель на базе В-сплайнов (технология NURBS) передается в различные программы благодаря использованию открытых файловых стандартов, подобных формату IGES. Фирма ANSYS, Inc. разрабатывает трансляторы к программе ANSYS для программ анализа других разработчиков. Файлы данных этих программ могут содержать только данные, относящиеся к конечным элементам: координаты узлов, связность элементов, а также свойства материалов и граничные условия. После трансляции и преобразования данных к формату препроцессора программы ANSYS, для дальнейшей обработки модели может использоваться полный набор средств препроцессора. Двунаправленные трансляторы для взаимообмена данными созданы для программ CSA/NASTRAN, UAI/NASTRAN и MSC/NASTRAN, а также для пакетов Algor, COSMOS, PATRAN, I-DEAS и ABAQUS.

## **База данных и формат файлов**

В программе ANSYS используется одна, центральная, база данных для всего набора сведений, относящихся к модели и результатам решения. Сведения о модели (включая данные о геометрии твердотельной и конечно-элементной моделей, свойствах материалов и т.д.) записываются в базу данных на стадии препроцессорной подготовки. Нагрузки и результаты решения записываются процессором решения. Данные, полученные на основе результатов решения при их постпроцессорной обработке, записываются постпроцессором. Сведения, внесенные одним из процессоров, доступны, при необходимости, для других процессоров. Например, общий постпроцессор может считывать данные, относящиеся к решению и модели, а затем использовать их для постпроцессорных вычислений.

Файлы используются для пересылки данных из одной части программы в другую, для создания базы данных и для сохранения выходных результатов работы. Эти файлы включают файлы базы данных, результатов, графических объектов и т.п. Создаваемые программой файлы имеют формат ASCII (т.е. могут легко читаться и редактироваться) или двоичный формат. По умолчанию бинарные файлы создаются программой ANSYS с использованием внешнего формата (IEEE Standard), обеспечивающего обработку данных различными аппаратными средствами. Например, данные о геометрии модели могут быть созданы пользователем в одной компьютерной системе, а затем без затруднений использованы другим пользователем программы, установленной на другой платформе.

#### Интерфейс пользователя

что программа ANSYS располагает богатыми и сложными Несмотря на то. возможностями, ее организационная структура и «дружеский» графический интерфейс пользователя (GUI) делают изучение и применение программы очень удобным. Используется отвечающий современным требованиям интерфейс, созданный на основе разработки Motif Standard.

С помощью этого интерфейса обеспечивается удобный интерактивный доступ к функциям, командам, документации и справочным материалам программы, создается своего рода путеводитель, обучающий пользованию программой шаг за шагом при проведении анализа. В то же время программой предоставляется полная документация в интерактивном режиме и самая современная система HELP на основе гипертекстового представления для помощи опытным пользователям при выполнении сложных видов работ. Система меню наделена «интуитивными» свойствами, помогая пользователю целесообразно управлять программой. Исходные данные можно вводить с помощью манипулятора «мышь», клавиатуры или сочетая эти два варианта.

Существуют четыре общих метода ввода инструкций для программы, когда используются следующие возможности интерфейса: меню; панели диалога; линейка инструментов; непосредственный ввод команд.

Меню представляет собой перечень нескольких логически связанных процедур управления программой, которые расположены в отдельных окнах. К этим окнам, которые можно переместить или убрать с помощью мыши, доступ возможен в процессе работы. Команды программы объединены в отдельные функциональные группы для быстрого

доступа в соответствующие моменты. Семь основных меню или оконных областей, показанных на рис. 1, включают в себя следующее.

• **Меню утилит (Utility Menu)** – **1** – содержит набор часто используемых процедур, которые отображены здесь для доступа в любой момент работы программы. Выполнению этих процедур предшествует появление в каскадном порядке выпадающих меню, которые позволяют непосредственно выполнить нужное действие или перейти в панель диалога. Меню утилит не обладает жестким режимом работы, и пользователь может выполнить несколько действий за одно обращение (например, отказаться от прежнего намерения и перейти к выполнению другой операции).

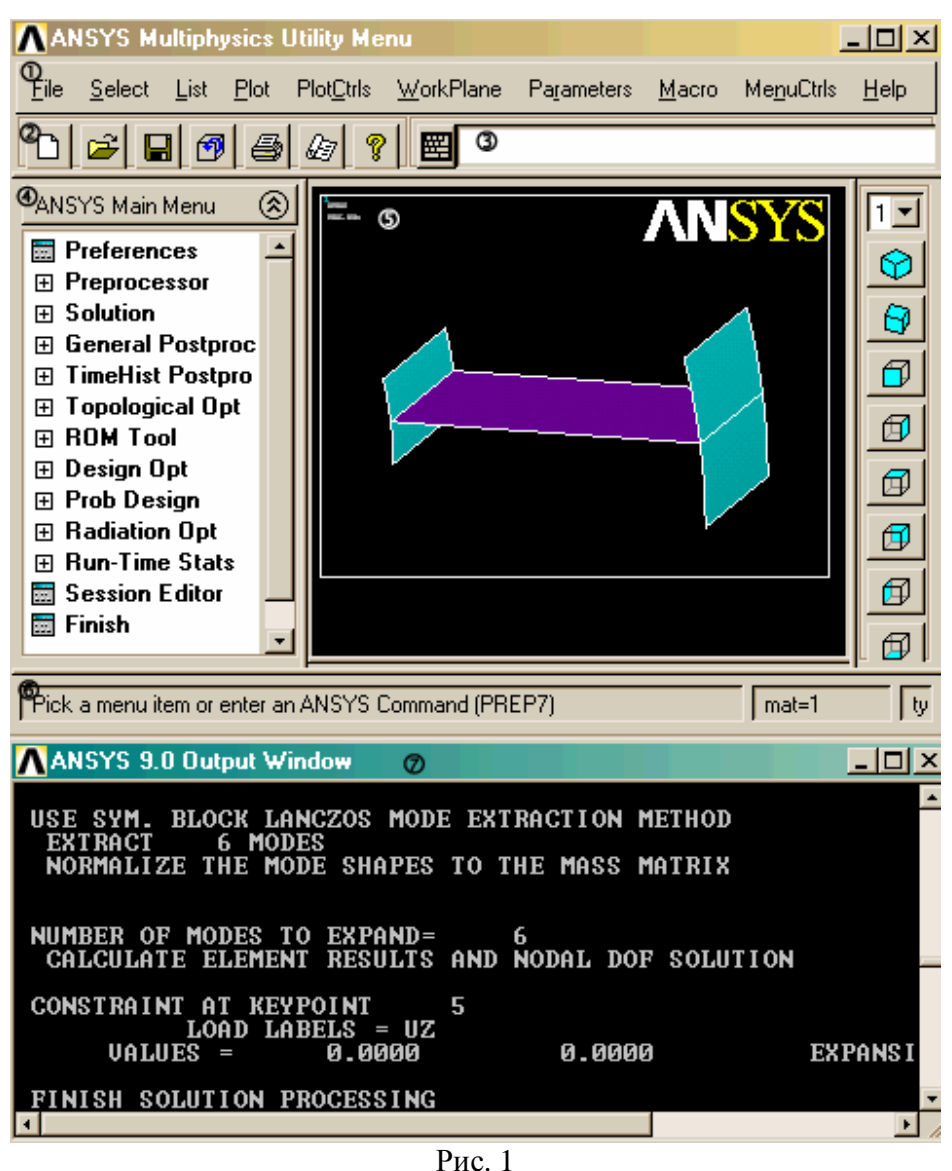

- **Стандартная линейка инструментов (Standard Tool Bar) 2**  содержит графические кнопки набор часто используемых команд ANSYS.
- **Окно ввода (Command Input Area) 3**  представляет собой область для набора команд и показа сообщений-подсказок программы. Имеется возможность обратиться к списку введенных ранее команд. Команды можно извлекать из файла регистрации (log-файла) введенных ранее команд и/или входных файлов для последующего ввода.
- **Главное меню (Main Menu) 4**  перечисляет основные функции программы, которые группируются в располагаемые сбоку всплывающие (динамические) меню, вид которых зависит от продвижения по программе.
- **Графическое окно (Graphics Display) 5**  представляет собой область для вывода такой графической информации, как конечно-элементная модель или графики результатов анализа. Размеры окна можно устанавливать, уменьшая или увеличивая по своему усмотрению.
- **Строка статуса и подсказок (Status and Prompt Area) 6**  располагается в нижней части окна. В строку выводится информация, подсказывающая, какая группа команд выполняется в данный момент и какие действия нужно выполнять для конкретной команды.
- **Окно вывода (Output Window) 7**  фиксирует отклик программы на команды и действия пользователя. Всегда доступно при работе графического интерфейса.
- Кроме этого могут быть открыты линейка инструментов и панели диалога:
- **Линейка инструментов (ANSYS Tool Bar)** дает возможность пользователю разместить обычно используемые процедуры, например, команды или написанные пользователем подпрограммы для быстрого их запуска щелчком мыши. Линейка инструментов является весьма эффективным средством для запуска команд программы, что определяется широкими возможностям ее конфигурирования. Предоставляет пользователю средства создавать кнопки с текстом и иметь немедленный доступ к часто исполняемым командам. Линейка инструментов может вместить до 200 кнопок.
- **Панель диалога (Dialog Box)** это окно, предоставляющее пользователю на выбор перечень действий для выполнения процедур и установки необходимых настроек. Такие панели подсказывают, какие данные следует вводить и какие решения принимать для определенных процедур.

Независимо от того, каким образом заданы команды, они в конечном счете используются для передачи всех данных и управления всеми действиями программы. Интерфейс пользователя организован так, чтобы осуществлять выбор и исполнение команд путем удобного и «интуитивного» использования меню, панелей диалога и линейки инструментов. Интерактивный характер интерфейса и группирование команд по функциональной близости делают прозрачным смысл команд по их краткому синтаксису. Пользователи, знакомые с командами программы, могут вводить их непосредственно с клавиатуры.

Любая однажды выполненная команда записывается в файл регистрации сеанса работы. Доступ к этому файлу возможен из окна вывода, что позволяет обратиться к списку команд в случае ошибки или записать его в виде файла для исполнения в пакетном режиме.

Программа ANSYS поддерживает большое число графических опций для работы с графическими системами X Windows, OPEN GL и некоторыми другими системами отображения трехмерной графики.

Графические возможности. Полностью интерактивная графика (т.е. средства и системы ввода, отображения и редактирования изображений) является составной частью программы ANSYS. Графика важна для проверки исходных данных и просмотра результатов решения на этапе постпроцессорной обработки.

Модуль PowerGraphics обладает значительной скоростью построения геометрических объектов и графиков результатов. Высокая скорость достигается за счет сохранения геометрии как некоторого «готового» объекта в памяти машины, а не построением ее всякий раз заново. Средства визуализации этого модуля пригодны для изображения элементов сетки и областей равных значений напряжений как при использовании р-элементов, так и hэлементов.

Возможности модуля PowerGraphics позволяют быстро выдавать изображения: изоповерхностей (т.е. поверхностей равного значения какой-либо величины); графических объектов, разделенных на составные части, в виде одной сборки или совокупности так называемых Q-разрезов (в виде тонких «ломтиков»); Q-разрезов с топологическими деталями. Графические средства программы ANSYS включают следующее:

- отображение граничных условий на твердотельных и конечно-элементных моделях;
- представление результатов цветными областями равных значений:
- графики зависимостей полученных результатов от времени или от некоторого расстояния в пределах расчетной модели;
- преобразование изображений общего характера (смена направления взгляда, распахивание окна до максимального размера, укрупнение плана, вращение);
- растягивание твердотельных примитивов;
- многооконный режим работы;
- показ невидимых линий, сечений и перспективных изображений;
- программное средство для Z-буферирования (плавное затенение и быстрая «отрисовка» объекта);
- изображение теней на объекте от источника света;
- повышение ясности изображения (удаление внутренних линий, разделение смежных линий элемента и выбор независимого масштаба изображения по вертикали и горизонтали);
- создание композиции из нескольких объектов (например, дополнение твердотельной модели);
- наличие палитры до 256 цветов;
- трехмерная визуализация, включающая изображение градиентов, изоповерхностей, траекторий частиц потока и разрезов объемов;
- аппроксимация графиков X-Y с помощью широкого набора кривых, их двумерное и объемное представление; выбор цветовой гаммы графиков, фона и линий сетки, выбор толщин линий;
- графическое отображение длительности процедур построения сетки, подготовки листинга и процесса решения задачи;
- средства дополнения графических изображений текстом, размерными линиями, фигурами, символами, круговыми диаграммами и т.п.;
- средства анимации для отображения изменений деформированной формы, результатов счета в зависимости от времени, «оживления» Q-разрезов и изоповерхностей;
- цветовая индикация большинства графических объектов (элементов сетки, линий, областей, объемов, граничных условий, окраски экрана, контурных линий и индексов) в зависимости от их ранга или типа;
- полупрозрачные изображения для элементов, твердотельных объектов, составных частей группы объектов и изоповерхностей;
- показ истинной формы и поперечного сечения трубопроводов, патрубков, балок и магнитов;
- показ отдельных слоев композитных материалов и их пространственной ориентации;
- разделение окон по цвету фона;
- сохранение в файле спецификаций вывода на экран для повторного обращения к ним;
- средства получения твердых копий графики, включая системы Postscript, HPGL и TIFF.

#### **Процессоры**

Все функции, выполняемые программой ANSYS, объединены в группы, которые называются процессорами. Программа имеет один препроцессор, один процессор решения, два постпроцессора и несколько вспомогательных процессоров, включая оптимизатор. Препроцессор используется для создания конечно-элементной модели и выбора опций для выполнения процесса решения. Процессор решения используется для приложения нагрузок и граничных условий, а затем для определения отклика модели. С помощью постпроцессора пользователь обращается к результатам решения для оценки поведения расчетной модели, а также для проведения дополнительных вычислений, представляющих интерес. Таким образом, а*нализ*, который проводится с помощью программы ANSYS, состоит из трех стадий: *препроцессорная подготовка*, *получение решения* и *постпроцессорная обработка*.

### **Препроцессорная подготовка**

На стадии препроцессорной подготовки задаются необходимые для решения исходные данные. Пользователь выбирает координатные системы и типы конечных элементов, указывает упругие постоянные и физико-механические свойства материала, строит твердотельную модель и сетку конечных элементов, выполняет необходимые действия с узлами и элементами сетки, задает уравнения связи и ограничения. Можно также использовать модуль статистического учета для оценки ожидаемых размеров файлов и затрат ресурсов памяти.

В программе ANSYS *координатные системы* используются для размещения в пространстве геометрических объектов, определения направлений степеней свободы в узлах сетки, задания свойств материала в разных направлениях и для управления графическим изображением и содержанием выходных результатов. Можно использовать декартовы, цилиндрические, сферические, эллиптические и тороидальные системы координат; все они могут быть расположены и ориентированы в пространстве произвольным образом.

Свойства материалов. В программе ANSYS легко задать любую характеристику для изотропного материала, свойства которого не зависят от температуры. Однако большинство материалов можно считать ортотропными, со свойствами, зависящими от температуры.

Зависимость свойств от температуры может быть задана одним из двух следующих способов. Первый способ представляет собой табличное задание. Входными величинами являются значения температуры и соответствующей характеристики материала. Значение характеристики для данной температуры конечного элемента определяется интерполяцией табличных величин.

Второй способ задания температурной зависимости состоит в определении значения свойства материала как полинома четвертой степени

CBOЙСТВО (T) = A + B(T) + C(T)<sup>2</sup> + D(T)<sup>3</sup> + E(T)<sup>4</sup>.

где Т - температура; А, В, С, D, Е - входные величины, являющиеся коэффициентами полинома. Задавать все коэффициенты необязательно; для свойств, не зависящих от температуры, коэффициенты В, С, D, Е равны нулю. При использовании этой формы ввода данных, заданная кривая преобразуется программой ANSYS в таблицу, подобную той, что вводится непосредственно при первом способе.

Таблицы, содержащие значения функциональной зависимости «свойство-температура», сохраняются в центральной базе программы и используются при препроцессорной подготовке. Можно использовать команды базы данных для модификации табличных входов. Данные могут быть записаны в файл для создания библиотеки свойств материалов, которая используется в других видах анализа или другими пользователями. И, наконец, можно вывести на экран график заданной зависимости.

Значения параметров для ортотропных материалов указываются для направлений координатных осей Х, Ү и Z элемента или глобальной системы координат. Если параметр задан только для направления X, то в направлениях Y и Z по умолчанию принимаются такие же значения, что соответствует заданию изотропного материала. Для описания анизотропности свойств ряда конструкционных и пьезоэлектрических материалов можно использовать особую матрицу. Свойства материалов не ограничиваются случаями

изотропного или ортотропного поведения. В программе ANSYS предусмотрено задание анизотропных свойств для выделенных конечных элементов.

Композитные материалы моделируются при помощи особых многослойных оболочечных или твердотельных элементов. Эти элементы позволяют формировать слои изотропных или ортотропных материалов, за счет изменения толщины и ориентации слоев.

Имеется возможность найти необходимые характеристики в библиотеке материалов. При этом свойства материалов могут быть постоянными, нелинейными или зависеть от температуры. Пользователь может вводить новые материалы, необходимые для выполнения анализа. Библиотеку можно сделать доступной для всех пользователей данной организации.

Исходные данные, введенные при препроцессорной подготовке, становятся частью *центральной базы данных программы*. Эта база данных разделена на *таблицы* координатных систем, типов элементов, свойств материала, ключевых точек, узлов сетки, нагрузок и т.д. Как только в таблице появляются некоторые данные, на них становится возможным ссылаться по входному номеру таблицы. Например, могут быть определены несколько координатных систем, которые активизируются простой ссылкой на соответствующий номер системы (входной номер таблицы).

Кроме того, существует *набор команд управления базой данных*, чтобы выделить некоторую ее часть для определенных операций. Выделение необходимых данных можно проводить по местоположению геометрических объектов, графическим примитивам твердой модели, типам конечных элементов, видам материалов, номерам узлов и элементов и т.п. Так, например, сложные граничные условия можно легко указать или изменить, используя геометрическое представление модели, а не номера узлов или элементов. Пользователь имеет возможность ввести обширную информацию, относящуюся к данной расчетной модели, но программа будет использовать только ту ее часть из базы данных, которая необходима для определенного вида анализа.

Еще одним удобным способом выбора данных является *разделение модели на компоненты или слои*, представляющие собой группы геометрических объектов, которые определены пользователем для ясности или логической организации процесса. Компоненты могут быть окрашены в разные цвета, чтобы выделить различные части сложной модели.

Программа ANSYS снабжена обширным набором средств для создания *геометрической модели*, что позволяет легко и быстро строить *конечно-элементную модель* реальной инженерной системы. Существуют три разных способа генерации модели: *импорт модели*, *твердотельное моделирование* и *непосредственное создание модели*. Каждый из методов обладает только ему присущими уникальными возможностями и преимуществами. Пользователь может выбрать любой из этих методов или использовать их комбинацию для построения расчетной модели.

#### **Получение решения**

Пользователь получает результаты анализа на стадии решения, после того как в процессе препроцессорной подготовки построена расчетная модель. Эта фаза применения программы ANSYS состоит в задании вида анализа и его опций, нагрузок и шага решения и заканчивается запуском на счет конечно-элементной задачи.

Выбранный вид анализа указывает программе, какие разрешающие уравнения следует использовать для решения данной задачи. Самый общий набор доступных категорий расчета состоит из средств решения прочностных и тепловых задач, средств анализа при действии электростатических, электрических и электромагнитных полей, решения задач гидроаэродинамики и связанных задач.

Каждая категория расчетов включает несколько их отдельных типов, как например, статический и динамический типы прочностных расчетов. Выбором опций можно дополнительно определить особенности проводимого анализа. Так, например, для решения нелинейных уравнений имеется возможность указать один из нескольких вариантов метода Ньютона-Рафсона.

Заданные нагрузки и ограничения определяют граничные условия для расчетной модели. К нагрузкам относятся ограничения степеней свободы, сосредоточенные, распределенные, объемные и инерционные усилия. Конкретный вид нагрузок зависит от вида проводимого анализа (например, приложенная в точке нагрузка может быть сосредоточенной силой при прочностном анализе или тепловым потоком при расчете теплопередачи).

Каждое заданное сочетание (конфигурация) нагрузок называется шагом нагружения, и анализ может состоять из одного или более таких шагов. Значения нагрузки для данного шага нагружения могут меняться постепенно от шага к шагу (т.е. нагрузка может быть плавной, иметь наклонный участок) или меняться скачком за один шаг. Последний вариант можно использовать, например, для моделирования резкого нагружения при анализе переходных, нестационарных процессов.

Опции шага нагружения используются для организации массивов выходных величин, управления сходимостью решения и обычного определения нагрузок на шаге нагружения. Так, например, пользователь может задать число дополнительных, более мелких, шагов в пределах одного шага нагружения или указать, должна ли нагрузка меняться плавно на данном шаге нагружения.

Для указания допустимых пределов изменения степеней свободы в узлах модели могут использоваться заданные условия-ограничения. Например, в соответствии с требованиями прочностного анализа могут быть ограничены повороты и смещения узлов на закрепленном крае объекта расчета. Кроме возможности задавать ограничения на стадии получения решения, существует возможность делать это при препроцессорной подготовке, используя твердотельную или конечно-элементную модель. Ограничения степеней свободы, заданные на твердотельной модели, автоматически передаются программой в сеточную модель при инициализации процедуры численного решения.

На стадии получения решения имеется возможность изменить свойства материала и атрибуты конечного элемента, например, толщину, активизировать или деактивировать элементы (опции «есть» - birth и «нет» - death), указать ведущие степени свободы (MDOF) и определить условия в зазорах.

После того как все соответствующие параметры заданы, может быть выполнено и само решение. Пользователь поручает программе решить определяющие уравнения и получить результаты для выбранного вида анализа. В вычислительном отношении это самая интенсивная часть анализа, не нуждающаяся, однако, во вмешательстве пользователя. Она требует самых значительных затрат компьютерного времени и минимальных затрат времени пользователя.

Для того чтобы получить решение за минимальное время, программа ANSYS переупорядочивает расположение элементов и узлов.

Методы решения уравнений. Все типы расчетов, выполняемые программой ANSYS, основаны на классических инженерных представлениях и концепциях. При помощи надежных численных методов эти концепции могут быть сформулированы в виде матричных уравнений, которые наиболее пригодны для конечно-элементных приложений.

Совокупность дискретных областей (элементов), связанных между собой в конечном числе точек (узлов), представляет собой математическую модель системы, поведение которой нужно анализировать. Основными неизвестными являются степени свободы узлов конечноэлементной модели. К степеням свободы относятся перемещения, повороты, температуры, давления, скорости, потенциалы электрических или магнитных полей; их конкретное содержание определяется типом элемента, который связан с данным узлом. В соответствии со степенями свободы для каждого элемента модели формируются матрицы масс, жесткости (или теплопроводности) и сопротивления (или удельной теплоемкости). Эти матрицы приводят к системам совместных уравнений, которые обрабатываются так называемыми «решателями».

Набор степеней свободы, присутствующих в общей матрице на данный момент, называется волновым фронтом, который расширяется или сужается по мере того, как неизвестные вводятся в систему уравнений или исключаются из нее. После прохождения волнового фронта через все элементы и вычисления всех неизвестных можно переходить к стадии постпроцессорной обработки для отображения полученных результатов для всей модели в целом.

Решатели явного типа, к которым относится *фронтальный решатель*, определяют точное решение для совместной системы линейных уравнений. Фронтальный решатель одновременно формирует общую для нескольких элементов матрицу жесткостей, состоящую из индивидуальных матриц элементов, и решает систему уравнений. Эта процедура последовательно продвигается через всю модель, элемент за элементом, вводя уравнения, соответствующие степеням свободы отдельного элемента. В это же время определяются основные неизвестные и исключаются (на основе метода Гаусса) из общей матрицы, как только это становится возможным.

Фронтальный решатель программы ANSYS использует так называемый Rank-n алгоритм, обеспечивающий параллельную обработку системы уравнений, т.е. вычисление основных неизвестных не порознь, а группами. Для оптимального использования программой аппаратных средств, которые поставляются на рынок различными разработчиками, она настраивается выбором размера определяемой группы неизвестных, т.е. выбором параметра n. Фронтальный решатель весьма эффективен для задач небольшого и среднего размера.

Программа ANSYS располагает эффективным решателем явного типа для разреженных матриц, используемый при линейном и нелинейном анализе. Этот решатель может применяться как альтернатива итеративным решателям для статических и динамических задач, где требуется совместить надежность результатов с малыми затратами времени. В решателе используется прямое исключение уравнений для столь плохо обусловленных матриц системы, что получение решения не представляет труда. Такой решатель выгодно использовать как при нелинейном анализе, когда статус контактных элементов может менять топологию модели и оказывать влияние на ширину волнового фронта, так и при любом другом анализе, для которого расчетная модель представляет собой разветвленную структуру, приводящую к нескольким волновым фронтам, как в случае турбинного диска или выхлопного коллектора автомобиля. Решатель можно использовать только для вещественных симметричных матриц. В зависимости от топологии модели рассматриваемый решатель может дать существенное ускорение решения по сравнению с фронтальным или иным другим решателем явного типа.

В качестве альтернативы фронтальному решателю можно использовать любой из итеративных, которые сокращают время решения и ресурсы компьютера при анализе больших моделей. Практически во всех типах анализа приходится иметь дело с системами совместных линейных уравнений. Итеративные решатели дают сходящееся от итерации к итерации, приближенное решение.

В программе ANSYS используются три итеративных алгоритма: высокоэффективный алгоритм PowerSolver на основе метода обусловленных сопряженных градиентов (PCG), алгоритм на основе метода сопряженных градиентов Якоби (JCG) и реализация метода частично сопряженных градиентов Чолески (ICCG). Имея в своем распоряжении эти средства, пользователь может выбрать наиболее подходящее для успешного решения своей проблемы. В общем случае итеративный решатель предпочтительно использовать для больших и сложных задач. Он дает возможность получить более эффективное решение пространственных задач различной физической природы (поле температур, акустическое и электромагнитное поля) и других трудоемких видов анализа, математическая сторона которых описывается разреженными, симметричными, положительно определенными матрицами.

Решатель PowerSolver исключительно точен и належен, снабжен «распознавателем» конечных элементов. Это единственный итеративный решатель, который может справиться с оболочечными элементами и уравнениями-ограничениями. Он дает возможность проводить анализ сложных задач, используя настольные рабочие станции, при этом для больших задач

обеспечивается на порядок более быстрое решение и большая экономия дисковой памяти. Модуль PowerSolver может работать как с *h*-элементами, так и с *р*-элементами, в качестве альтернативного варианта пригоден для модального анализа методом подпространств. Кроме того, имеется опция сверхбыстрого решения для линейного анализа с плоскими элементами высокого порядка или четырехгранными элементами, что позволяет сократить затраты времени и памяти еще в два раза.

Программа ANSYS располагает несколькими *решателями для поиска собственных значений* задачи, к которой сводится модальный анализ; к ним относится модуль Block Lanczos. Имеются решатели (среди них решатель типа PCG) для особых видов анализа, обеспечивающие получение результатов для задач гидроаэродинамики и электромагнетизма.

Можно использовать *решатель явного типа*, ANSYS/LS-DYNA. Этот модуль представляет собой сочетание пре- и постпроцессоров программы ANSYS, специально приспособленных под запросы пакета LS-DYNA3D, и решателя явного типа, разработанного для этого пакета фирмой Livermore Software Technology. Решатель дает возможность эффективно проводить динамический анализ, включающий традиционные задачи и более сложные (большие скорости и деформации; контакт и проникание тел; моделирование процессов столкновений и аварий; разрушение и формование материалов, включая металлы, стекло и пластмассы). Этот решатель справляется с прочностными проблемами при наличии сильных нелинейностей. Явный метод решения не требует формирования матрицы жесткостей и идеально подходит для численного описания кратковременных процессов, включающих контактные взаимодействия, большие деформации и нелинейное поведение материалов.

Решатель ANSYS/LS-DYNA в сочетании с пакетами ANSYS/Multiphysics, ANSYS/Mechanical или ANSYS/Structural позволяет последовательно использовать неявныйявный-неявный метод анализа. Так, например, при численном моделировании испытаний на сбрасывание с высоты можно использовать неявный решатель программы ANSYS для вычисления нагрузок, а затем продолжить анализ с помощью решателя ANSYS/LS-DYNA. Пользователь имеет возможность приложить нагрузки к любым элементам конструкции, а затем выполнить динамический анализ такой предварительно нагруженной конструкции явным методом. Используя решатель явного типа, пользователь может выполнить динамический анализ в задачах релаксации, как в случае определения упругой отдачи при

формовании металла, или осуществить расчет переходных процессов в предварительно нагруженной системе.

#### Постпроцессорная обработка

В программе ANSYS стадия постпроцессорной обработки следует за стадиями препроцессорной подготовки и получения решения. С помощью постпроцессорных средств программы пользователь имеет возможность легко обратиться к результатам решения и интерпретировать их нужным образом, используя обширный набор команд и функций дружественного интерфейса. Результаты решения включают значения перемещений, температур, напряжений, деформаций, скоростей и тепловых потоков. Итогом работы постпроцессорной стадии является графическое и/или табличное программы на представление результатов. Графическое изображение может быть выведено на монитор в интерактивном режиме во время постпроцессорной обработки или преобразовано в твердую копию. Поскольку в программе ANSYS стадии препроцессорной подготовки, получения решения и постпроцессорной обработки объединены в одно целое, пользователь имеет возможность немедленно обратиться к полученным результатам.

На стадии получения решения результаты записываются в базу данных программы ANSYS и в так называемый файл результатов. Результаты, полученные на каждом дополнительном шаге решения, накапливаются как наборы данных.

Количество и тип данных определяются видом выполняемого анализа и выбором опций, установленных на стадии получения решения. Для каждого шага по нагрузке пользователь указывает, сохранять ли результаты для каждого дополнительного шага решения, для последнего из них или для некоторого сочетания промежуточных шагов и финального. Кроме того, пользователь может указать перечень сохраняемых результатов, выбрав, например, перемещения, напряжения и силы реакции.

Существуют две возможности обратиться к записанным результатам для последующей постпроцессорной обработки. Для ознакомления с определенным набором результатов, которые относятся ко всей модели или ее части, можно использовать постпроцессор общего назначения. Или можно использовать постпроцессор истории нагружения для выделения из массивов результатов нужных параметров, например, узловых перемещений или напряжений в элементе. При считывании данных из файла результатов они сохраняются в базе данных программы ANSYS, что на стадии постпроцессорной обработки дает возможность иметь доступ ко всем входным параметрам модели (геометрии, свойствам материалов, нагрузкам и т.д.). Процедуры обработки содержимого базы данных несложны и удобны, а при работе в интерактивном режиме обеспечивают быструю выдачу графики и/или листинга результатов.

Средства постпроцессорной обработки, которые дополняют возможности р-элементов, имеют развитые «интуитивные» особенности. При исследовании полученных результатов весьма полезными оказываются такие из них, как показ р-уровня конечного элемента, отражение процесса сходимости решения и выдача по запросу информации для дополнительной сетки р-элемента. Для отображения результатов в любой плоскости, проходящей через расчетную модель, пользователь

может использовать О-разрезы.

Ha рис. 2 показаны различные способы представления результатов в программе ANSYS. На примере модального анализа тонкой пластины приведены изолинии перемещений, положение конечных элементов на контуре пластины и график поперечных смещений контура.

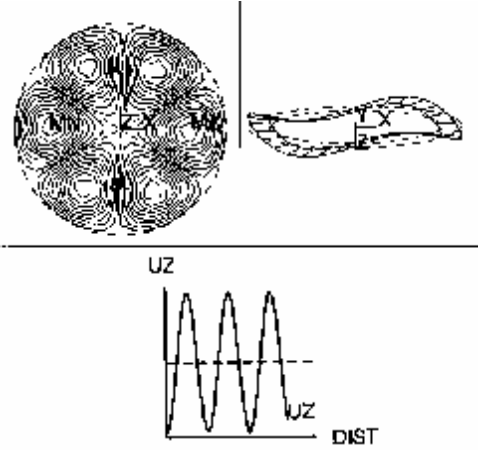

Рис. 2

Процессор общего назначения используется для отображения результатов любого вида ANSYSанализа. Массивы результатов можно делить на

части, сортировать, преобразовывать в алгебраическом смысле, комбинировать вместе с наборами данных, относящихся к другим шагам решения, создавать на их основе листинги или графические изображения.

Существует несколько вариантов выбора данных из файла результатов в базу данных программы для дальнейшего использования. Нужные данные можно идентифицировать по номеру основного или дополнительного шага по нагрузке, номеру набора данных, времени или частоте. Если указан момент времени (при анализе процессов, зависящих от времени), для которого не получено интересующих результатов, то выполняется линейная интерполяция по двум ближайшим точкам.

Как и на сталии препроцессорной полготовки, программа располагает набором команл, которые дают возможность выделить, пометить часть базы данных для выполнения определенных операций с данными. Можно выделить, среди прочего, перемещения, напряжения, давления, координаты, номера узлов и элементов. Выделение можно осуществить в графическом режиме с помощью мыши. Как правило, выделение используется для сокращения времени - за счет «привязки» активного набора данных к нужному узлу или элементу.

Табличная форма результатов - листинг - представляют собой удобный способ представления выходных результатов в текстовом виде для помещения в отчет, демонстрации и т.п. Операции сортировки позволяют организовать выдачу данных для отдельных искомых величин, например, для напряжений, перемещений, давлений, электрических потенциалов и любых других. Имеется возможность располагать результаты в возрастающем или убывающем порядке, находить наибольшие значения или перечислять по абсолютной величине. Для придания листингу требуемой формы или включения его в отчетный документ пользователь может обратиться к средствам форматирования и выбрать, например, заголовок листинга и число строк на странице.

После того как необходимые на постпроцессорной стадии данные получены (с помощью процедур выбора, сортировки, алгебраических преобразований и т.д.), они могут быть представлены в нескольких графических формах. Области равных значений на графических объектах показывают, как распределены те или иные величины (например, напряжения) в пределах модели. Обычно области равных значений имеют вид изолиний, цветных полос или поверхностей равного уровня (изоповерхностей).

Если в расчетной модели имеются нарушения непрерывности, такие как сопряжение двух разных материалов, то имеется опция, с помощью которой можно *отобразить разрыв* напряжений на границе раздела. Для оболочечной модели значения, относящиеся к верхней и нижней поверхности, показываются одновременно с видимыми контурами оболочки, определяемыми направлением взгляда. Для оценки правильности решения задач, относящихся к физическим полям, таких как задачи электромагнетизма или гидроаэромеханики, требуется знать вариации параметров поля в трехмерном пространстве. Визуализацию полей можно эффективно осуществлять с помощью так называемых облаков частиц и метода триады градиентов. Пользователь имеет возможность обратиться к графическим результатам и получить численное значение в некоторой точке, указав ее местоположение.

Кроме того, средства графического отображения информации включают векторное представление, профили результатов вдоль заданной кривой и линии тока. При векторном представлении используются отрезки со стрелками, чтобы показать как абсолютное значение, так и направление векторной величины, например, вектор перемещения или потенциала магнитного поля. Профиль результатов представляет собой график, который показывает изменение полученных величин в зависимости от заданного пользователем пути. Линии тока показывают траектории движения частиц в движущемся потоке и удобны при решении задач гидроаэромеханики.

Процедуры отслеживания результатов с помощью профиля используются для привязки данных анализа к пространственным кривым, заданным в пределах модели. После того как интересующая величина привязана к кривой, можно получить зависимость этой величины от выбранного пути в табличной или графической форме. К выделенным таким образом массивам значений возможно применение ряда математических операций (таких, как интегрирование, дифференцирование, умножение, скалярное и векторное произведение). Это дает возможность пользователю вычислять различные параметры, например, значение Jинтеграла при решении задач механики разрушения.

Еще одним средством математической обработки результатов решения является использование информации из таблиц конечных элементов. Результаты решения можно занести в таблицу элемента и использовать ее для выполнения арифметических операций над содержимым колонок таблицы. К наиболее распространенным операциям относятся сложение, умножение, деление, использование экспоненциальной зависимости и вычисление коэффициента запаса.

Большинство операций с результатами относится к данным, полученным для некоторого особого шага решения (например, для последнего шага решения первого шага нагружения). В программе ANSYS имеется возможность выполнять некоторые операции над результатами, полученными для разных случаев нагружения. К таким операциям, которые доступны для результатов, относящихся к двум случаям нагружения, относятся: сложение, умножение, извлечение квадратного корня из числа и суммы квадратов величин, нахождение максимальных и минимальных значений. Типичным случаем такого рода обработки данных является определение и сохранение максимальных значений некоторой величины для двух вариантов расчета.

Одной из основных проблем конечно-элементного анализа является обоснование адекватности размера расчетной сетки. Программа ANSYS имеет в своем распоряжении средство оценки расчетной погрешности, обусловленной сеточной дискретизацией. Эта возможность, от которой пользователь может отказаться, доступна при проведении линейного прочностного и теплового анализов для моделей, состоящих из двумерных и трехмерных (твердотельных и оболочечных) элементов. Параметр сохранения энергии, вычисляемый для каждого элемента, можно отслеживать с помощью постпроцессора общего назначения и использовать для выделения тех участков сетки, которые нуждаются в измельчении. Используя эту методику и мощные средства языка параметрического проектирования программы ANSYS, пользователь может применить автоматическое адаптивное перестроение сетки для оптимизации расчетной модели.

Для моделей с линейными свойствами материала могут быть вычислены коэффициенты интенсивности напряжений К<sub>I</sub>, К<sub>II</sub>, К<sub>III</sub> для последующего использования в анализе разрушений. При совместном использовании препроцессора PREP7 для автоматического построения сетки вокруг вершины трещины и/или описанных выше процедур получения профиля результатов это дает мощное средство решения задач механики разрушения.

Проблема расчета циклической прочности при усталостном накоплении повреждений, способна обескуражить многих, может быть значительно которая ускорена и автоматизирована средствами анализа усталостной прочности, доступными в постпроцессоре общего назначения. Код американского общества инженеров-механики (ASME) для котлов и сосудов высокого давления принимает во внимание суперпозицию напряжений и влияние нагрузок различного происхождения. При выходе за пределы упругого поведения материала выполняется упрощенный упругопластический анализ на основе коэффициентов снижения усталостной прочности в соответствии с рекомендациями кода ASME. В обоснованных случаях напряжения по толщине или поперечному сечению линеаризуются, чтобы можно было воспользоваться справочными значениями коэффициентов концентрации напряжений.

Постпроцессор истории нагружения (для результатов, зависящих от времени), дает возможность представить результаты расчета, например, узловые перемещения, напряжения или силы реакций, в виде зависимостей от времени или от шагов нагружения. Эти результаты доступны для обозрения в графической или табличной форме. Чаще всего строятся функциональные зависимости типа кривых «перемещение-время». Такая возможность особенно полезна для оценки результатов динамического расчета на прочность или решения нестационарной тепловой задачи. Визуальной оценке результатов анализа могут также помочь графики зависимости нескольких величин от частоты (при гармоническом анализе) или от любых других независимых переменных.

Кроме того, над функциональными зависимостями в постпроцессоре могут выполняться алгебраические преобразования. Для получения новых кривых используются операции сложения, вычитания, умножения и деления. Доступны и такие процедуры, как получение абсолютной величины, извлечение корня квадратного, нахождение логарифмов и экспонент, максимума и минимума. Для получения значений скоростей и ускорений можно использовать операции дифференцирования и интегрирования расчетных зависимостей. Это также позволяет получить спектр отклика (для использования в спектральном анализе).

### Язык параметрического программирования

Обычная процедура выполнения анализа с использованием метода конечных элементов состоит в создании расчетной модели, задании нагрузок, получении решения и интерпретации результатов. Если результаты решения указывают на необходимость внесения изменений в проектную разработку, то требуется изменить геометрию модели и повторить весь процесс. Такой подход может оказаться весьма дорогостоящим и длительным, особенно для сложных моделей и при большом числе вносимых изменений.

Язык параметрического проектирования программы ANSYS (APDL) дает возможность автоматизировать процесс за счет «интеллектуального» анализа, т.е. за счет такой организации программы, когда решение принимается на основе установленных соотношений, значений переменных и критериев. Язык проектирования APDL позволяет осуществить усложненный ввод исходных данных, что позволяет управлять вносимыми изменениями и такими основными объектами анализа, как перемещения, свойства материала, нагрузки, положение связей-ограничений и размеры конечно-элементной сетки. Использование языка APDL расширяет возможности программы за пределы традиционного конечно-элементного анализа и предоставляет более развитые процедуры, относящиеся к проверке чувствительности решения  $\mathbf K$ изменениям исходных данных, параметрическому моделированию на основе базовых геометрических примитивов, внесению изменений в проект и его оптимизации.

Степень влияния средств языка APDL на максимальную эффективность программы ANSYS зависит только от изобретательности пользователя. Можно создать обобщающий набор входных команд для описания основных требований, касающихся свойств материала, геометрии и других параметров, разрабатываемых объектов. Теперь есть возможность приступить к анализу системы и быстро выполнить его по существу для всех типов объектов, меняя значения соответствующих параметров в перечне входных команд.

Дальнейшим шагом в совершенствовании техники использования языка APDL могло бы стать автоматизирование процесса проектирования. Следует создать обобщающий командный ANSYS-файл, который выдавал бы подробные рекомендации по выбору таких параметров объекта, как размеры, свойства материала, нагрузки и т.д. На основе этих данных программа ANSYS может выбрать геометрию, нагрузки и выполнить нужный анализ. Более того, в программу можно ввести инструкцию обратиться к результатам расчета и принять решение, является ли приемлемой конкретная разработка при заданных ограничениях.

Язык APDL располагает следующими средствами, которые можно использовать раздельно или совместно: параметры; параметры-массивы; выражения и функции; ветвление и циклы; функции повторения и аббревиатуры команд; макрокоманды; процедуры пользователя.

Все это многообразие средств дает возможность настроить программу таким образом, чтобы удовлетворить разнообразные запросы, возникающие при моделировании и выполнении анализа. При умелом подходе и известной изобретательности пользователь может создавать весьма совершенные средства для достижения максимума эффективности программы в сфере конкретных приложений.

#### Оптимизация проектных разработок

B программе ANSYS оптимизация проектных разработок представляет собой компьютерную технологию, состоящую в выборе оптимального проекта из нескольких с помощью конечно-элементного анализа. Разработчик выбирает критерии и ограничения проекта и создает такую же параметрическую модель, как и при параметрическом проектировании. Процедура оптимизации управляет выполнением анализа на основе принятия решения о значениях параметров, используемых при пробных расчетах. Средства оптимизации программы ANSYS позволяют оптимизировать фактически любой объект проекта: форму силового элемента, значения напряжений, собственных частоты и температур, потенциалы магнитного поля и другие дискретные величины, а не только стоимость проекта или вес конструкции, как в более ограниченном подходе. Технологию оптимизации, реализованную в программе ANSYS, можно использовать при любом виде анализа, и это единственная программа, с помощью которой возможна оптимизация для электромагнитного анализа и связанных физических полей.

Процесс оптимизации помогает пользователю оценивать и анализировать пространство переменных проекта. Инструменты оптимизации включают следующие программные средства: факторный анализ для отслеживания всех точек экстремума в пространстве переменных; градиентный метод, с помощью которого вычисляются градиенты целевой функции и переменных состояния; дискретный метод, т.е. оценка влияния какой-либо одной из переменных проекта, меняющейся в некотором диапазоне. Эти средства дают возможность проводить исследование чувствительности проектного решения на основе информации о производных функций - градиентов зависимых переменных. Используются такие параметры проектной разработки, как переменные проекта, переменные состояния и целевая функции. Эти параметры определяются следующим образом:

- Переменные проекта представляют собой те входные параметры проекта, значения которых предполагается менять. К ним обычно относятся такие геометрические параметры, как длина, радиус, радиус галтели и толщина, но это также могут быть дескрипторы (описатели) свойств материалов, местоположения нагрузок или сил связей. Пользователь должен указать минимальные и максимальные значения или величины отклонений для каждой переменной проекта.
- Переменные состояния это характеристики отклика модели, которые используются для оценки проекта на основе установленных пользователем критериев. Типичными переменными состояния являются напряжения, прогибы, температуры и собственные частоты. Для каждой переменной указываются верхние и/или нижние пределы, которые представляют собой инженерные критерии приемлемости проекта.
- Целевая функция единственная переменная, характеризующая проект в целом; представляет собой функцию, минимум которой требуется найти. В качестве целевой функции может быть определена любая величина, которая выражается через параметр программы ANSYS, включая и введенные пользователем формулы. К целевым функциям могут относиться суммарный вес, стоимость, масса материала и любые другие подходящие параметры.

Пользователь задает параметризованные исходные данные для начального варианта проекта, переменные проекта, переменные состояния вместе с их предельными значениями и целевую функцию. В процессе оптимизации выбираются новые значения переменных проекта, анализируется новый вариант проекта, оцениваются переменные состояния, а затем результаты используются для повторения всей последовательности действий в попытке минимизировать целевую функцию.

В программе ANSYS используются два метода оптимизации: метод аппроксимации и метод первого порядка.

В первом случае используются аппроксимирующие функции, с помощью которых осуществляется приближенное описание результатов анализа. полученных ДЛЯ предшествующего варианта разработки. Минимум приближенной целевой функции отыскивается методом минимизирующей последовательности, затем создается следующий вариант проекта. Функция цели рассматривается в программе как функция без ограничений за счет введения штрафных членов, ответственных за ограничения переменных проекта и переменных состояния.

Оптимизация на основе метода первого порядка относится к технологии, которая использует информацию о производных целевой функции - о градиентах зависимых переменных от переменных проекта. Программа определяет градиент и форму функции цели с помощью метода адаптивного спуска. На каждой итерации определяется направление спуска, а величина вектора смещения выбирается таким образом, чтобы минимизировать целевую функцию.

Сопоставление этих двух методов оптимизации показывает, что первый является более эффективным, однако метод первого порядка более надежен. В программе ANSYS реализовано последовательное использование обоих методов. Обычной ситуацией является применение метода аппроксимации для сужения области поиска и последующее использование метода первого порядка для уточнения решения.

В дополнение к традиционным процедурам получения оптимального проекта программа ANSYS предлагает ряд других средств и способов оптимизации.

Способы оптимизации помогают пользователю представить и оценить поведение системы в пространстве ее параметров. Поскольку может оказаться, что минимизация целевой

функции не обязательна, то при использовании этих средств построение ее не требуется. Перечень доступных способов оптимизации приведен ниже.

- Однократный запуск программы состоит в выполнении только одного варианта конечно-элементного расчета перед анализом результатов и принятием решения о дальнейших шагах. Пользователь имеет возможность изучать поведение разрабатываемой системы методом «что, если ...», делая ряд однократных прогонов и задавая новые значения переменных проекта перед каждым таким прогоном.
- Случайное варьирование проекта многократный цикл анализа при случайном  $\bullet$ изменении переменных проекта на каждом шаге. Пользователь устанавливает предельное количество повторений шикла и желательное число возможных циклов. Этот способ полезен для изучения общего поведения системы и определения числа вариантов проекта при проведении оптимизации.
- Дискретный метод состоит в выполнении нескольких последовательных вариантов проекта, начиная с исходного. Характерно, что при этом каждый раз меняется одна переменная проекта в пределах диапазона ее изменения за счет постоянного шага приращения. Этот способ делает возможным общую оценку характера поведения целевой функции и параметров состояния.
- Факторный анализ это статистический способ варьирования проектной разработки при крайних значениях переменных проекта. Метод является родственным технологии, известной как планирование эксперимента, в котором используется двухуровневый, полный факторный и дробный факторный эксперимент. Основной целью является вычисление главных и побочных эффектов для целевой функции и переменных состояния.
- Градиентный анализ, когда для исходного варианта проекта вычисляются градиенты целевой функции и переменных состояния по переменным проекта. С помощью этого метола можно изучать локальное поведение проекта, используя графическое представление результатов, что позволяет оценить качество проектной разработки.

Поскольку имеется возможность параметрического описания расчетной модели с помощью таких геометрических объектов, как отрезки, кривые, поверхности и объемы, то использование средств программы ANSYS для твердотельного моделирования и автоматического перестроения сетки повышает функциональные возможности оптимизации.

Параметрическая твердотельная модель позволяет четко управлять геометрией при оптимизации облика разработки. Кроме того, с помощью параметров можно управлять плотностью сетки, варьируя ее от одного цикла проектирования к другому без ухудшения качества.

Другим способом поддерживать высокое качество сетки при оптимизации проекта является использование средств адаптивного перестроения сетки, реализованного в программе ANSYS, для выбора оптимальной конечно-элементной сетки. С помощью этого метода программа автоматически строит и оптимизирует сетку для каждого пробного варианта проекта, перестраивая ее до тех пор, пока не достигается приемлемая погрешность. Для повышения эффективности процесса пользователь имеет возможность избирательно обращаться к процедуре адаптивного построения сетки, исходя из максимума получаемого преимущества (например, в случае, когда ошибка дискретизации какого-либо варианта проекта превышает определенный уровень).
# ГЛАВА 2. ГЕОМЕТРИЧЕСКОЕ МОДЕЛИРОВАНИЕ ПЛОСКИХ И ПРОСТРАНСТВЕННЫХ ОБЪЕКТОВ

#### Твердотельное моделирование

Средства препроцессорного твердотельного моделирования программы ANSYS позволяют иметь дело непосредственно с геометрической моделью, не обращаясь к специфическим объектам (узлам и элементам) конечно-элементной модели. Для того чтобы облегчить генерацию модели, программа отделяет фазу задания геометрии и граничных условий от построения сетки конечных элементов. Сначала пользователь описывает геометрию (и граничные условия, если есть желание) твердотельной модели. Если делать это в интерактивном режиме, то возможна удобная проверка входных данных. Программа строит сетку для получившейся модели, что определяет местоположение узлов и связность элементов.

В системе ANSYS существуют три разных способа построения геометрической модели: импорт модели, предварительно построенной другой программой; твердотельное моделирование с использованием геометрических примитивов и операций булевой алгебры и непосредственное создание модели в интерактивном режиме работы с системой. Можно выбрать любой из этих методов или использовать их комбинацию для построения расчетной модели[2-4].

Программа ANSYS снабжена средствами надежной подготовки импортируемой геометрической модели к нанесению сетки, в число которых входит возможность менять геометрию с целью упрощения расчета [2]. Использование автоматических средств позволяет улучшить модель за счет устранения ненужных зазоров, перекрытий или взаимных внедрений ее частей, а также выполнить слияние объектов и создание объемов. С другой стороны, средства ручной подготовки дают возможность пользователю удалить явные погрешности, выявить «проблемные» участки модели, выборочно слить нужные объекты модели, дополнить модель недостающими частями и создать объемы. Такой подход позволяет импортировать противоречивые геометрические модели. При импортировании геометрии в формате IGES пользователь имеет возможность управлять значениями допусков на слияние объектов модели, выявлять возможные ошибки.

Наличие средств для изменения импортированной геометрии дает возможность получить значительно более простую расчетную модель путем ее «подчистки» и получения

37

приемлемого варианта. Процедуры упрощения позволяют наилучшим образом подготовить модель для нанесения сетки за счет удаления отверстий, полостей и выпуклостей, исключения мелких подробностей. Кроме того, можно выявить такие объекты модели, присутствие которых нежелательно и которые могут быть удалены пользователем.

В дополнение к уже перечисленным процедурам упрощения имеются возможности создавать геометрические примитивы, такие как призмы, сферы, конусы, цилиндры и т.п., и средства добавлять эти примитивы к модели или удалять их. Можно использовать разрезание модели плоскостью с целью подготовки ее к нанесению сетки или использования условий симметрии. Пользователь может добавить к модели опорные точки для задания нагрузок или измельчения сетки. Улучшена техника мозаичного окрашивания для быстрого и реалистичного отображения модели и точного вычисления ее геометрических параметров.

Средства твердотельного моделирования включают в себя представление геометрии конструкции, основанное на использовании сплайновой технологии, геометрических примитивов и операций булевой алгебры. В программе ANSYS доступны следующие два способа моделирования: нисходящий («сверху вниз») и восходящий («снизу вверх») [4]. В первом случае пользователь указывает только самый высокий порядок сложности объектов модели. Используемые обычно объекты (такие, как сферы и призмы, т. е. формы, которые называются геометрическими примитивами) могут быть созданы за одно обращение к меню. Например, пользователь определяет объемный примитив, а система автоматически находит связные с ним поверхности, линии и ключевые точки. Примитивы позволяют непосредственно указывать геометрические формы. В программе ANSYS можно легко и быстро определить в двумерном случае такие формы как, окружности и прямоугольники, или параллелепипеды, сферы, конусы и цилиндры – в трехмерном. После того как геометрические объекты указаны, к ним можно применять операции булевой алгебры.

При непосредственном создании модели в интерактивном режиме чаще всего применяется моделирование снизу-вверх. При таком моделировании пользователь строит модель, начиная с объектов самого низкого порядка. Сначала задаются ключевые точки, затем связанные с ними линии, поверхности и объемы - именно в таком порядке. Оба способа можно произвольно сочетать при создании любой модели.

Независимо от используемого способа построения модели имеется возможность применять операции булевой алгебры для объединения наборов данных и за счет этого как

38

бы создавать «скульптуру» модели. Система имеет набор таких булевых операций, как сложение, вычитание, пересечение, деление, склеивание и объединение. Булевы операции над линейными, поверхностными и объемными примитивами могут помочь существенно сэкономить время и усилия при построении сложных моделей. «Пригонка» в пределах погрешности выполняется программой ANSYS автоматически, что экономит время пользователя. Кроме того, в качестве «режущего инструмента» может использоваться некая рабочая плоскость, т.е. указанная пользователем координатная система.

Другие средства твердотельного моделирования дают возможность «буксировать», «выдавливать», вращать, перемещать или копировать объекты модели. Дополнительные возможности включают построение дуг окружности и касательных, генерацию объемов и поверхностей  $\mathbf{c}$ помощью операций поступательного перемещения и вращения, автоматический расчет пересечений линий и поверхностей, группирование составных частей модели.

Программа сохраняет наборы взаимосвязанных перечней всех вершин, ребер, граней и объемов построенной модели, т.е. в соответствии с принятой в программе ANSYS терминологией - ключевых точек, линий, поверхностей и объемов.

При твердотельном моделировании, выполняемом программой ANSYS, все линии представляют собой неоднородные рациональные B-сплайны (NURBS). Линия представляет собой отрезок сплайна, ограниченный ключевыми точками. Поверхность - это площадь фигуры, образованной тремя или более линиями. Объем - часть тела, которая выделена тремя или более поверхностями.

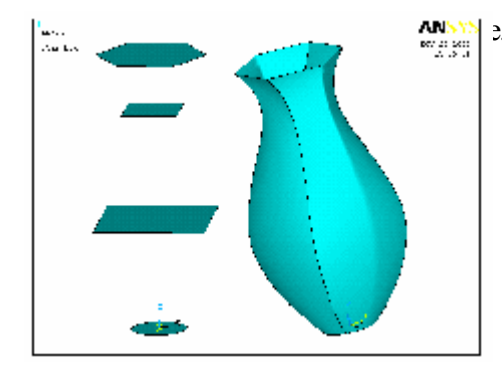

эли на основе сплайнов NURBS делает возможным некоторой поверхности, известного как «обтягивание каркаса». С помощью этого метода пользователь может задать некоторый набор поперечных сечений, а затем дать программе команду построить поверхность, будет точно соответствовать которая указанным сечениям. Этот метод позволяет быстро моделировать сложные формы с переменным поперечным сечением типа корпуса судна или кузова автомобиля. Пример процедуры обтягивания каркаса показан на рис. 3.

Рис. 3

#### Параметризация модели

Следует отметить, что модуль твердотельного моделирования программы ANSYS и применяемый в ней язык параметрического проектирования (APDL) тесно связаны.

Параметры можно использовать в качестве объектов, от которых зависит выполнение некоторой процедуры, и снабдить ими геометрические размеры модели (и другие ее составляющие), предоставляя пользователю возможность менять размеры при последующем анализе. Атрибуты параметризации вносятся в log-файл, т.е. файл в формате ASCII, который содержит всю введенную за время сеанса работы информацию. Значения параметров в этом файле можно легко изменить, а затем ввести новые данные в программу ANSYS для перестроения модели с исправленными размерами.

Параметрический  $log$ -файл, который использует средства твердотельного моделирования программы ANSYS для создания расчетной модели, особенно удобен при оптимизации. Следует задать размеры некоторого объекта через параметры. Тогда при изменении формы объекта в процессе оптимизации будут также меняться твердотельная и конечно-элементная  $6e<sub>3</sub>$ модели. Граничные условия автоматически. вмешательства пользователя. прикладываются к новой модели объекта. Кроме того, пользователь может обнаружить, что при использовании параметров и твердотельной модели упрощается модификация уже существующей конечно-элементной модели.

При наличии мощных средств твердотельного моделирования, присущих программе ANSYS, гораздо быстрее и проще менять геометрическую модель и перестраивать сетку конечных элементов, чем прибегать для этого к изменению узлов и элементов сеточной модели, созданной прямой генерацией. Однако при желании можно отказаться от услуг твердотельного моделирования и построить конечно-элементную модель непосредственным заданием узлов, элементов и граничных условий.

#### Геометрические построения на плоскости

Для иллюстрации и освоения возможностей системы ANSYS по геометрическому моделированию плоских объектов рассмотрим следующую задачу: построить точки сопряжения и сами сопряжения прямых, окружностей и дуг окружностей, представленных на рис. 4. Исходные данные: координаты точки A (0, -23), координаты центров окружностей и радиусы приведены в таблице 1. Неуказанные в таблице данные (координату Y центра и радиус окружности O1) определить в результате геометрических построений.

Таблица 1.

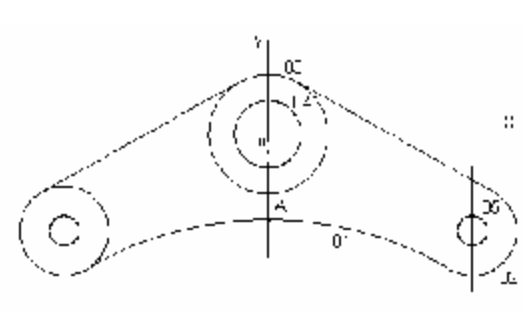

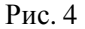

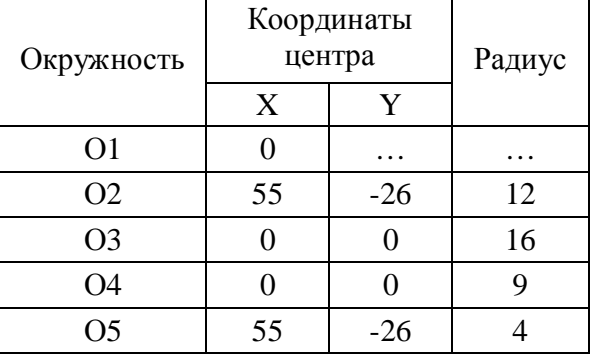

Решение начинаем с построения окружностей, сначала О4, затем О3. Для этого в Main Menu выбираем:

## **Main Menu®Preprocessor®Modeling®Create®Lines®Arcs®Full Circle**

в открывшемся окне в поле ввода указываем координаты (X, Y, Z) центра окружности, нажимаем клавишу Enter, затем вводим радиус окружности, нажимаем клавишу Enter: **0,0,0 ® Enter ® 9 ® Enter**. Теперь можно, не выходя из окна команды **Full Circle**, построить аналогично окружность О3. Выйти из окна команды **Full Circle** можно нажатием кнопки **OK**, или **Apply**, или **Cancel**. Следует отметить, что полная окружность создается четырьмя дугами по 90°.

Для построения других окружностей необходимо переместить рабочую систему координат так, чтобы ее центр совпадал с центром окружности (это связано с тем, что в системе ANSYS радиус отсчитывается от начала системы координат). Для этого включаем рабочую плоскость:

#### **Utility Menu®WorkPlane®Display Working Plane**

Перемещаем ее:

## **Utility Menu®WorkPlane®Offset WP by Increments**

В открывшемся окне *Offset WP* в поле *Snaps XYZ Offsets* вводим координаты нового центра рабочей плоскости:**55,-26,0®Enter**.

Теперь строим здесь окружности О5 и О2:

# **Main Menu®Preprocessor®Modeling®Create®Lines®Arcs®Full Circle**  в поле ввода указываем координаты центра и радиус окружностей:

**0,0,0 ® Enter ® 4 ® Enter** и **0,0,0 ® Enter ® 12 ® Enter**

При этом необходимо отметить, что в данном случае необходимо активизировать переключатель *WP Coordinates*.

Копируем эти окружности:

## **Main Menu®Preprocessor®Modeling®Copy®Lines**

отмечаем курсором мыши дуги этих окружностей, нажимаем кнопку **OK** и в открывшемся окне *Copy Lines* в поле *DX X-offset in active CS* указываем величину смещения вдоль оси Ox: **-**

**110 ® Enter**. При этом значения незаполненных (пустых) числовых полей по *правилу умолчания* считаются равными нулю.

Получаем шесть окружностей (рис. 5):

Теперь построим касательную к двум окружностям О2 и О3 (рис. 4) и симметричную ей. Для этого выбираем команду

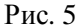

### **Main Menu®Preprocessor®Modeling®Create®Lines®Lines®At angel to 2 Lines**

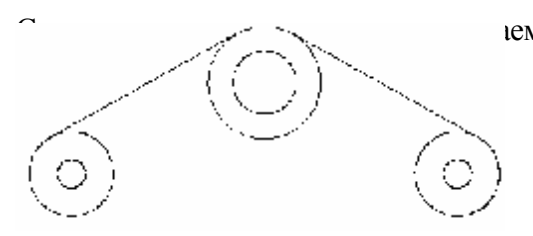

Рис. 6

ем две дуги окружностей, к которым нужно построить касательные, и в окне *At angel to 2 Lines* нажимаем кнопку **ОК**. Далее, не указывая никаких параметров (правило умолчания), в открывшемся окне *Straight Line at angel to 2 Lines* нажимаем кнопку **ОК**. Получим касательную к двум выбранным дугам окружностей. Симметричную касательную строим аналогично. Результат показан на рис. 6.

Построим дугу окружности, касающуюся двух окружностей – О2 и симметричной ей (рис. 4) – и проходящую через точку A(0,-23). Для этого зададим точку А:

# **Main Menu®Preprocessor®Modeling®Create®Keypoints®In Active CS**

Выбор пункта меню **In Active CS** позволяет задавать положение ключевых (опорных) точек в текущей глобальной системе координат (Coordinate System). В открывшемся окне в поле *Keypoint number* вводим номер первой ключевой точки 1, а также в полях *Location in Active CS* ее координаты X, Y, Z: **0,-23,0 ® OK**. Заметим, что поля для ввода информации могут быть оставлены не заполненными (принцип умолчания). Так если оставить не заполненным поле *Keypoint number*, то ключевой точке будет присвоен номер на

единицу больше номера последней заданной точки, если оставить не заполненными некоторые поля *Location in Active CS*, то значения соответствующих координат ключевой точки будут равны нулю.

Для того чтобы отобразить в графическом окне точки необходимо в меню утилит выбрать:

## **Utility Menu®Plot®Keypoints®Keypoints,**

а чтобы отобразить линии –

# **Utility Menu®Plot®Lines.**

Для того чтобы геометрически определить центр окружности, касающейся окружности О2 и симметричной ей и проходящей через точку A (внешнее касание), необходимо выполнить дополнительные построения (рис. 7):

- А. Построим точку B на расстоянии радиуса окружности О2 в направлении радиуса искомой окружности. Точка В будет иметь координаты (0,-11,0), т.к.  $Y_B = Y_A + R_{O2}$ . Зададим точку C – центр окружности симметричной окружности О2. Ее координаты будут (-55,-26,0).
- Б. Соединим точки B и C отрезком прямой:

# **Main Menu®Preprocessor®Modeling®Create® ®Lines®Lines®Straight Line**

Курсором мыши указываем по очереди точки B и C, после чего нажимаем кнопку **ОК** в окне *Create Straight Line*.

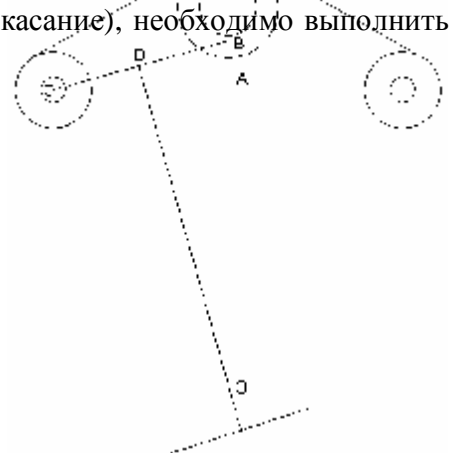

Рис. 7

В. Теперь построим точку D, делящую этот отрезок пополам:

## **Main Menu®Preprocessor®Modeling®Create®Keypoints®On Line w/Ratio**

В открывшемся окне в поле *Line Ratio* водим отношение длин отрезков BD и BC, в данном случае **0.5®OK**. Получаем точку D.

Г. Из точки D восстанавливаем перпендикуляр к отрезку BC. Для этого строим прямую параллельную BC

# **Main Menu®Preprocessor®Modeling®Copy®Lines**

указываем в поле DX X-offset in active CS смещение по оси Х: 20; в поле DY Yoffset in active CS смещение по оси Y: -130. Теперь из точки D можно провести перпендикуляр к этой вспомогательной прямой, который будет так же перпендикуляром к отрезку BC.

## **Main Menu®Preprocessor®Modeling®Create®Lines®Lines®Normal to Line**

Курсором мыши указываем вспомогательную линию, нажимаем кнопку **OK**, затем указываем точку D и нажимаем кнопку **OK**.

*Замечание*. При построении прямой параллельной BC (копировании BC) смещения по осям Х и Y должны быть выбраны таким образом, чтобы перпендикуляр к отрезку BC пересекал направление диаметра искомой окружности (продолжение отрезка BA). В противном случае перпендикуляр к отрезку BC необходимо будет «удлинить». Для этого можно будет воспользоваться командой

## **Main Menu®Preprocessor®Modeling®Operate®Extend Line**

Затем курсором мыши указать удлиняемую линию, нажать кнопку **OK**, указать точку, из которой будет удлиняться линия, и нажать кнопку **OK**. В открывшемся окне *Extend Line* в поле *DIST Distance to Extend* задать расстояние, на которое необходимо удлинить линию, и нажать кнопку **OK**.

Д. Построим линию диаметра окружности сопряжения. Для этого построим вспомогательную точку (в данном случае она лежит на оси Y):

#### **Main Menu®Preprocessor®Modeling®Create®Keypoints®In Active CS**

В полях X, Y, Z задаем координаты **0,-150,0®OK**, и проводим линию, совпадающую с осью Y, соединяя эту точку с точкой A.

Е. Найдем центр окружности сопряжения (точка О) как пересечение перпендикуляра и линии диаметра (оси Y):

#### **Main Menu®Preprocessor®Modeling®Operate®Booleans®Divide®Line by Line**

Указываем сначала пересекаемые линии (в данном случае – одну), нажимаем кнопку **OK**, затем указываем пересекающие линии (в данном случае – тоже одну), нажимаем кнопку **OK** (линии, которые указываются последними, будут удалены).

Найдем теперь точки сопряжения окружностей. Для этого соединим точку O с центрами обеих окружностей – О2 и симметричной ей. Один из центров – это точка C, а вторую задаем с координатами (55,-26,0). Соединяем точку O с центрами. Делим наши окружности этими линиями, получим две новых точки – одну на окружности О2, вторую на симметричной окружности.

Строим дугу сопряжения по трем точкам:

#### Main Menu® Preprocessor® Modeling® Create® Lines® Arcs® Through 3KPs.

Сначала указываем курсором мыши левую полученную точку, затем правую, а потом среднюю (т.е. А).

По условию задачи необходимо в результате геометрических построений определить координату Y центра и радиус окружности O1 (рис. 4). Центром окружности O1 является точка O (рис. 7). Чтобы узнать координаты некоторой точки в ANSYS, нужно знать ее номер. Для того чтобы в графическом окне можно было увидеть номера ключевых точек, нужно выполнить следующие действия:

## Utility Menu® PlotCtrls® Numbering...

В открывшемся окне Plot Numbering Controls включить (On) опцию Keypoint numbers и закрыть окно нажатием кнопки ОК. Определив номер нужной точки, можно получить ее координаты (и любые другие атрибуты) следующим образом:

#### Utility Menu® List® Keypoints4® Coordinates Only

В открывшемся окне KLIST Command, будет выдана информация о координатах всех выбранных ключевых точек в декартовой прямоугольной системе координат в следующем виде:

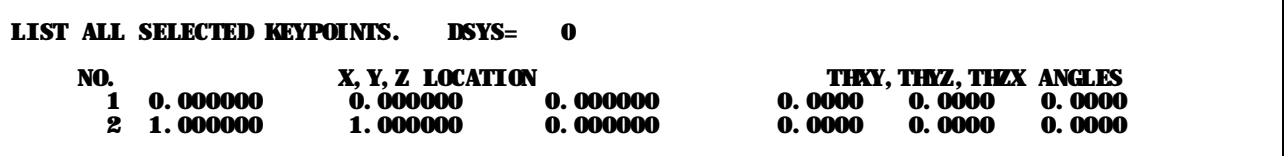

Чтобы определить радиус окружности О1, нужно найти расстояние от центра окружности (точка О) до одной из трех точек: либо до точки касания окружностей О1 и О2, либо до симметричной ей, либо до точки А (рис. 7). Получить расстояние между двумя точками можно следующим образом:

## Main Menu® Preprocessor® Modeling® Check Geom® KP distances

В открывшемся окне Keypoint distances, установить способ выбора точек или указать их в графическом окне мышью. После того как выбраны две точки, откроется окно KDIST Command, в котором содержится информация о номерах точек, расстояние между которыми определено; номер активной на данный момент системы координат; расстояние между точками (DIST) и разности координат (DX, DY, DZ):

**The distance between keypoints<br>DIST DX (KP2-KP1)<br>1.414213562 1.000000000** 1.414213562

1 and DY (KP2-KP1)<br>1.000000000

0 is:

Теперь можно удалить лишние линии и дуги:

## Main Menu® Preprocessor® Modeling® Delete® Line and Below.

Выбираем линии и нажимаем ОК. Получаем фигуру такую же, как в поставленной задаче.

Во время сеанса работы пользователя все выполняемые команды записываются в файл. Этот файл сохраняется на жестком диске под названием <имя\_задачи>.log. Имеется возможность сохранить только существенные команды, выполнив следующие действия:

# Utility Menu® File® Write DB Log File...

В открывшемся окне Write Database Log нужно указать место, куда должен быть записан командный файл и его имя (по умолчанию предлагается файл с расширением <>.lgw).

Командный файл может быть использован для повторного выполнения некоторых действий и расчета аналогичных задач. Для исполнения содержащихся в этом файле команд нужно выполнить:

## Utility Menu® File® Read Input from...

В открывшемся окне Read File нужно указать место, откуда должен быть прочитан командный файл и его полное имя.

Приведем распечатку командного файла:

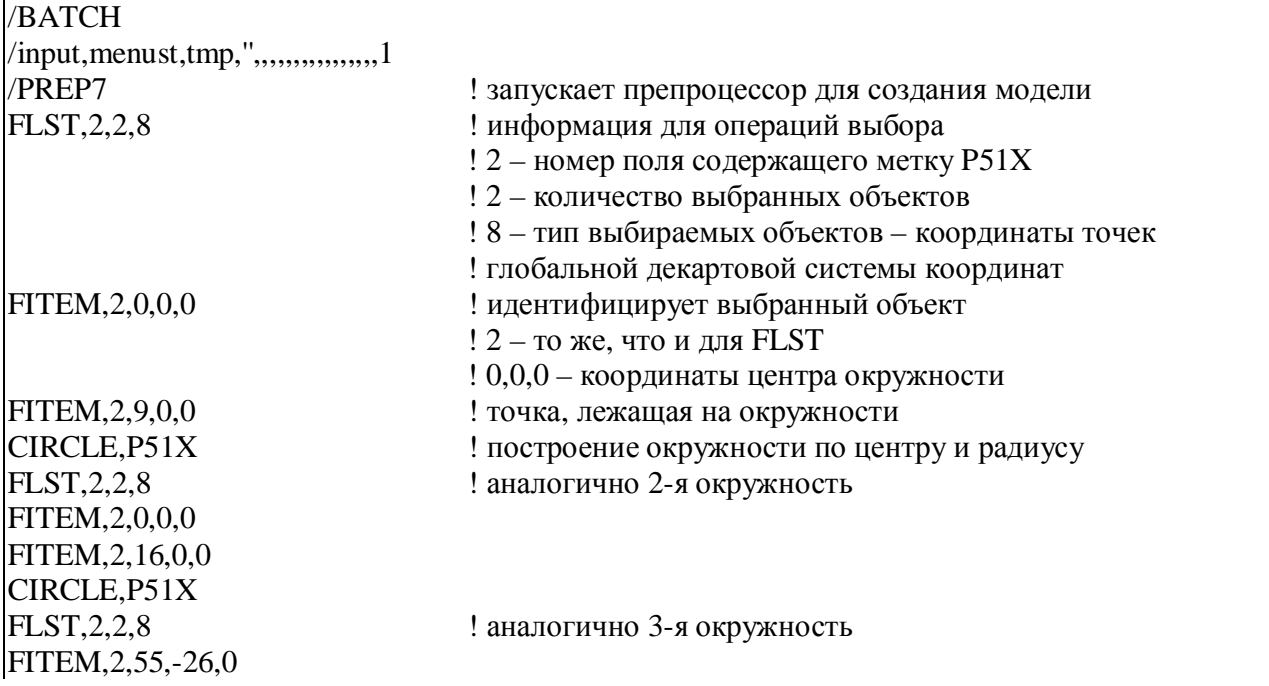

FITEM,2,59,-26,0 CIRCLE,P51X FLST, 2, 2, 8 **!** аналогично 4-я окружность FITEM,2,55,-26,0 FITEM,2,67,-26,0 CIRCLE,P51X FLST, 3, 8, 4, ORDE, 2 ! 4 – выбор линий ! ORDE – упорядоченный набор объектов ! 2 – количество команд выбора FITEM,3,9 ! выбираются линии, начиная с номера 9 FITEM, 3, -16 ! и заканчивая номером 16 (всего 8 дуг окружностей) LGEN, 2, P51X,  $, -110, , 0$  ! копируем две окружности (8 дуг) со сдвигом ! вдоль Ox на -110 L2ANG,22,6,,,,, <sup>1</sup> строим касательную к линиям с номерами 22 и 6 L2ANG,13,5,,,,,  $\blacksquare$  : строим касательную к линиям с номерами 13 и 5 K,  $, 0, -23, 0,$  ! ключевая точка с координатами  $(0, -23, 0) - A$  $K, 0, -11, 0,$  ! ключевая точка с координатами  $(0, -11, 0) - B$  $K, -55, -26, 0,$  ! ключевая точка с координатами  $(-55, -26, 0) - C$ LSTR, 31, 30 ! соединяем ключевые точки с номерами 31 и 30 ! отрезком прямой CB KL,31,0.5, . В Никих и и при делим линию с номером 31 (отрезок CB) пополам FLST,3,1,4,ORDE,1 ! выбираем отрезок CB FITEM,  $3.31$  ! его номер – 31 LGEN, 2, P51X,  $, 20, -130, 0$  ! копируем этот отрезок со сдвигом ! по оси X на 20, по оси Y на -130 LANG, 32, 32,90,, **Восстанавливаем перпендикуляр** (угол 90 градусов) ! из точки D (ее номер 32) к линии с номером 32 К, 0,-150,0, Разарительная точка на диаметре окружности сопряжения LSTR, 30, 36 ! линия диаметра LSBL, 34, 35 ! вычитаем линию с номером 35 из линии с номером 34, ! получаем точку пересечения (центр окружности ! сопряжения – точка O) K, ,55,-26,0, ! центр окружности (O2) LSTR, 31, 37 **!** отрезки, соединяющие центры LSTR, 36, 37 **! • СОПРИКАСАЮЩИХСЯ ОКРУЖНОСТЕЙ** LSBL, 24, 34 ! определяем точки сопряжения окружностей, LSBL, 15, 35 **! ВЫЧИТАЯ ИЗ ДУГ ОКРУЖНОСТЕЙ ОТРЕЗКИ ПРЯМЫХ** LARC, 38, 39, 29 ! строим дугу окружности сопряжения по ! трем ключевым точкам !\*\*\*\*\*\*\*\*\*\*\*\*\*\*Удаляем лишние линии: LDELE, 28, , ,1 LDELE, 36, , ,1 FLST,2,4,4,ORDE,3 FITEM,2,31 FITEM,2,-33 FITEM,2,37 LDELE,P51X, , ,1

Контрольное задание [5]. Провести анализ фигуры (различные варианты представлены в таблице 2) с целью определения количества осей симметрии и обоснования решения о возможности построения половины или четверти фигуры. Построить точки сопряжения и сами сопряжения прямых, окружностей и дуг окружностей фигуры, представленной соответствующим вариантом. Исходные данные: координаты опорных точек А, В, ..., координаты центров и радиусы окружностей О1, О2, ... приведены в таблице 3. Неуказанные в таблице 3 данные (отмеченные многоточием) определить в результате геометрических построений.

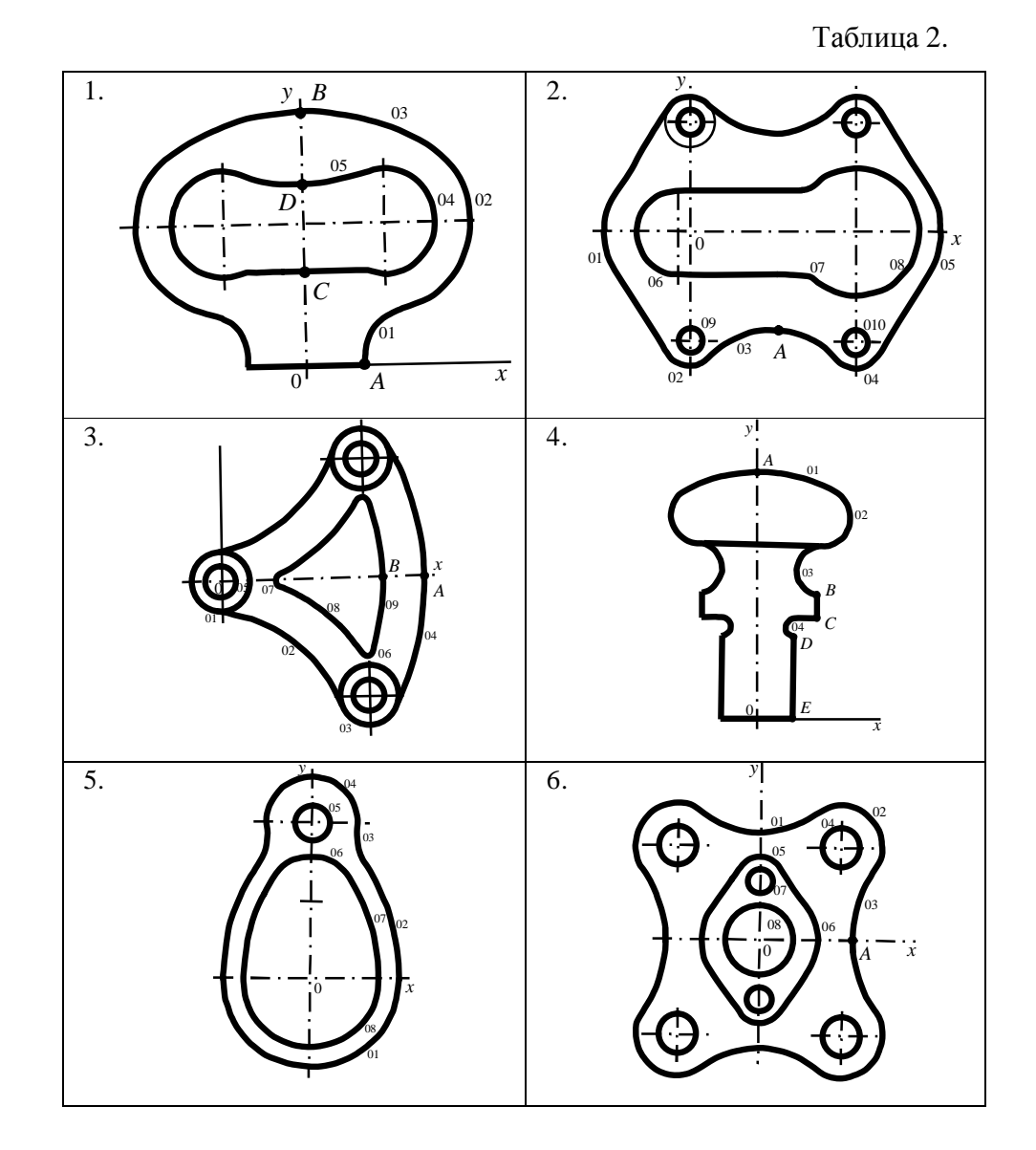

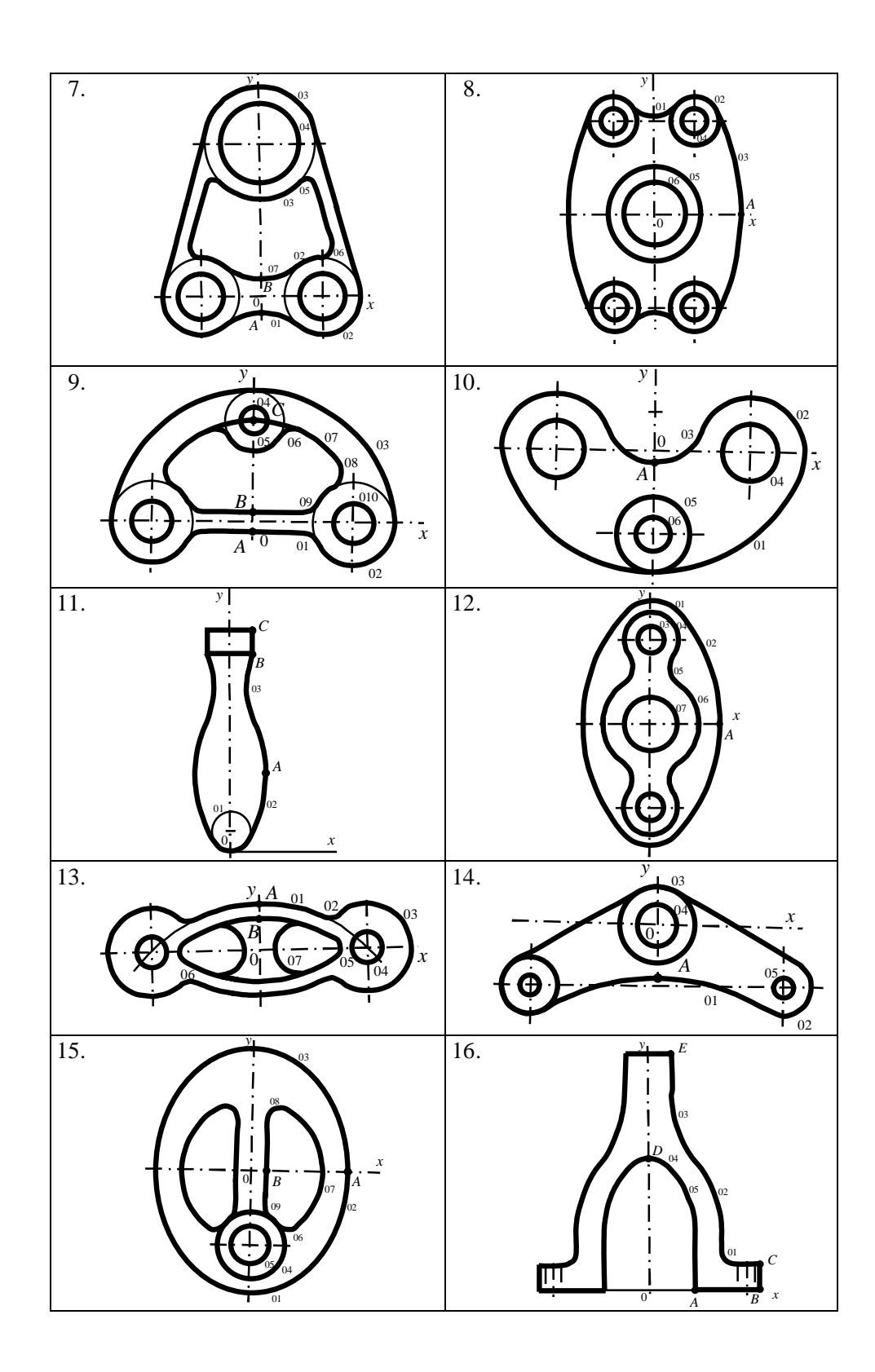

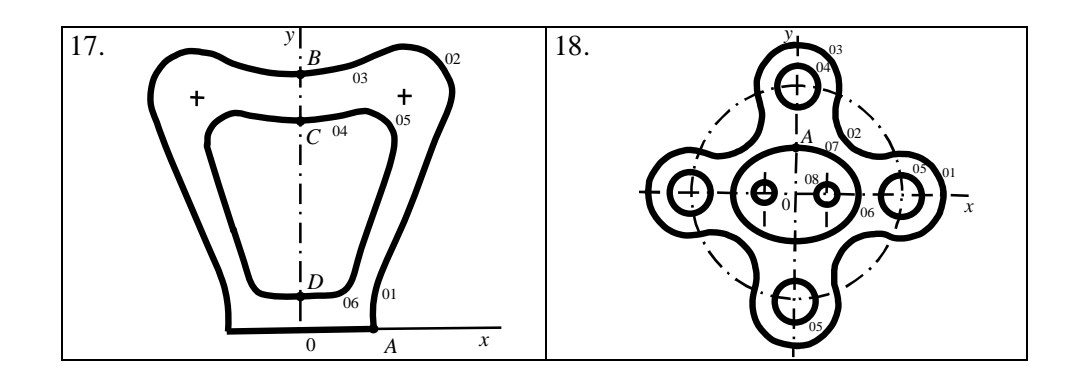

Таблица 3.

| варианта | Точки: $X$ , $Y$ (мм) |             |           |             |           | Окружности: $x_c$ , $y_c$ , $(y_{\text{MM}})$ |                                    |                                     |                          |                              |                                |                                     |                  |                            |                 |
|----------|-----------------------|-------------|-----------|-------------|-----------|-----------------------------------------------|------------------------------------|-------------------------------------|--------------------------|------------------------------|--------------------------------|-------------------------------------|------------------|----------------------------|-----------------|
| ٤        |                       |             |           |             |           | $\boldsymbol{R}$                              |                                    |                                     |                          |                              |                                |                                     |                  |                            |                 |
|          | A                     | B           | ${\bf C}$ | $\mathbf D$ | ${\bf E}$ | O <sub>1</sub>                                | O2                                 | O <sub>3</sub>                      | $\overline{O4}$          | O <sub>5</sub>               | $\overline{O6}$                | O <sub>7</sub>                      | O <sub>8</sub>   | O <sub>9</sub>             | O10             |
|          | 20, 0                 | 0, 85       | 0, 32     | 0, 62       |           | , ,<br>15                                     | 27, 48;<br>$30\,$                  | $\overline{0}, \ldots;$<br>$\ldots$ | 27, 48;<br>18            | $0, \ldots;$<br>$\ddotsc$    |                                |                                     |                  |                            |                 |
|          | $32, -38$             |             |           |             |           | $-5, 0;$<br>28                                | $0, -42;$<br>10                    | 32, ;<br>$\ldots$                   | $64, -42;$<br>$10\,$     | 69, 0;<br>$28\,$             | $-5, 0;$<br>16                 | $, \dots;$<br>7                     | 64, 0;<br>$25\,$ | $\overline{0}$ , -42;<br>5 | $64, -42;$<br>5 |
|          | 96,0                  | 76, 0       |           |             |           | 0, 0;<br>14                                   | , ;<br>$76\,$                      | $68, -55;$<br>14                    | $\dots$ , 0;<br>$\ldots$ | 0, 0;<br>$\tau$              | $60, -22;$<br>$\boldsymbol{7}$ | , ;<br>$\epsilon$                   | , ,<br>96        | $\dots$ , 0;<br>$\ldots$   |                 |
|          | 0, 140                | 32, 72      | 32, 60    | 20, 50      | 20, 0     | $\overline{0, \ldots}$<br>$\ldots$            | 34, 116;<br>16                     | $\overline{34}, \ldots;$<br>14      | , ,<br>5                 |                              |                                |                                     |                  |                            |                 |
|          |                       |             |           |             |           | 0, 0;<br>50                                   | $\dots$ , 0;<br>$\ldots$           | , ,<br>35                           | 0, 88;<br>$25\,$         | 0, 88;<br>10                 | 0, 43;<br>$25\,$               | $\ldots$ , 0;<br>$\ldots$           | 0, 0;<br>38      |                            |                 |
|          | 40, 0                 |             |           |             |           | $\overline{0, \ldots}$<br>40                  | 35, 40;<br>18                      | $\ldots$ , 0;<br>$\ldots$           | 35, 40;<br>8             | $\overline{0}$ , 25;<br>10   | 0, 0;<br>25                    | 0, 25;<br>5                         | 0, 0;<br>15      |                            |                 |
|          | $0, -11$              | 0, 11       |           |             |           | $\overline{0}, \ldots;$<br>$\ldots$           | 40, 0;<br>$25\,$                   | 0, 100;<br>40                       | 0, 100;<br>$25\,$        | , ,<br>$\mathfrak s$         | $, \ldots;$<br>$8\,$           | $\overline{0, \ldots}$<br>$\ldots$  | 40, 0;<br>15     |                            |                 |
|          | 55,0                  |             |           |             |           | $0, \ldots;$<br>$20\,$                        | 26, 59;<br>15                      | $\ldots$ , 0;<br>$\ldots$           | 26, 59;<br>$\,8\,$       | 0, 0;<br>$30\,$              | 0, 0;<br>$20\,$                |                                     |                  |                            |                 |
|          | $0, -5$               | 0, 5        | 0, 50     |             |           | , ;<br>10                                     | 50, 0;<br>$20\,$                   | $0, \ldots;$<br>$\ldots$            | 0, 50;<br>$\tau$         | 0, 50;<br>15                 | $\ldots, \ldots;$<br>$10\,$    | $0, \ldots;$<br>$\ldots$            | , ;<br>$10\,$    | . , ;<br>10                | 50, 0;<br>10    |
|          | $0, -3.5$             |             |           |             |           | $0, \ldots;$<br>$\ldots$                      | 32, 0;<br>$18\,$                   | $0, \ldots;$<br>$\ldots$            | 32, 0;<br>9              | $0, -27;$<br>12.5            | $0, -27;$<br>$\epsilon$        |                                     |                  |                            |                 |
|          | 18,38                 | 12,99       | 12, 111   |             |           | 0, 10;<br>$10\,$                              | , 38;<br>$\ldots$                  | , ;<br>44                           |                          |                              |                                |                                     |                  |                            |                 |
|          | 50, 0                 |             |           |             |           | 0, 60;<br>30                                  | , 0;                               | 0, 60;<br>10                        | 0, 60;<br>$20\,$         | . , ;<br>15                  | 0, 0;<br>36                    | 0, 0;<br>$20\,$                     |                  |                            |                 |
|          | 0, 26                 | 0, 17       |           |             |           | $0, \ldots;$<br>$\ldots$                      | $, \dots;$<br>$\,8\,$              | 60, 0;<br>24                        | 60, 0;<br>$\,8\,$        | , ,<br>5                     | $0, \ldots;$<br>$\ldots$       | , 0;<br>13                          |                  |                            |                 |
|          | $0, -23$              |             |           |             |           | $0, \ldots;$<br>$\cdots$                      | $55, -26;$<br>12                   | $\overline{0,0}$ ;<br>16            | 0, 0;<br>9               | $55, -26;$<br>$\overline{4}$ |                                |                                     |                  |                            |                 |
|          | 50, 0                 | $\dots$ , 0 |           |             |           | $0, -18.5;$<br>44                             | $\dots, \overline{0;}$<br>$\ldots$ | 0, 18.5;<br>$44\,$                  | $0, -38;$<br>18          | $0, -38;$<br>$10\,$          | $, \dots;$<br>$\boldsymbol{7}$ | 0, 0;<br>37                         | , ,<br>$\tau$    | , ,<br>$\tau$              |                 |
|          | 35,0                  | 85, 0       | 85, 20    | 0, 100      | 18, 160   | $\ldots,\,\ldots;$<br>10                      | $-35, 40;$<br>90                   | , ,<br>90                           | $0, \ldots;$<br>$\ldots$ | $-35, 45;$<br>70             |                                |                                     |                  |                            |                 |
|          | 32.5, 0               | 0,110       | 0, 90     | 0, 15       |           | , 10;<br>25                                   | 45, 100;<br>$20\,$                 | $\overline{0, \ldots}$<br>$\ldots$  | $0, \ldots;$<br>$\ldots$ | 27, ;<br>13                  | 12, ;<br>$10\,$                |                                     |                  |                            |                 |
|          | 0, 22                 |             |           |             |           | 50, 0;<br>$20\,$                              | $, \dots;$<br>$20\,$               | 0, 50;<br>$20\,$                    | 0, 50;<br>10             | 50, 0;<br>10                 | 15, 0;<br>15                   | $\overline{0}, \ldots;$<br>$\ldots$ | 15, 0;<br>5      |                            |                 |

#### **Нисходящее моделирование трехмерных объектов.**

Рассмотрим задачу построения правильной шестиугольной призмы с горизонтальным и вертикальным цилиндрическими отверстиями. Исходные данные представлены полной геометрической информацией на комплексном чертеже (рис. 8) – двумя основными проекциями (горизонтальной и фронтальной). Необходимо восстановить форму объекта по двум его изображениям; для выявления формы внутренних поверхностей построить профильную проекцию (вид слева) с вертикальным разрезом по середине; построить сечение объекта плоскостью A-A; получить аксонометрическое изображение (изометрию) объекта с вырезом одной четверти.

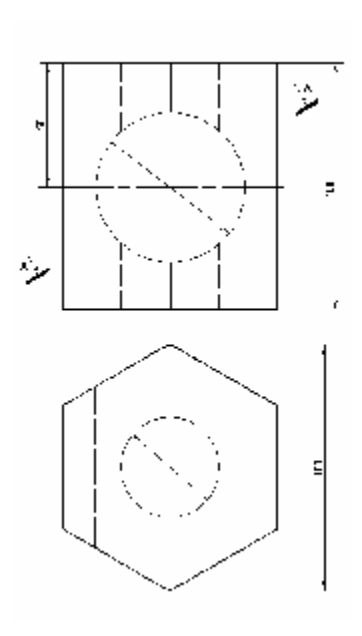

При нисходящем способе моделирования пространственных объектов с помощью геометрических примитивов важную роль

Рис. 8

играет рабочая плоскость (Working Plane). Как правило, она служит основанием примитива (плоскость, определяемая осями Wx и Wy), а нормаль к ней (ось Wz) задает ось примитива. В качестве объемных примитивов в системе ANSYS используются: прямоугольный параллелепипед (Block), цилиндр (Cylinder), правильная призма (Prism) 3-, 4-, 5-, 6-, 7-, 8 угольная, сфера и сферический сегмент (Sphere), конус и усеченный конус (Cone), тор и тороидальный сегмент (Torus).

Для решения поставленной задачи построим правильную 6-угольную призму. Чтобы в дальнейшем использовать стандартные возможности системы ANSYS для получения различных видов объекта (слева, справа, сверху, снизу, спереди, сзади, изометрии и т.д.), направим ось призмы вертикально вверх (на экране – вдоль оси Y глобальной системы координат). Для этого повернем рабочую плоскость вокруг оси Wx на 90° так чтобы ее нормаль (ось Wz) совпала с осью Y глобальной системы координат

#### **Utility Menu®WorkPlane®Offset WP by Increments...**

В открывшемся окне *Offset WP* в поле *XY,YZ,ZX Angles* вводим углы поворота рабочей плоскости соответственно вокруг осей Wz, Wx, Wy (в градусах): **0,-90,0®Enter**. Теперь построим призму

## **Main Menu®Preprocessor®Modeling®Create®-Volumes-®Prism®Hexagonal**

В открывшемся окне *Hexagonal Prism* в полях *WP X*, *WP Y*, *Radius*, *Theta*, *Depth*, указываем координаты оси и радиус цилиндра, в который будет вписана призма, угол поворота вертикального (бокового) ребра призмы и высоту призмы. В данном случае *WP X*=0, *WP Y*=0, *Radius*=50, *Theta*=90, *Depth*=100. Результат представлен на рис. 9a. Изометрическое изображение можно получить следующим образом:

#### **Utility Menu®PlotCtrls®Pan, Zoom, Rotate…**

В открывшемся окне *Pan-Zoom-Rotate* нажать кнопку **Iso**.

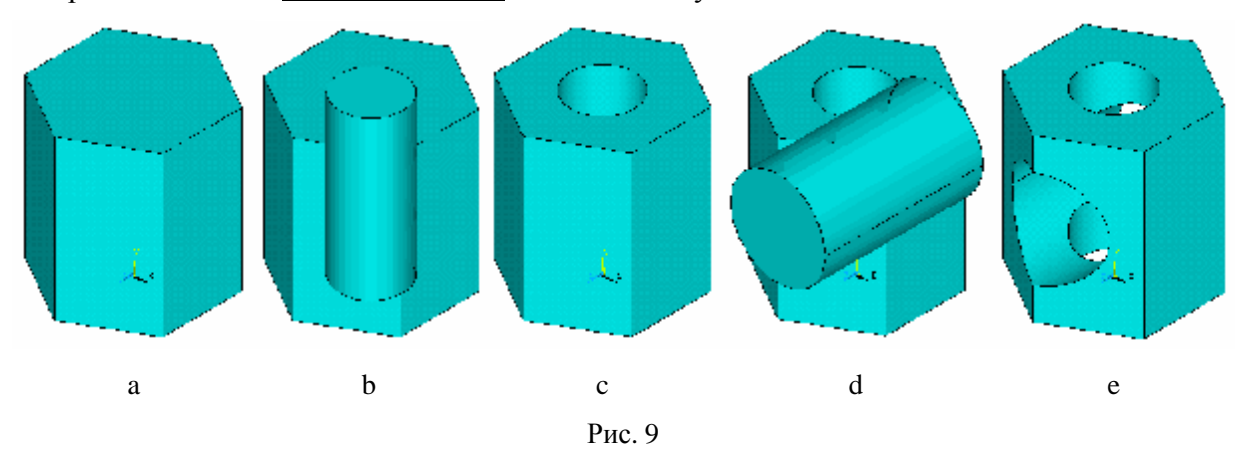

Сделаем два цилиндрических отверстия – вертикальное и горизонтальное. Для этого построим сначала один цилиндр:

**Main Menu®Preprocessor®Modeling®Create®-Volumes-Cylinder®SolidCylinder**  В открывшемся окне *Solid Cylinder* в полях *WP X*, *WP Y*, *Radius*, *Depth*, указываем координаты оси, радиус и высоту цилиндра. В данном случае *WP X*=0, *WP Y*=0, *Radius*=20, *Depth*=100. Результат представлен на рис. 9b. Вычтем из одного объема (призма) другой (цилиндр):

**Main Menu®Preprocessor®Modeling®Operate®-Booleans-Subtract®Volumes**  Указателем мыши выбираем сначала призму (объем, из которого нужно вычесть), нажимаем кнопку **Apply,** указываем цилиндр (объем, который нужно вычесть), нажимаем кнопку **OK.**  Результат представлен на рис. 9c. Заметим, что исходные объемы при этом уничтожаются. Чтобы сохранить исходные объекты после выполнения логических (булевых) операций нужно установить опцию сохранения исходных объектов:

# **Main Menu®Preprocessor®Modeling®Operate®-Booleans-Settings…**

В окне *Boolean Operation Settings* установить флажок *Keep input entities?* **No**.

Аналогично делаем горизонтальное отверстие. Для этого сначала переместим рабочую плоскость в основание этого отверстия:

# **Utility Menu®WorkPlane®Offset WP by Increments...**

В открывшемся окне *Offset WP* в полях *X,Y,Z Offsets* и *XY,YZ,ZX Angles* указываем координаты начала рабочей плоскости (0,50,50) и углы поворота рабочей плоскости соответственно вокруг осей Wz, Wx, Wy (в градусах): **0,90,0®Enter** относительного текущего положения рабочей плоскости. Теперь строим цилиндр

**Main Menu®Preprocessor®Modeling®Create®-Volumes-Cylinder®SolidCylinder**  В открывшемся окне *Solid Cylinder* в полях *WP X*, *WP Y*, *Radius*, *Depth*, указываем координаты оси, радиус и высоту цилиндра. В данном случае *WP X*=0, *WP Y*=0, *Radius*=30, *Depth*=100. Результат представлен на рис. 9d. Вычтем из одного объема (призма) другой (цилиндр):

**Main Menu®Preprocessor®Modeling®Operate®-Booleans-Subtract®Volumes**  Указателем мыши выбираем сначала призму, нажимаем кнопку **Apply**, указываем цилиндр, нажимаем кнопку **OK**. Результат представлен на рис. 9e.

Геометрическая модель объекта построена.

Приведем распечатку командного файла:

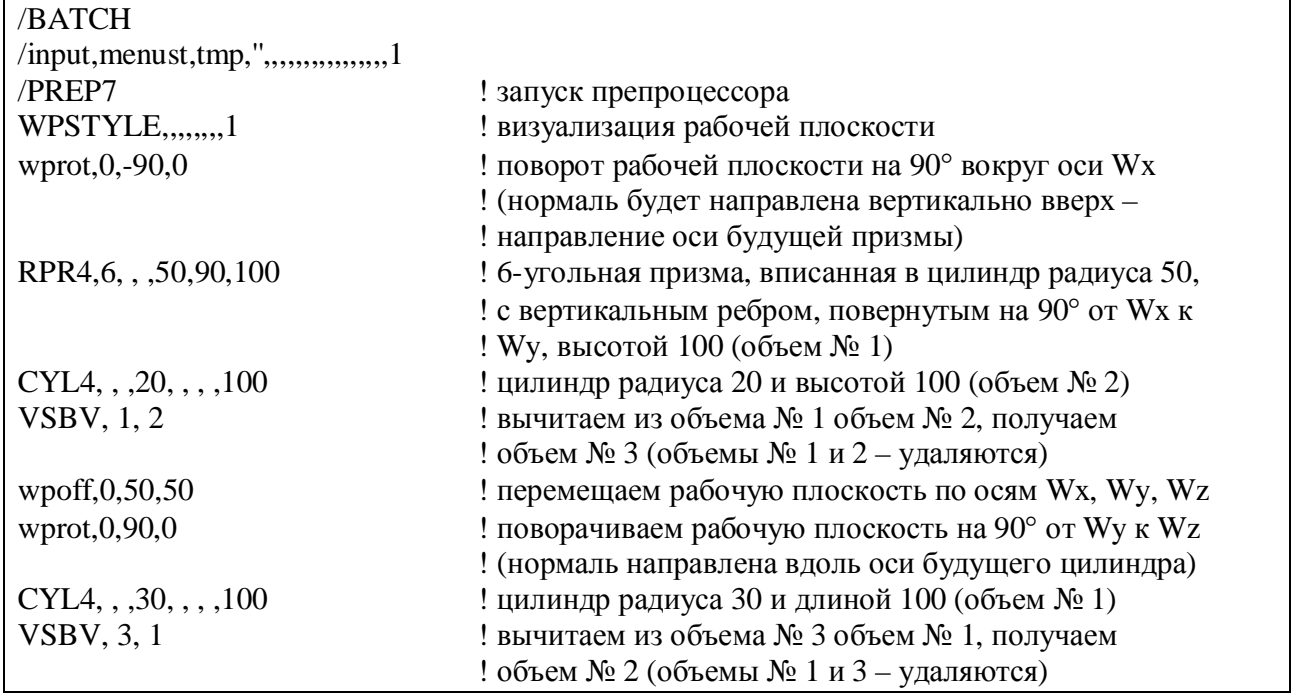

Для того чтобы получить вид объекта спереди (фронтальную проекцию) нужно выполнить следующую последовательность действий:

# **Utility Menu®PlotCtrls®Pan, Zoom, Rotate…**

В открывшемся окне *Pan-Zoom-Rotate* нажать кнопку **Front**. Результат представлен на рис. 10a. Для того чтобы получить вид объекта сверху (горизонтальную проекцию) нужно в том же окне *Pan-Zoom-Rotate* нажать кнопку **Top**. Результат представлен на рис. 10d.

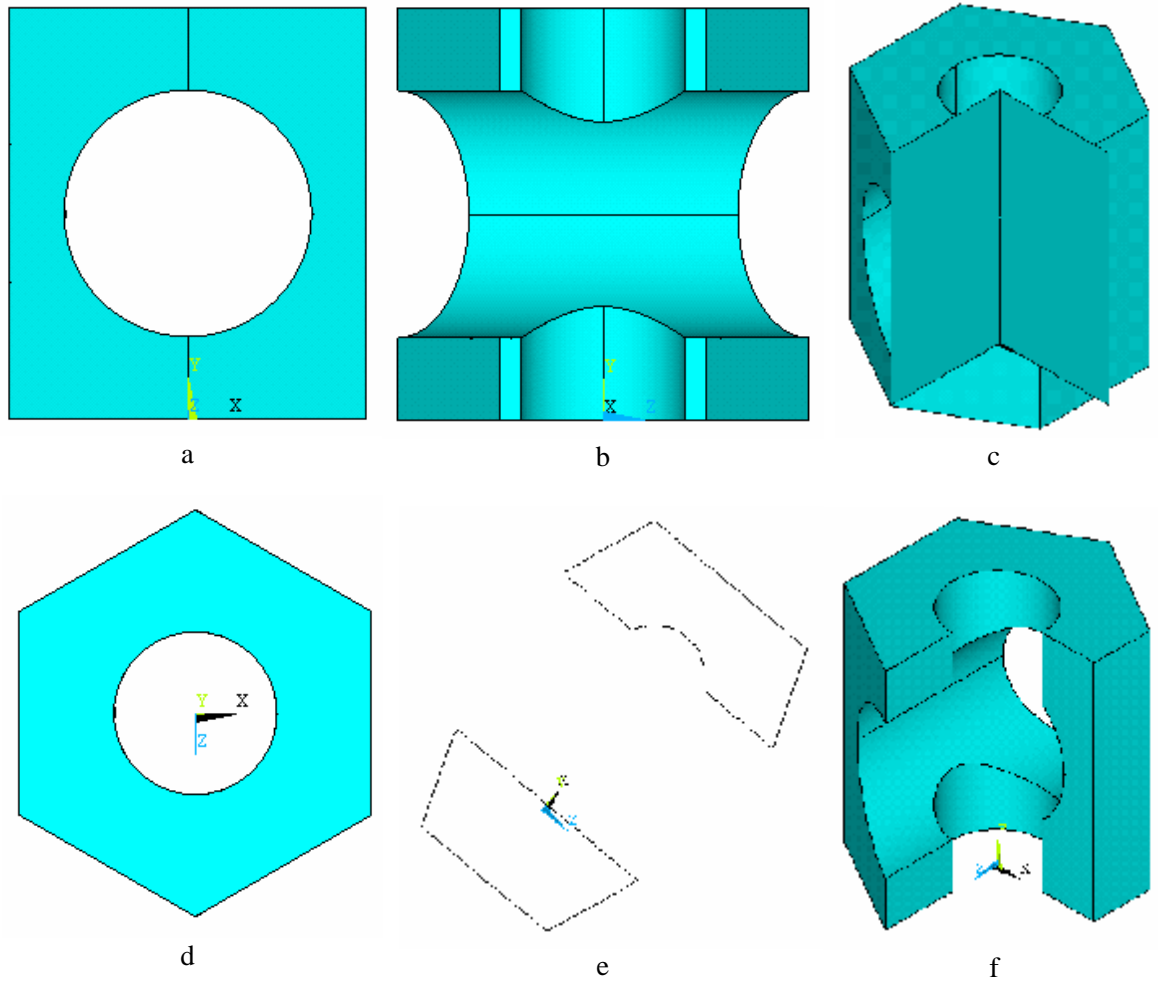

Рис. 10

Для выявления формы внутренних поверхностей по условию задачи необходимо получить вид объекта слева (профильную проекцию) с вертикальным разрезом по середине. Это можно сделать следующим образом. В том же окне *Pan-Zoom-Rotate* нужно нажать кнопку **Left** (получим вид объекта слева). Затем

# **Utility Menu®PlotCtrls®Style®Hidden-Line Options …**

в открывшемся окне *Hidden-Line Options* в поле со списком *[*/TYPE*] Type of Plot* нужно выбрать значение **Capped Z-buffer**. Получим разрез объекта плоскостью перпендикулярной вектору зрения и проходящей через фокус (центр окна), по умолчанию автоматически определяемый системой как геометрический центр объекта, зависящий от направления зрения наблюдателя и совпадающий в данном случае с центром призмы. Результат представлен на рис. 10b.

Построим сечение объекта плоскостью A-A (рис. 8). По условию задачи секущая плоскость перпендикулярна фронтальной плоскости. Кроме того, для определенности будем считать, что секущая плоскость проходит через ось призмы на расстоянии 60 мм от нижнего основания призмы под углом 50° к основанию. Рабочая плоскость совмещена с глобальной декартовой системой координат. Совместим рабочую плоскость Wx, Wy с секущей плоскостью:

# **Utility Menu®WorkPlane ®Offset WP by Increments …**

в открывшемся окне *Offset WP* в поле *X,Y,Z Offsets* задаем величины смещений по соответствующему направлению осей **0,60,0**, в поле *XY,YZ,ZX Angles* задаем углы поворота **- 40,90,-90** относительно осей координат Z, X, Y соответственно и нажимаем кнопку **OK**. Затем устанавливаем направление зрения наблюдателя перпендикулярно рабочей плоскости (поворачиваем секущую плоскость до совмещения с фронтальной плоскостью проекций):

# **Utility Menu®PlotCtrls®Pan, Zoom, Rotate …**

в открывшемся окне *Pan-Zoom-Rotate* сначала нажимаем кнопку **Front**, затем на шкале *Rate* устанавливаем угол поворота направления зрения **90** (в градусах) и нажимаем кнопку **+Y** (поворот относительно оси Y), на шкале *Rate* устанавливаем угол **50** и нажимаем кнопку (поворот относительно оси X), на шкале *Rate* устанавливаем угол 4**0** и нажимаем **+X** кнопку **Z** – • (поворот относительно оси Z). Включаем режим сечения рабочей плоскостью:

# **Utility Menu®PlotCtrls®Style®Hidden-Line Options …**

в окне *Hidden-Line Options* в поле со списком *[*/TYPE*] Type of Plot* выбираем значение **Section**, в поле *[*/CPLANE*] Cutting plane is* выбираем значение **Working plane**. Получим контуры сечения объекта рабочей плоскостью. Результат представлен на рис. 10e.

Построим изометрию призмы с вырезом одной четверти. Проведем две взаимно перпендикулярные плоскости, проходящие через ось призмы. Совместим рабочую плоскость с плоскостью XY глобальной декартовой системы координат:

#### **Utility Menu®WorkPlane®Align WP with®Global Cartesian**

Построим первую секущую плоскость:

### **Main Menu®Preprocessor®-Modeling-Create®-Areas-Rectangle®By 2 Corners**

в окне *Rectangle By 2 Corners* в полях *WP X* и *WP Y* указываем координаты левого нижнего угла прямоугольника, в данном случае **0** и **0** (эти поля могут быть оставлены пустыми – *по умолчанию* их значения будут равны нулю); в полях *Width* и *Height* задаем ширину и высоту прямоугольника (их значения должны быть такими, чтобы плоскость пересекала призму по ширине и высоте), в данном случае достаточно **50** и **100**; нажимаем кнопку **OK**. Для построения второй секущей плоскости повернем рабочую плоскость на 90° вокруг оси X:

## **Utility Menu®WorkPlane®Offset WP by Increments …**

в окне *Offset WP* на шкале *Degrees* устанавливаем угол поворота рабочей плоскости **90** (в градусах) и нажимаем кнопку **Y – •** (поворот относительно оси Y). Строим вторую секущую плоскость:

# **Main Menu®Preprocessor®-Modeling-Create®-Areas-Rectangle®By 2 Corners**

в окне *Rectangle By 2 Corners* в полях *WP X* и *WP Y* указываем координаты левого нижнего угла прямоугольника **0** и **0**; в полях *Width* и *Height* задаем ширину и высоту прямоугольника в данном случае достаточно **50** и **100**; нажимаем кнопку **OK**. Результат представлен на рис. 10c. Прежде чем рассечь призму построенными секущими плоскостями, установим признаки сохранения элементов после выполнения логических (булевых) операций, для того чтобы сохранить полный объем, если он потребуется в дальнейшем:

# **Main Menu®Preprocessor®-Modeling-Operate®-Booleans-Settings…**

в окне *Boolean Operation Settings* в поле KEEP *Keep input entities?* установить значение флажка – Yes и нажать кнопку **OK**. Теперь все элементы будут сохраняться после выполнения булевых операций. Теперь рассечем объем призмы секущими плоскостями:

# **Main Menu®Preprocessor®-Modeling-Operate®-Booleans-Divide®Volume by Area**

Курсором мыши нужно указать объем (объемы), который нужно разделить несколько объемов, и нажать кнопку **OK** (или **Apply**). Затем курсором мыши указать все секущие плоскости (поверхности), и нажать кнопку **OK** (или **Apply**). В результате получим три объема: один – исходный объем и два получившихся после деления исходного объема секущими плоскостями. Для того чтобы получить изометрию призмы с вырезом одной четверти, выберем только один объем соответствующий трем четвертям призмы:

#### **Utility Menu®Select®Entities…**

В открывшемся окне *Select Entities* в раскрывающихся списках выбираем **Volumes** (объемы) и **By Num/Pick** (по нумерации/указанием), устанавливаем опцию **From Full** (из полного набора) и нажимаем кнопку **OK**. Открывается окно *Select volumes*. На графическом экране курсором мыши указываем объем соответствующий трем четвертям призмы и нажимаем кнопку **OK**. Теперь изометрическое изображение можно получить следующим образом:

## **Utility Menu®PlotCtrls®Pan, Zoom, Rotate…**

В окне *Pan-Zoom-Rotate* нажать кнопку **Iso**. Результат представлен на рис. 10f.

Любое получаемое в процессе работы с системой графическое изображение может быть распечатано или сохранено в файле в одном из графических форматов (BMP, Postscript, TIFF, JPEG):

# **Utility Menu®PlotCtrls®Hard Copy®To Printer Utility Menu®PlotCtrls®Hard Copy®To File**

В последнем случае в открывшемся окне *Graphics Hard Copy* нужно выбрать графический формат, задать имя файла и нажать кнопку **OK**.

**Контрольное задание** [5]. Восстановить геометрическую форму пространственного объекта по его изображению на комплексном чертеже (таблица 4) – двумя основными проекциями (горизонтальной и фронтальной). Для выявления формы внутренних поверхностей построить профильную проекцию (вид слева) с вертикальным разрезом по середине; построить сечение объекта плоскостью указанной в варианте задания; получить аксонометрическое изображение (изометрию) объекта с вырезом одной четверти. В таблице 4 представлены чертежи четырех пространственных объектов, каждый из которых может быть представлен десятью вариантами геометрических параметров, указанных в соответствующей графе вспомогательной таблицы, расположенной под чертежом объекта.

Таблица 4.

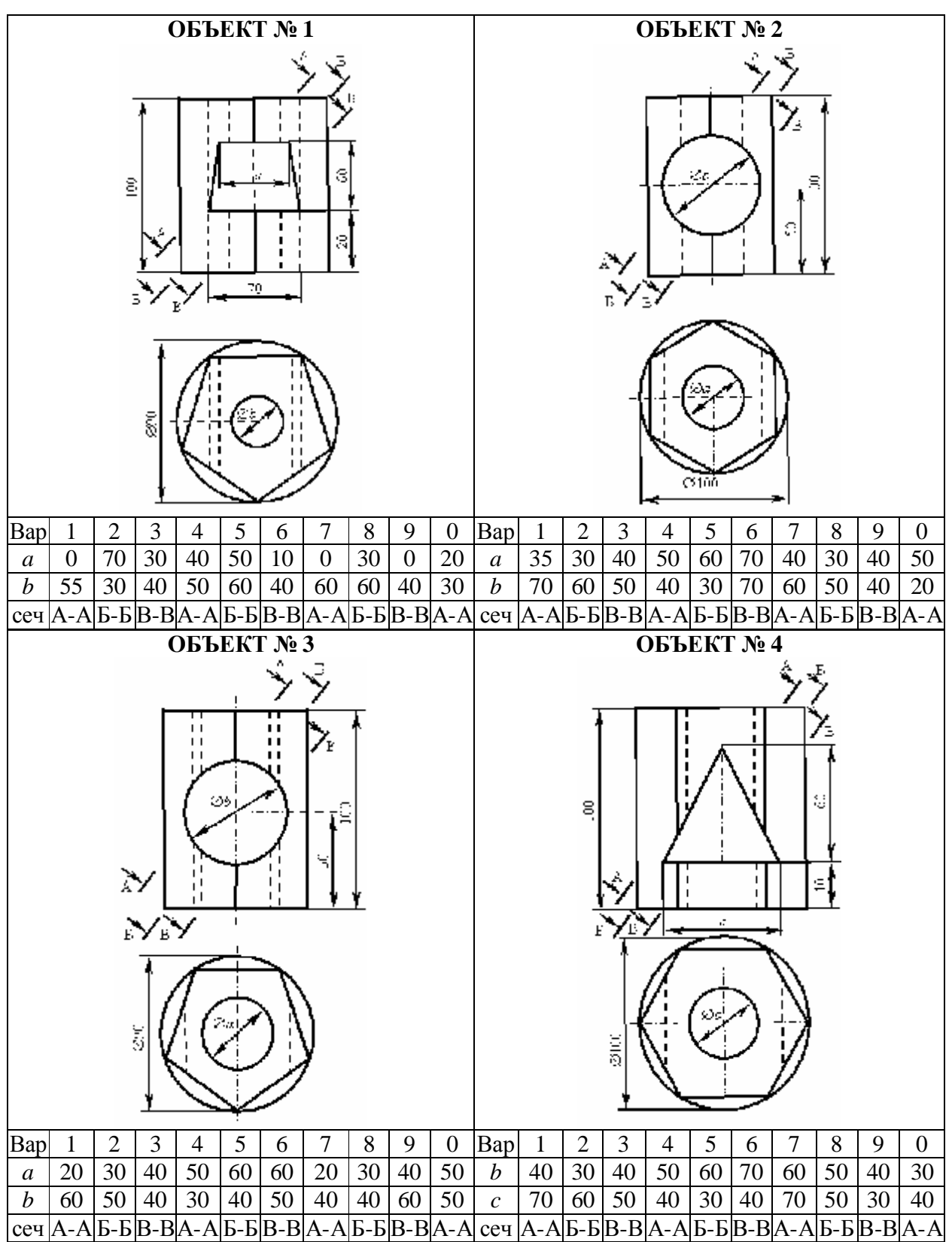

# ГЛАВА 3. ПОСТРОЕНИЕ ДВУМЕРНЫХ И ТРЕХМЕРНЫХ КОНЕЧНО-ЭЛЕМЕНТНЫХ МОДЕЛЕЙ

#### Построение сетки

После того, как построена геометрическая (твердотельная, непрерывная) модель объекта, необходимо создать его конечно-элементную (дискретную) модель, т.е. на область пространства, занимаемую объектом, нанести сетку из узлов и элементов. Область делится на более мелкие части (конечные элементы) сравнительно простой формы, соединенные между собой в некоторых точках (узлах). Элементы имеют общие узловые точки и в совокупности аппроксимируют форму области. Построение такой сетки является одним из наиболее важных этапов в конечно-элементном анализе.

Однако прежде чем приступать непосредственно к генерации сетки в системе ANSYS, нужно выполнить следующие действия: указать типы элементов, которые будут использованы в конечно-элементной модели; задать константы элементов, специфичные для данного типа элемента; задать свойства материалов.

Программа ANSYS делает возможным быстрое и удобное построение сетки высокого качества для CAD-моделей. При этом используются многочисленные средства управления качеством сетки.

В системе ANSYS имеется несколько способов генерации сетки [3]: автоматическое создание произвольной (free) сетки, построение упорядоченной (mapped) сетки, выдавливание (extrude: Main Menu $\rightarrow$ Preprocessor $\rightarrow$ Modeling $\rightarrow$ Operate $\rightarrow$ Extrude), адаптивное построение (Main Menu  $\rightarrow$  Solution  $\rightarrow$  Solve  $\rightarrow$  **Adaptive Mesh**).

При автоматическом создании произвольной сетки разбиение области на элементы может производиться для всего объекта, имеющего достаточно сложную геометрию. В системе ANSYS произвольную сетку можно строить из треугольных и четырехугольных плоских элементов и четырехгранных объемных элементов (тетраэдров). Произвольная сетка может содержать элементы различной формы. Так, сетка на поверхности может содержать и треугольные и четырехугольные элементы. При этом реализован алгоритм разумного выбора размеров конечного элемента, позволяющий строить сетку элементов с учетом кривизны поверхности модели и наилучшего отображения ее реальной геометрии. Кроме того, можно выбрать мелкую или крупную сетку элементов, указав в качестве управляющего параметра (SmartSize) любое число из диапазона от единицы до десяти. Возможно также указание общего размера конечного элемента, количества делений граничной линии, размеров конечных элементов в окрестности заданных геометрических точек (**KeyPoint**), коэффициентов растяжения или сжатия на границах и при удалении от границ; задание ограничения на кривизну и «жестких» точек (**HardPoint** – точного положения узла вместе с размерами элементов в окрестности такой точки) [3].

На рис. 11 показаны примеры свободного разбиения плоской (a), (b) и пространственных (c), (d) областей. Плоская область покрыта свободной треугольной (рис. 11a) и четырехугольной (рис. 11b) сеткой с применением параметров построителя сеток, используемых системой ANSYS по умолчанию. Пространственные области, показанные на рис. 11c), 11d), имеют достаточно сложную геометрию, но представлены в системе ANSYS единственным объемом. Свободная конечно-элементная сетка пространственных областей состоит из тетраэдров.

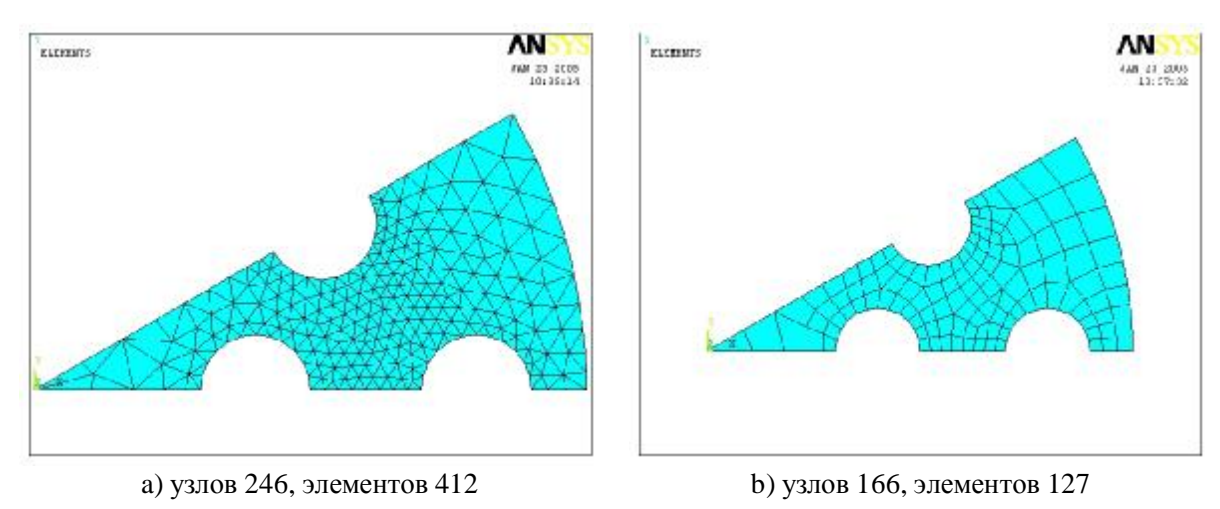

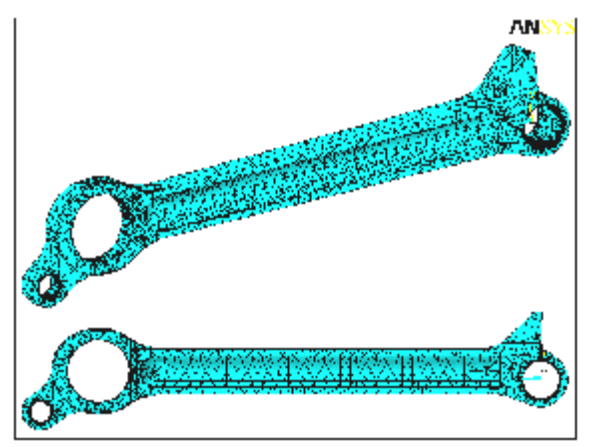

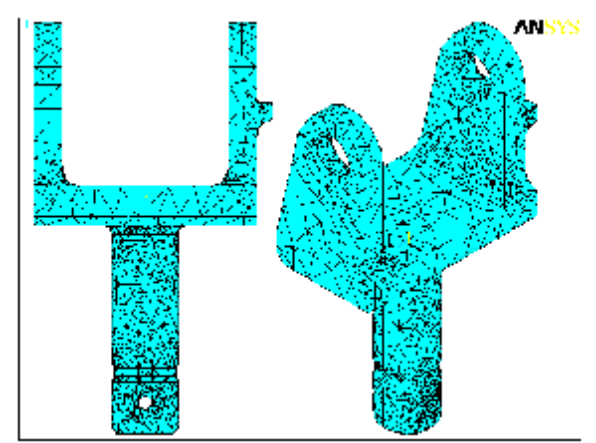

с) узлов 7875, элементов 29710, SmartSize 10 d) узлов 4712, элементов 21690, SmartSize 7 Рис. 11

Построение *упорядоченной* (квазирегулярной) *сетки* требует предварительного разбиения модели на отдельные составные части с простой геометрией топологически подобные прямоугольнику для двумерной области и параллелепипеду для трехмерной области. В системе ANSYS упорядоченная сетка может состоять из четырехугольных и треугольных двумерных элементов и шестигранных пространственных элементов. Упорядоченная сетка состоит из элементов только одной формы. Объемные элементы при упорядоченном разбиении могут быть только шестигранными. Плоские элементы могут быть либо четырехугольной, либо треугольной формы [4]. Для получения треугольной упорядоченной сетки система сначала создает упорядоченную четырехугольную сетку, а затем превращает ее в сетку из треугольных элементов [3]. В некоторых случаях для двумерных областей, ограниченных четырьмя линиями, система позволяет строить квазирегулярную сетку, с помощью которой осуществляется переход от одного размера (количества элементов) сетки к другому на противоположных граничных линиях (**шаблоны**). При числе ограничивающих линий большем четырех можно выполнить операцию их конкатенации.

Метод *выдавливания* (экструзии) используется для превращения областей двумерной (1 мерной, 0-мерной) сетки в трехмерные (2-мерные, 1-мерные) объекты, состоящие из параллелепипедов (4-угольников), клиновидных (3-угольников) элементов или комбинации. Процесс экструзии осуществляется с помощью смещения, буксировки, поступательного и вращательного перемещений [3].

*Адаптивное построение сетки* состоит в том, что после создания твердотельной модели и задания граничных условий система генерирует конечно-элементную сетку, выполняет расчет, оценивает ошибку за счет сеточной дискретизации и меняет размер сетки от решения к решению до тех пор, пока расчетная погрешность не станет меньше некоторой наперед заданной величины (или пока не будет достигнуто установленное число итераций) [3].

Адаптивное построение модели возможно использовать для статического линейного анализа или стационарного теплового расчета. Такая процедура создания сетки может быть выполнена и при наличии нескольких разных условий нагружения. Кроме того, пользователь имеет возможность указать те области расчетной модели, для которых уменьшение ошибки дискретизации не столь важно, и исключить их из адаптивной процедуры. Пользователь может настроить процедуру адаптивного построения сетки, исходя из индивидуального подхода к проведению анализа.

Возможно непосредственное создание конечно-элементной модели в интерактивном режиме [3]. При использовании этого подхода конечно-элементную модель можно построить в препроцессоре программы ANSYS, определив положение каждого узла, а также размеры, форму и связность для всех элементов сетки. В распоряжении пользователя есть большое число команд, с помощью которых удобно копировать, отображать и менять масштаб заданной системы узлов или элементов.

Узлы используются для того, чтобы определить положение элементов в пространстве, а элементы определяют связность модели. И те, и другие можно задавать наиболее удобным способом, не заботясь об эффективности решения.

Прямой способ задания узлов и элементов удобен при построении моделей балок и трубопроводов, а также небольших моделей с правильной геометрией. Однако для больших и сложных моделей рекомендуется использовать твердотельное моделирование. Программа ANSYS позволяет легко переходить от прямой генерации к твердотельному моделированию, выбирая наиболее подходящий подход для различных частей модели.

Система ANSYS допускает модификацию конечно-элементной сетки. Например, могут быть изменены атрибуты узлов и элементов. Если модель состоит из повторяющихся областей, то можно создать сетку только для некоторой области модели, а затем сделать копию этой области. После того как геометрическая модель покрывается сеткой конечных элементов, программа автоматически обеспечивает их взаимно-перекрестный контроль, чтобы гарантировать правильность выполняемых пользователем видоизменений сеточной модели. Такие проверки предотвращают некорректное уничтожение или порчу данных, относящихся к твердотельной и сеточной моделям. Так, например, ключевые точки, линии, поверхности или объемы сеточной модели нельзя уничтожить или переместить до тех пор, пока пользователь явным образом не потребует от программы отменить их автоматический контроль.

К другим видам модификации сетки, нанесенной на твердотельную модель, относятся ее измельчение и улучшение формы элементов в виде тетраэдров (рис. 12). Треугольная, четырехугольная сетки и сетку тетраэдров (или произвольное их сочетание) можно локально измельчать, используя интерактивные и «интуитивные» средства. Сетку тетраэдров, независимо от способа ее построения, можно улучшить с помощью процедуры, которая

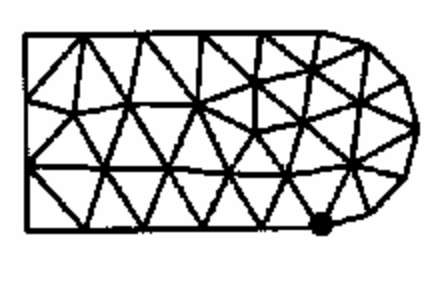

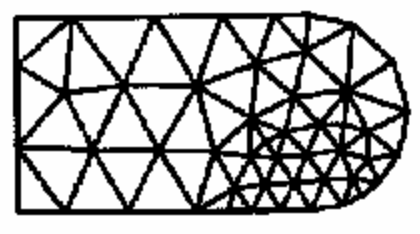

Рис. 12

кроме модификации положений узлов, позволяет вводить, удалять и переставлять конечные элементы, обеспечивая тем самым получение сетки высокого качества.

что чем меньше линейный размер Очевидно, конечного элемента. Tem больше лолжно быть количество элементов в модели, при этом время решения задачи экспоненциально возрастает, H<sub>O</sub> численное решение должно быть ближе к точному решению задачи, т.е. ошибки аппроксимации должны уменьшаться. Однако ошибки уменьшаются не до нуля, увеличением количества T.K.  $\mathbf{c}$ элементов накапливаются ошибки округления в ЭВМ.

Практика расчетов с применением МКЭ позволяет дать следующие рекомендации [3]:

- линейные элементы требуют более густой сетки, чем элементы более высокого порядка  $\bullet$ (квадратичные, кубичные ...);
- упорядоченная сетка является более предпочтительной, чем произвольная сетка;
- прямоугольная сетка с четырехугольными элементами более предпочтительна, чем сетка с треугольными элементами;
- сетка квадратичных треугольных элементов (с промежуточными узлами на сторонах)  $\bullet$ имеет, по крайней мере, ту же самую точность, что и сетка прямоугольных элементов с четырьмя узлами;
- наиболее густая сетка требуется там, где ожидается большой градиент искомых величин;
- точность результатов анализа уменьшается, если размеры соседних элементов вблизи концентратора существенно различны;
- точность вычислений зависит от формы конечного элемента следует избегать слишком узких и вытянутых элементов, т.к. элементы с приблизительно одинаковыми сторонами дают меньшую ошибку;
- между соседними элементами не должно быть разрывов;
- четырехугольные элементы не должны иметь углов больших 180°.

#### **Библиотека конечных элементов программы ANSYS**

Библиотека элементов ANSYS содержит почти 200 различных типов элемента. Каждый тип элемента имеет уникальный номер и имя, которое идентифицирует категорию элемента: BEAM4, PLANE77, SOLID96, и так далее. Доступны следующие категории элементов:

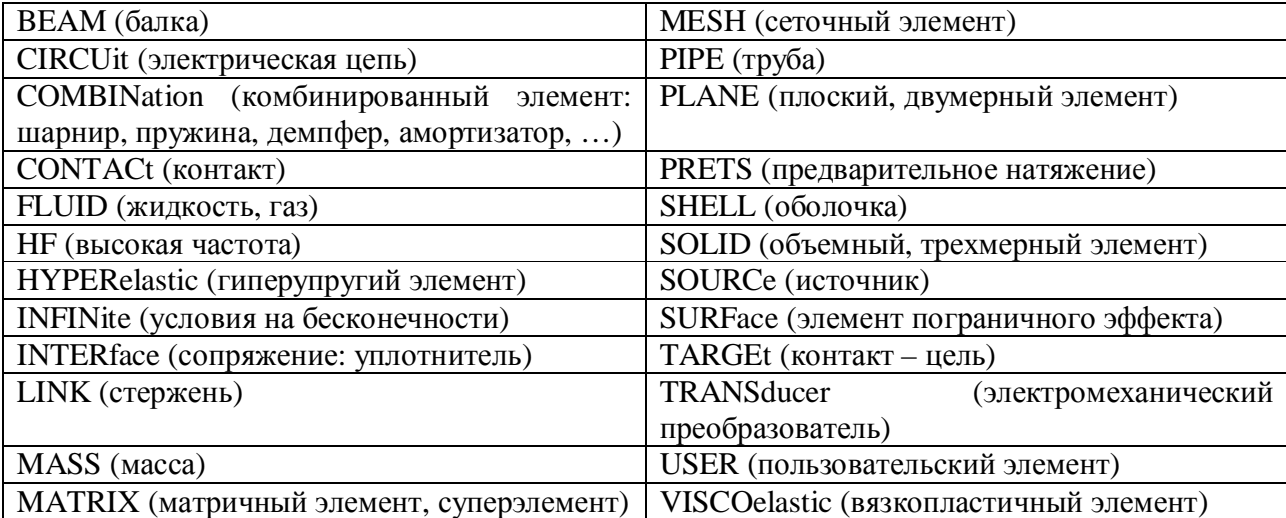

Конечные элементы предназначены для моделирования двумерных (2D) или трехмерных (3D) моделей и могут рассматриваться как объекты, принимающие следующие геометрические формы: точка, линия, поверхность или объем. При этом тип элемента среди прочего определяет:

- Набор степеней свободы (который в свою очередь определяет дисциплину конструкционный, тепловой, магнитный, электрический, и так далее).
- Находится элемент в двух или трехмерном пространстве.

Например, BEAM4 имеет шесть структурных степеней свободы (UX, UY, UZ, ROTX, ROTY, ROTZ), является линейным элементом, и может быть смоделирован в трехмерном пространстве. PLANE77 имеет тепловую степень свободы (TEMP), восьми узловой четырехсторонний элемент, может быть смоделирован только в двухмерном пространстве.

Многие типы элемента снабжены опциями, известными как KEYOPT (KEYOPT(1), KEYOPT(2), и так далее) и позволяющими вносить новые подробности и детали в формулировку элемента, что значительно увеличивает объем библиотеки элементов. Например, KEYOPT(9) для BEAM4 позволяет вам задать расчет искомых величин в промежуточных положениях каждого элемента, и KEYOPT(3) для SHELL63 позволяет подавить дополнительные формы смещения.

**Вещественные константы** (Real Constant) элемента являются свойствами, которые зависят от типа элемента, например свойства сечения балочного элемента. Например, BEAM3 (двумерный балочный элемент) имеет следующие вещественные константы: площадь (AREA), момент инерции (IZZ), высота (HEIGHT), постоянная отклонения сдвига (SHEARZ), начальная деформация (ISTRN), и дополнительная масса на единицу длины (ADDMAS).

Не все типы элемента требуют вещественных констант, и разные элементы одного типа могут иметь различные значения вещественных констант. Поэтому один тип элемента может ссылаться на несколько наборов вещественных констант.

Для моделей, использующих многочисленные типы элемента, нужно использовать отдельные наборы вещественных констант (то есть разные номера REAL ссылки) для каждого типа элемента. Программа ANSYS выдает предупреждающее сообщение, если несколько типов элемента ссылаются на один и тот же набор вещественных констант.

Для линейных и плоских элементов, требующих задания в качестве вещественных констант геометрических параметров (площадь проходного сечения, толщина, диаметр и так далее), можно графически проверить входную информацию, используя следующие команды (в указанном порядке): /ESHAPE и EPLOT. ANSYS отображает элементы как твердые элементы, используя прямоугольное сечение для link и shell элементов и круглое сечение для pipe элементов. Пропорции сечения определяются по значениям вещественных констант.

Если строится модель, использующая BEAM44, BEAM188, или BEAM189, можно использовать стандартные поперечные сечения (BeamTool).

В распоряжении пользователя имеются как линейные, так и квадратичные (с промежуточными узлами в середине стороны) элементы. Для заданной сетки квадратичные элементы дают более точные результаты. Однако для повышения точности результатов при использовании линейных элементов они обычно снабжаются дополнительными функциями формы. В общем случае срединные узлы на любой стороне элемента можно удалить. Большинство трехмерных элементов-параллелепипедов можно преобразовать в призматические или четырехгранные, а большинство двумерных четырехсторонних элементов способно выродиться в треугольные.

Значительная часть конечных элементов допускает приложение требуемых тем или иным видом анализа нагрузок, распределенных по элементу: давлений, температур, конвективных потоков и т.д. Эти нагрузки образуют соответствующие компоненты вектора нагрузок. К большинству элементов можно прикладывать инерционные нагрузки (например, силу тяжести). Узловые нагрузки (силы, температуры, перемещения и т.п. - в зависимости от назначения элемента) допускаются для всех элементов. Альтернативным способом приложения нагрузок к элементу является использование конечных элементов с поверхностным эффектом - для особых видов нагрузок, таких, например, как поверхностное натяжение и жесткость упругого основания.

Опция появления (birth) и исчезновения (death) конечного элемента, которая доступна для большей части элементов, дает возможность пользователю управлять вкладом того или иного элемента в общие матрицы на этапе решения задачи. Многие элементы прочностного и теплового анализа снабжены средствами определения ошибки решения, что используется в программе для вычисления той доли погрешности, которая связана, главным образом, с дискретизацией сетки (т.е. с ключевым шагом в процедуре адаптивного перестроения сетки).

Несколько специальных элементов дают возможность приспособить конечно-элементную модель к потребностям пользователя. При проведении прочностного анализа для отображения введенного пользователем упругого кинематического смещения двух точек среды в пространстве может использоваться конечный элемент в виде матрицы «жесткостьсопротивление-масса». Для более общих целей программа ANSYS предоставляет конечноэлементные средства, которые дают возможность пользователю ввести свой конечный элемент и связать написанные им подпрограммы с объектным кодом программы ANSYS. Как и все прочие конечные элементы программы ANSYS, так называемый элемент пользователя может применяться для любого вида анализа. Указанное средство построения расчетной модели значительно расширяет возможности пользователя в тех случаях, когда требуется выйти за рамки стандартных подходов.

В программе ANSYS существует выбор между двумя типами конечных элементов с разной технологией вычислений - выбор между так называемыми h-элементами и pэлементами. Заметим, что для h-элементов доступны все реализованные в программе ANSYS возможности. Рассмотрим возможности программы при использовании р-элементов.

Программа ANSYS обеспечивает пользователя исчерпывающим набором твердотельных и оболочечных р-элементов для проведения упругого прочностного анализа в линейной постановке. При этом решение проводится с автоматическим контролем точности. Использование р-элементов сокращает затраты времени на анализ, так как в этом случае процедуре создания подходящей сетки требуется уделять значительно меньше внимания.

Р-элементы допускают использование функции формы в виде многочлена степени от двух до восьми - в зависимости от требуемой точности. Благодаря тому, что в р-элементах порядок многочлена достаточно высок, расчетная модель может иметь крупную сетку. Поскольку в программе ANSYS обеспечивается файловая совместимость данных, то ранее созданная модель с сеткой из h-элементов легко преобразуется в p-элементную модель. Это тем более верно для моделей, в которых используются h-элементы высокого порядка. Пользователь имеет возможность выбирать те конечные элементы, которые могут менять степень полинома, тем самым уменьшая общее время решения. Кроме того, р-элементы не нуждаются в перестроении сетки, что также экономит время.

Сходимость решения контролируется пользователем и определяется по четырем обшей энергии деформаций, независимым критериям: локальным перемещениям, напряжениям и деформациям; можно воспользоваться любым сочетанием этих критериев. Пределы погрешности устанавливаются раздельно для каждого критерия.

Графическое представление конечных элементов весьма реалистично. Совершенство графического образа достигается за счет того, что изображение истинной искривленной поверхности элемента строится с помощью большого числа мелких граней, а при выводе графиков распределения напряжений в виде линий уровня используется подробная цветовая шкала. Средства отображения конечно-элементной модели и результатов решения, которыми располагает модуль PowerGraphics, пригодны как для h-элементов, так и для p-элементов.

Характерной особенностью процессов постпроцессорной обработки при использовании рэлементов является «интуитивность». Результаты решения для оболочечных элементов выводятся на те их поверхности, которые модулем PowerGraphics программы ANSYS распознаются как видимые. Это же верно и для h-оболочечных элементов при использовании PowerGraphics. Таким образом, при выводе результатов решения для оболочечных элементов нет необходимости указывать положение верха или низа элемента. У пользователя есть возможность вывести на экран информацию о степени полинома для каждого элемента и графики сходимости решения для выбранных критериев. Можно получить результаты решения в ряде внутренних областей заданием дополнительной сетки с возможностью запроса данных.

Результаты решения для элемента можно получить в трех формах: для центра элемента, в узлах и для внутренней сетки элемента (до 25 точек для четырехстороннего элемента и до 125 точек для трехмерного твердотельного элемента). С помощью манипулятора «мышь» пользователь обращается к результатам для той локальной точки *p*-элемента, координаты которой ближе всех к позиции курсора. Для *h*-элементов результаты выдаются в узлах. Имеется возможность запрашивать результаты решения как для *p*-элементов, так и для *h*элементов. При зондировании результатов максимальные и минимальные значения выдаются автоматически. В зонах разрыва геометрии результаты не усредняются. Наглядным примером такого разрыва является сопряжение пластин разной толщины. Усреднение не происходит и в случае задания различающихся свойств материала.

Для решателя PowerSolver *р-*элементы вполне приемлемы и позволяют быстро получить решение для сложных задач при минимальных затратах дискового пространства. Это делает использование *р*-элементов весьма привлекательной альтернативой *h*-элементам при линейном упругом анализе.

#### **Метод подконструкций**

Программа ANSYS располагает широкими возможностями для выделения из модели конструкции более простых ее составных частей - подконструкций, что используется для уменьшения времени решения или для повышения эффективности процесса моделирования за счет приведения группы или набора элементов к одному эквивалентному, самостоятельному элементу. В основу этой методики положено матричное уплотнение, посредством которого жесткость (или проводимость) и, если требуется, масса (или удельная теплоемкость), а также матрицы сопротивлений приводятся к системе ведущих степеней свободы, или мастер-степеней (MDOF). Таким способом создается суперэлемент (в соответствии с принятой в программе ANSYS терминологией).

Суперэлемент может формироваться из конечных элементов любого типа. Единственное ограничение состоит в том, что *поведение суперэлемента предполагается линейным* (если в его состав входят нелинейные элементы, то они рассматриваются как линейные).

Для того чтобы создать суперэлемент, пользователь сначала указывает модель области, которая станет подконструкцией, вместе с ведущими степенями свободы, которые будут характеризовать его поведение. Затем программа вычисляет матрицы суперэлемента и

заносит их в файл. Будучи созданным, суперэлемент используются программой ANSYS точно так же, как и обычные элементы.

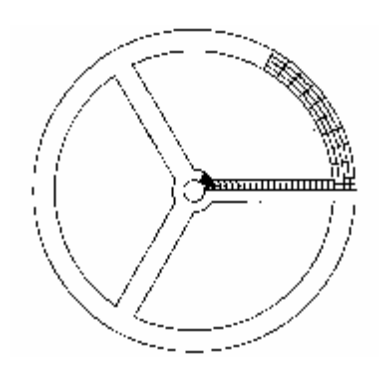

Рис. 13

Подконструкция может быть использована в любом виде анализа (рис. 13), при этом в ее состав включается либо только суперэлемент, либо комбинация суперэлемента с конечными элементами других типов. Суперэлемент может быть внедрен в расчетную модель либо непосредственно, либо с помощью симметричного отображения, смещения начала координат, преобразования системы координат. Допускается использование нескольких суперэлементов, а также составных, состоящих из других суперэлементов. Графические средства показа границ суперэлементов улучшают восприятие общего изображения модели.

Использование метода подконструкций может значительно уменьшить число степеней свободы в расчетной модели. Это приводит к снижению затрат времени и труда. В данном случае (рис. 13) сектор шкива в 60 градусов преобразован в суперэлемент, с помощью которого строится полная модель шкива.

Наиболее типичным является использование суперэлементов для выделения определенных областей модели или упрощения процесса построения циклически повторяющихся частей модели. Некоторые преимущества применения суперэлементов перечислены ниже.

- Можно отделить области конструкции с линейным откликом от областей с нелинейным поведением. Это дает возможность повысить эффективность расчета за счет применения процедуры итеративного решения только к выделенной нелинейной части системы.
- Уменьшается время на создание модели и получение решения для объектов, имеющих повторяющиеся или симметричные области (как, например, шестерни и зубчатые колеса). Вместо построения полной модели такого объекта достаточно представить его повторяющуюся часть в виде суперэлемента, а затем продублировать для получения полной модели.
- При умелом планировании работы можно построить независимые модели частей конструкции, а затем объединить их для получения полной модели.
- Конструкция может содержать отдельные узлы, которые должны оставаться неизменными по функциональным соображениям или из-за способа их изготовления. Представлением **V3Л0В** как суперэлементов можно области таких выделить «фиксированного дизайна» из модели, что дает возможность изолировать их от изменений геометрии или сетки, вносимых в оставшуюся часть модели. В этом отношении метод подконструкций особенно полезен при использовании средств оптимизации программы ANSYS.
- С использованием одной модели можно выполнять несколько разных видов ANSYS- $\bullet$ анализа без необходимости приводить матрицу жесткости к треугольному виду. Суперэлементы часто используются в тех случаях, когда для одной конструкции проводятся два разных анализа (так, например, линейный динамический анализ делается после модального).
- В линейном, не итеративном, варианте расчета можно отделить вычисление напряжений от расчета перемещений. Это целесообразно в тех случаях, когда важно знать не напряжения в суперэлементе, а влияние перемещений на остальную часть полной модели.
- эффективность кинематического анализа, Повышается выполняемого с учетом деформируемости звеньев механизма. Применение подконструкций в кинематических моделях позволяет осуществлять конечные повороты звеньев.

#### Метод подмоделей

Метод подмоделей делает возможным изъятие из полной расчетной модели некоторой ее части, перестроение сетки и более подробный анализ для выделенной области. Это может повысить эффективность численного моделирования, так как сначала делается анализ для грубой сетки, а затем для интересующей области - подмодели - измельчается сетка и уточняется расчет. Можно получить более точную информацию для части конструкции, не увеличивая сложность полной ее модели.

Метод подмоделей можно использовать, если после проведения анализа для полной модели оказалось, что для некоторых ее областей результаты недостаточно подробны. Этот подход полезен в тех случаях, когда неизвестно, в каких зонах конструкции или ее составной части возникнут высокие напряжения (температуры, плотности потока и т.п.). Однако более эффективным является опережающее планирование задания подмоделей, так как это снижает затраты усилий на моделирование и анализ.

Пользователь создает конечно-элементную модель с такой сеткой, которая вполне достаточна для адекватного описания основных особенностей силового воздействия и выделения зон высоких напряжений, но является недостаточно мелкой, чтобы получить точные результаты для таких зон. Преимуществом крупной сетки является то, что требуется относительно меньше времени для получения результатов. Затем пользователь устанавливает, какая область модели требует уточненного анализа с использованием подмодели. Например, нужно получить больше подробностей в зоне высоких напряжений.

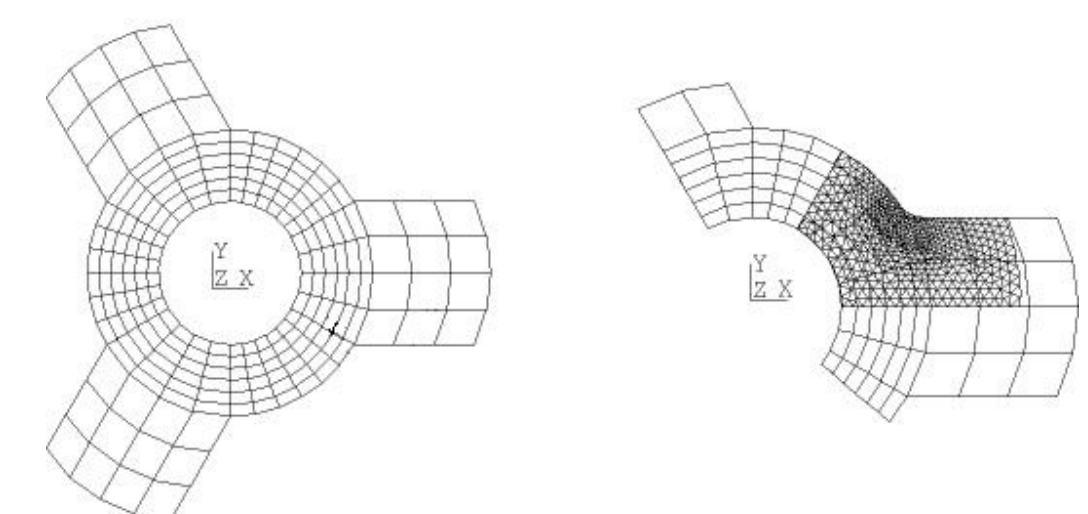

#### Рис. 14

Выявив интересующую область, пользователь создает новую модель (подмодель), которая содержит только эту область исходной конструкции. Сетка конечных элементов подмодели делается значительно мельче сетки грубой модели с тем, чтобы получить более точные результаты (напряжение, температура, напряжение, плотность потока и т.п.) для выделенной области (рис. 14). Следующий шаг, который является ключевым в методе подмоделей, задание граничных условий для подмодели на основе отклика грубой модели. Программа ANSYS, используя результаты решения для грубой модели, определяет соответствующие ограничения степеней свободы на границах подмодели (перемещения, температуры, напряжения или потенциалы) и прикладывает их к границам «разреза» (рис. 15). Наконец, проводится анализ подмодели, который уже не зависит от исходной конструкции, что исключает необходимость повторять анализ всей модели.
Использование метода подмоделей дает следующие преимущества:

- Исключается необходимость выполнять трудновыполнимый переход между областями модели с крупной и мелкой сеткой.
- Исследование влияния вносимых в проект локальных изменений геометрии проводится без повторного анализа модели целиком.

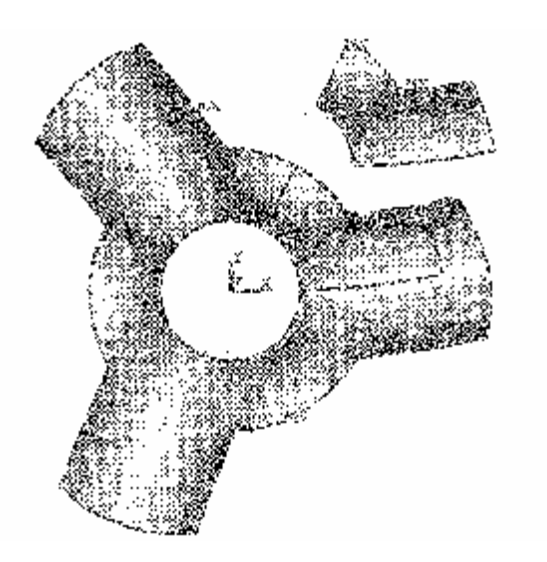

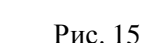

• Уточнение подробностей в зонах особого внимания (например, областей высоких напряжений) можно выполнить, не

располагая информацией о местоположении этих зон до начала анализа.

- Исключается необходимость описывать мелкие подробности геометрии (отверстия, галтели и др.), которые можно рассмотреть с помощью подмоделей.
- Пользователь может создавать твердотельные подмодели из оболочечных элементов грубой модели.

#### **Построение свободной (free) сетки.**

Программа ANSYS предоставляет в распоряжение пользователя надежные генераторы *произвольной сетки*, с помощью которых она может наноситься непосредственно на модель достаточно сложной геометрии - без необходимости строить сетку для отдельных частей и затем собирать их в единую модель. Произвольную сетку можно строить из треугольных, четырехугольных и четырехгранных элементов. Генераторы произвольной сетки имеют в наличии основной и дополнительный построители, что повышает гибкость выбора для пользователя и вероятность получения сетки удовлетворительного качества.

Генератор сетки элементов, представляющих собой тетраэдры, позволяет получить объемную сетку высокого качества. Он обеспечивает одношаговое построение сетки после интенсивной проверки модели, а затем выполняет этап улучшения готовой сетки. На подготовительной стадии проверяется, нет ли взаимопересечения граничных граней и правильность их ориентации, а пользователю сообщается информация о возможных проблемах или невозможности построения сетки.

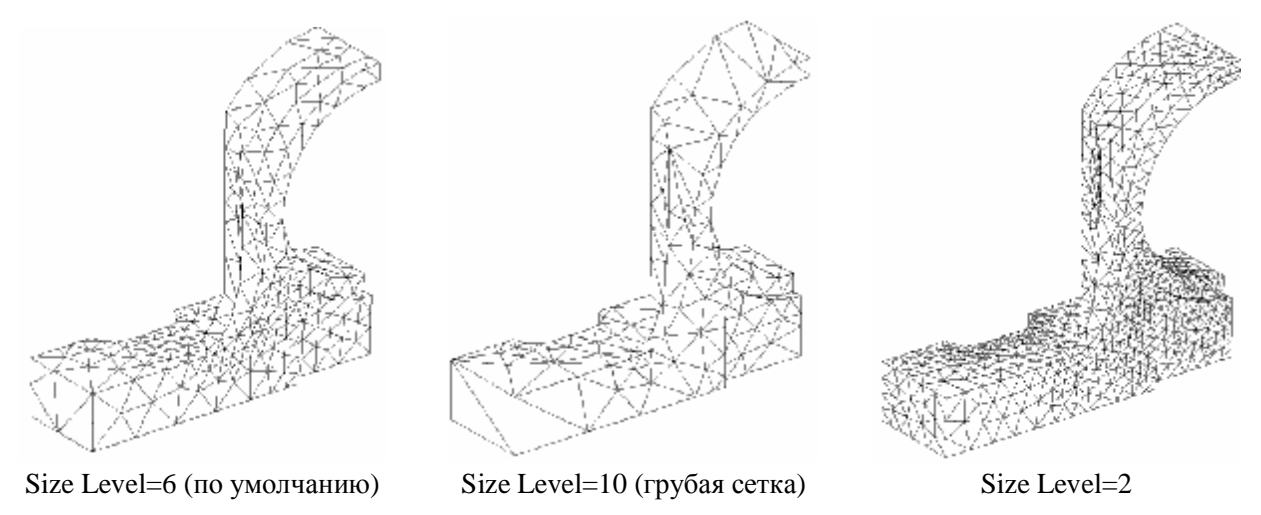

Рис. 16

Генераторы произвольной сетки обладают широким набором внутренних и внешних опций управления качеством сетки. Так, например, реализован алгоритм разумного выбора размеров конечного элемента, позволяющий строить сетку элементов с учетом кривизны поверхности модели и наилучшего отображения ее реальной геометрии (рис. 16). Пользователь может выбрать мелкую или крупную сетку элементов, указав в качестве управляющего параметра любое число из диапазона от единицы до десяти. Кроме того, каждый из этих генераторов снабжен самыми современными алгоритмами сглаживания и рафинирования размеров сетки, что снижает число элементов неудовлетворительной формы

и прерываний процедуры построения сетки.

Другие доступные средства управления качеством сетки включают: указание общего размера элемента, деление граничной линии, размеры в окрестности заданных геометрических точек, коэффициенты растяжения или сжатия вдали от границ, ограничения на кривизну и возможность задания «жестких» точек (т.е. задание точного положения узла вместе с размерами сетки в такой точке). Поскольку генератор тетраэдров работает с учетом размера сетки на соседних частях модели, пользователь имеет возможность указать нужную сетку на границе области до обращения к генератору.

Еще один вид контроля качества сетки реализован для двумерных областей, сложных в геометрическом отношении, для которых ручное разбиение на части и последующее

построение упорядоченной сетки является обременительным (к ним относятся моделирование некоторых зон потоков жидкости или газа). Для таких случаев программное

средство послойного построения сетки дает возможность автоматически генерировать произвольную сетку, профилированную вдоль некоторой преграды и удобную для моделирования явлений, имеющих слоистую структуру (рис. 17). Послойное построение сетки особенно удобно при решении задач вычислительной гидроаэродинамики с помощью модуля ANSYS/FLOTRAN для учета пограничных эффектов или для моделирования поверхностных эффектов в электромагнитном анализе. Пользователь имеет возможность автоматически генерировать сетки, профилированные вдоль нужных границ модели и состоящие из элементов заданного размера.

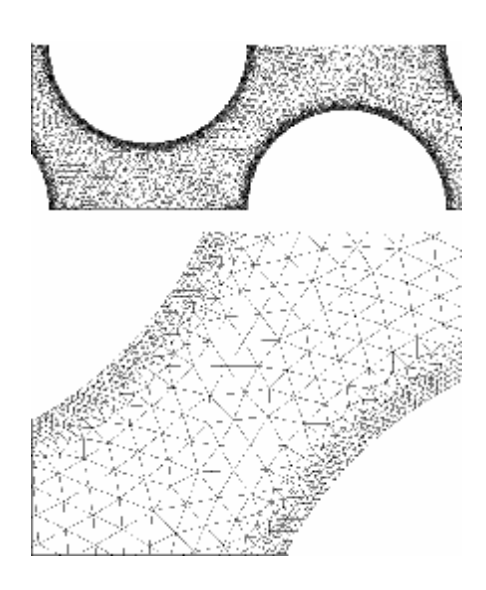

Рис. 17

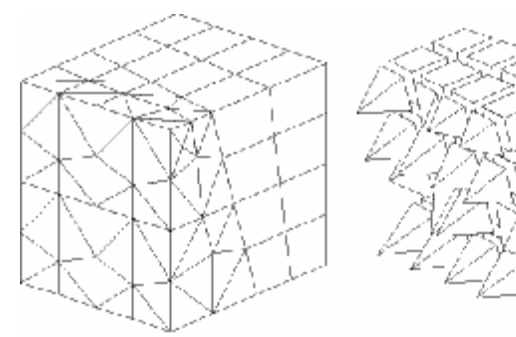

ырехгранной с использованием пирамидальных едство для моделирования геометрии на стыке пользователя есть возможность автоматически содимости вводить условия- ограничения или избегать математических разрывов в искомых на, поскольку некоторые области модели можно

достаточно просто разбить на части, для которых строится упорядоченная сетка, тогда как

другие ее области могут быть более сложными в геометрическом отношении. Для более простых областей модели можно использовать шестигранные элементы, а для остальных тетраэдры. Области модели со значительными градиентами искомых величин могут потребовать введения сетки из шестигранных элементов, а для менее критических областей пригодными могут оказаться тетраэдры.

Рис. 18

#### Построение упорядоченной (mapped) сетки.

Упорядоченные сетки отличаются изяществом вида и позволяют получать результаты решения задач более эффективно с точки зрения ресурсов компьютера за счет возможности управления количеством узлов и элементов [2]. Если есть возможность, желательно использовать упорядоченное разбиение, т.к. оно обычно приводит к созданию элементов правильной формы, что увеличивает точность решения задачи [4]. Впрочем [2], во многих случаях создание таких сеток связано с существенным увеличением труда, затрачиваемого пользователем на создание таких сеток. Вопрос о необходимости затрат времени пользователя может решать только он сам на основе собственного опыта, класса решаемых задач и возможностей компьютера. В самом деле, вряд ли рационально затрачивать неделю труда квалифицированного инженера для того, чтобы создать конечно-элементную модель, которая будет рассчитываться на компьютере в течение часа, вместо того чтобы затратить час на создание модели и 10 часов на расчет [2].

Упорядоченные сетки можно создавать как для плоских (в том числе и осесимметричных), так и для объемных расчетных моделей. К сожалению общих принципов построения упорядоченных сеток, как для плоских, так и для объемных расчетных моделей, нет. Тем не менее, можно выделить ряд правил, которых должен придерживаться пользователь, решивший строить упорядоченные сетки для тел достаточно сложной формы. Среди этих правил можно выделить следующие [2]:

- плоская расчетная модель должна состоять из ряда граничащих между собой областей (поверхностей);
- для плоских расчетных моделей каждая из поверхностей должна очерчиваться четырьмя линиями. В случае если окажется, что часть поверхностей ограничена не четырьмя линиями, нужно построить дополнительные линии и рассечь поверхности по этим дополнительным линиям так, чтобы каждая поверхность была ограничена четырьмя линиями;
- при создании расчетной модели пользователь должен тщательно планировать  $\bullet$ последовательность и порядок своих действий.

Следует отметить, что время редактирования геометрической модели и создания упорядоченной сетки может на порядок (и более) превосходить время создания самой

76

геометрической модели и пользователь следует заранее продумать, стоит ли тратить такое количество времени, чтобы сэкономить несколько часов счета задачи [2].

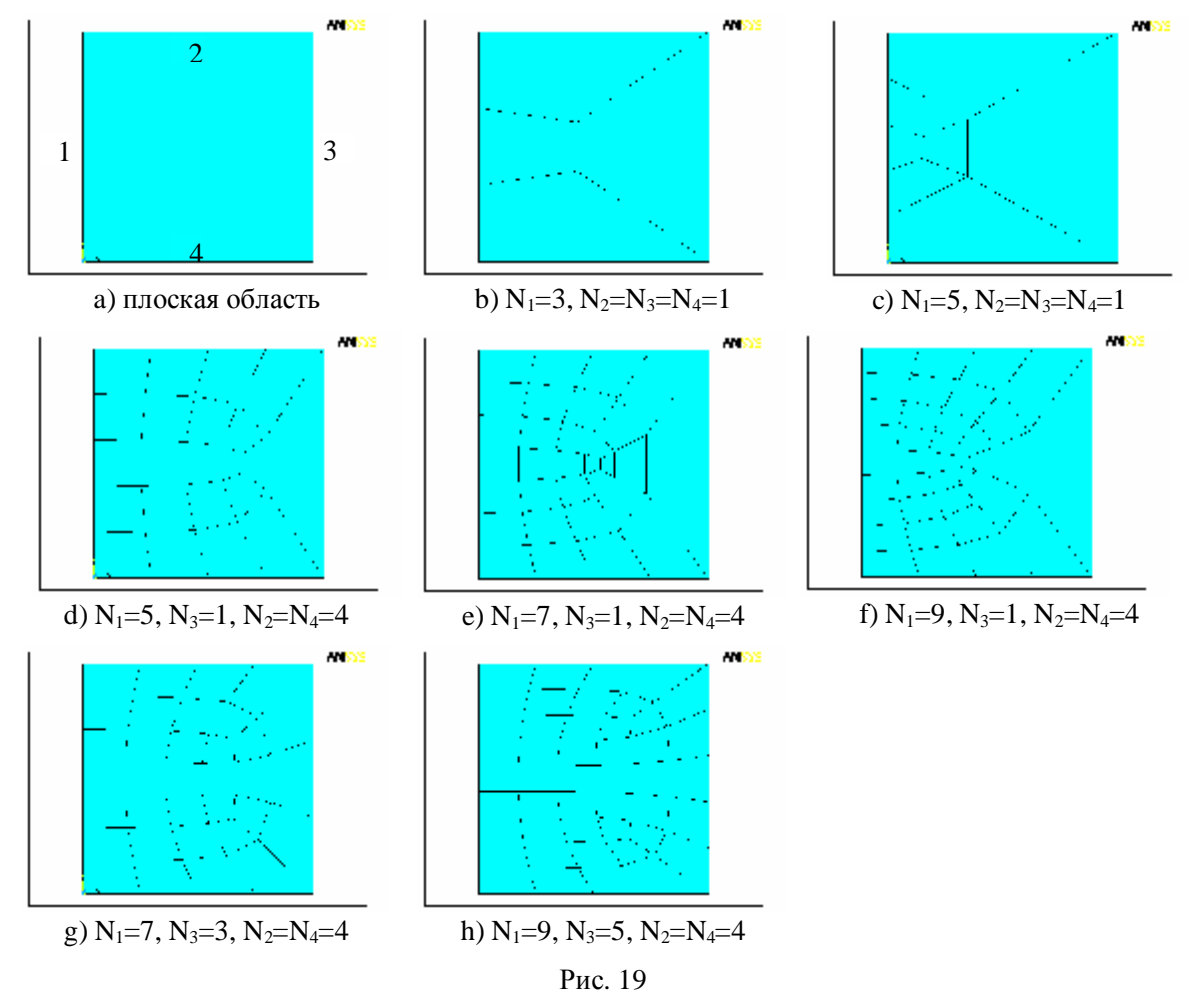

Однако, система ANSYS, даже если установлен признак свободного разбиения областей, автоматически ищет форму элементов, которые соответствуют шаблонам упорядоченного разбиения [4]. Если соответствие найдено, область будет разбита с помощью квазирегулярного переходного разбиения (за исключением тех случаев, когда такое разбиение будет приводить к созданию элементов неправильной формы).

Если на четырех сторонах поверхности имеется различное количество делений на элементы, то упорядоченное разбиение будет построено только в случае соответствия этого количества одному из шаблонов переходного упорядоченного разбиения. Для поверхностей (рис. 19а) существует два шаблона квазирегулярного разбиения:

77

- 1. Если количество делений на сторонах 2 и 4 одинаково, а количество делений на стороне 1 больше количества делений на стороне 3 на четное число. Примеры разбиений приведены на рис. 19а)-19h).
- 2. Разности делений сторон 1, 3 и 2, 4 должны быть одинаковы, т.е. N1-N3=N2-N4. Примеры разбиений приведены на рис. 20.

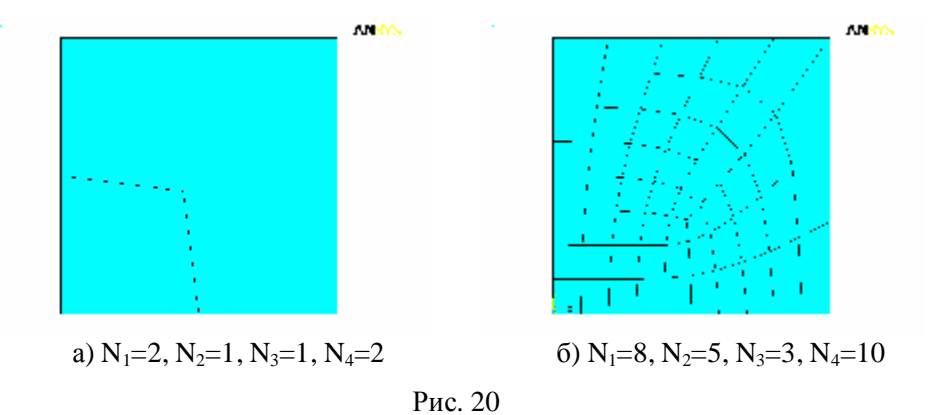

Аналогичные шаблоны переходного упорядоченного разбиения существуют и для объемов. Таких шаблонов – четыре (рис. 21, 23, 25, 27). На рисунках 21, 23, 25, 27 ребра N5, N9 и N10 невидимые, ребро N5 противоположно ребру N8, ребро N9 противоположно ребру N1, ребро N10 противоположно ребру N2. На рис. 22, 24, 26, 28 показаны примеры сеток, получающихся при некоторых значениях параметров соответствующих шаблонов.

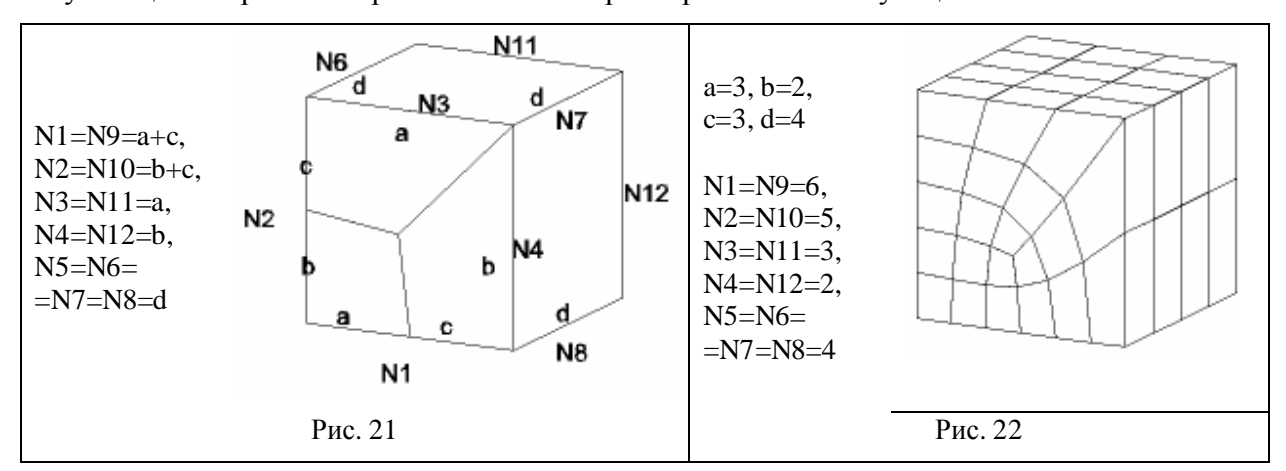

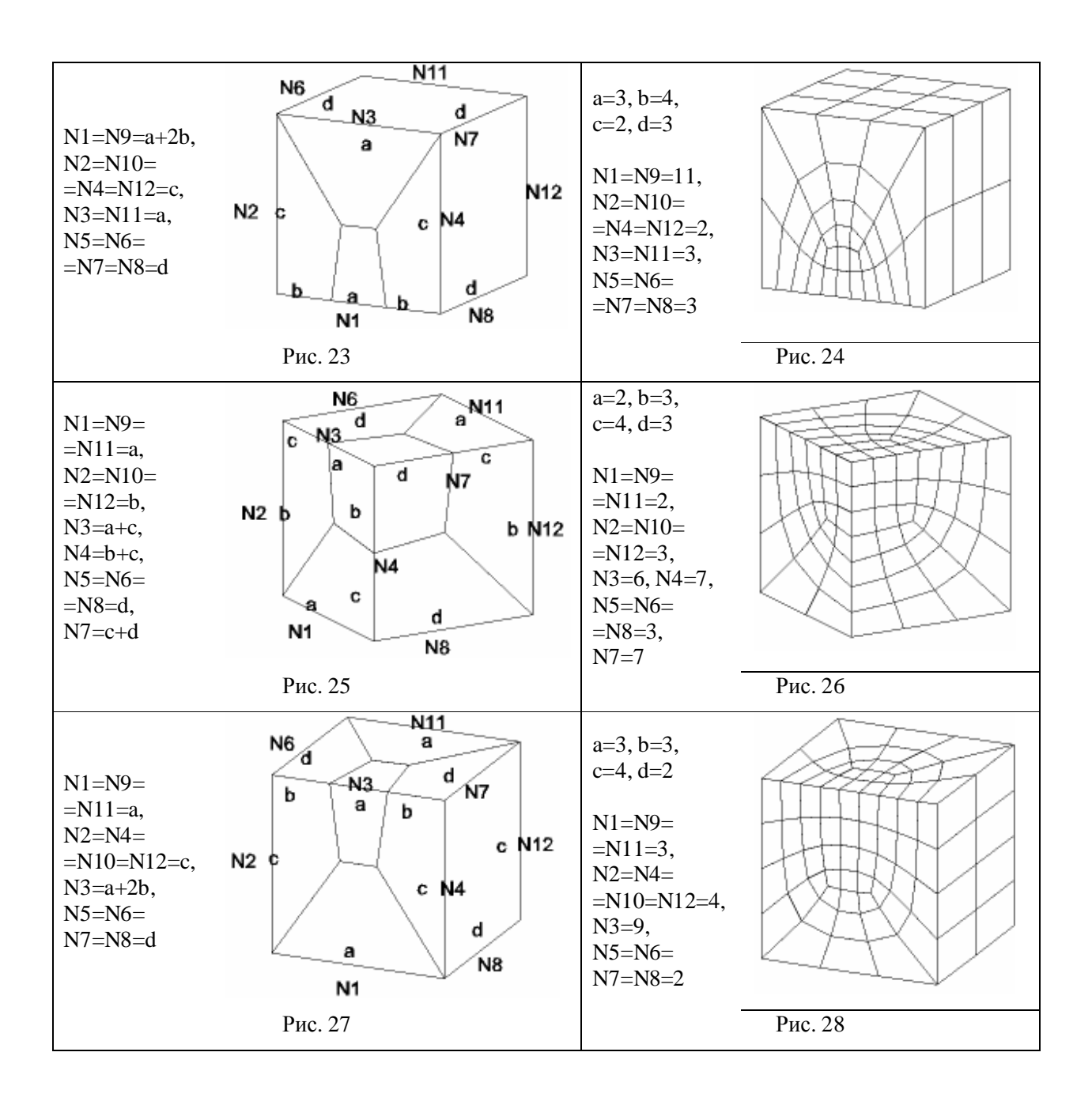

# ГЛАВА 4. ПРИМЕРЫ РЕШЕНИЯ ПЛОСКИХ ЗАДАЧ СТРОИТЕЛЬНОЙ МЕХАНИКИ

#### Расчет ферменных конструкций.

В качестве примера рассмотрим следующую задачу: определить перемещения узлов, опорные реакции и усилия в стержнях фермы, изображенной на рис. 29, при последовательном приложении нагрузок P1, P2, P3, P4, P5 и одновременном приложении всех нагрузок P1-P5. Геометрические размеры фермы определяются параметрами  $d = 10$ м и  $h = 12$ м. Предполагается, что все стержни фермы имеют одинаковую жесткость, которая определяется модулем упругости  $E = 200 \Gamma \Pi a$  и площадью поперечного сечения  $A = 10-3$  м2. Величина нагрузок  $P1-5 = 1$ кН.

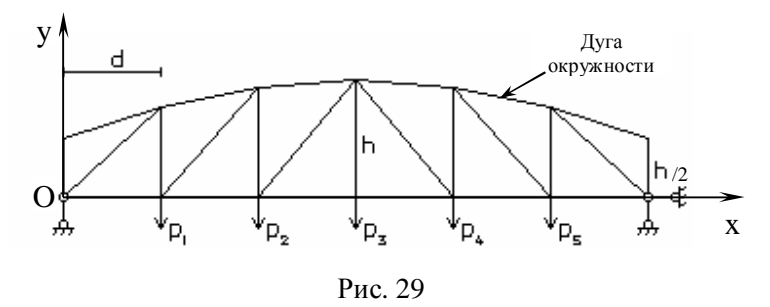

Рассматриваемая ферма является статически определимой, так как для нее выполняется условие статической определимости плоских ферм:  $e = 2n-3$ , где  $e = 25 -$  количество стержней и n = 14 - количество узлов. Данная задача может быть решена методами сопротивления материалов, при этом для определения опорных реакций и усилий в стержнях фермы параметры жесткости не существенны.

Отнесем ферму к декартовой прямоугольной системе координат Оху, как показано на рис. 29. Координаты узлов фермы могут быть вычислены по параметрам d и h.

Рассмотрим последовательность решения данной задачи в интерактивном режиме (GUI) системы ANSYS.

Для решения задачи можно ввести некоторое количество переменных (параметров):

#### Utility Menu® Parameters® Scalar Parameters...®

В открывшемся окне в однострочном поле Selection вводим название и величину параметров:

 $h=12$ ® Accept  $d=10$ ® Accept  $E=2e11$  ® Accept  $A=1e-3$  ® Accept **P1=1000 ®Accept P2=0 ®Accept P3=0 ®Accept P4=0 ®Accept P5=0 ®Accept®Close** 

После ввода каждого параметра и нажатия кнопки **Accept** он переводится в верхнее поле *Items*. Ввод всех параметров завершается закрытием окна кнопкой **Close**. Заметим, что кнопка **Delete** окна *Scalar Parameters* позволяет удалить ненужный или ошибочно введенный параметр, для этого нужно выделить его мышью в поле *Items* и нажать кнопку **Delete**. Справочную информацию (помощь) о выполняемых действиях (командах) можно получить, нажав кнопку **Help**.

Как известно, ферма представляет собой конструкцию, состоящую из стержней, соединенных между собой шарнирами (узлами фермы). Поскольку силы, действующие на ферму, прилагаются в шарнирах, то все стержни фермы испытывают только осевые усилия растяжения-сжатия. Следовательно, подходящими конечными элементами для стержней ферм являются стержневые элементы LINK1 в случае плоских ферм (LINK8 в случае пространственных ферм). Узлы конечно-элементной модели должны совпадать с узлами фермы, а каждый стержень должен быть отдельным конечным элементом.

Для выбора типов элементов, используемых в расчете, из библиотеки (*Library of Element Types*) необходимо выполнить следующие действия:

# **Main Menu®Preprocessor®Element Type®Add/Edit/Delete …®® ®Add …®®Structural Link®2D Spar 1®OK**

В окне *Elements Types* должна появиться запись

#### **Type 1 LINK1**

Выбор типов элементов заканчивается закрытием окна *Elements Types* кнопкой **Close.**

Для конечного элемента LINK1 (или LINK8) требуется задать, по крайней мере, одно свойство материала (модуль Юнга – EX) и одну константу элемента (площадь поперечного сечения стержня – AREA).

Задание свойств материала осуществляется следующим образом:

#### **Main Menu®Preprocessor®Material Props®-Constants-Isotropic …®**

В появившемся окне в поле *Specify material number* указываем номер материала (для данной задачи – **1**). После нажатия кнопки **OK** (кнопка **Cancel** прерывает ввод свойств материалов) в соответствующее поле окна *Isotropic Material Properties* вводим значение модуля упругости (в данной задаче оно хранится в параметре **E**)

## EX **E®OK**

Кнопка **Apply** (Применить) позволяет ввести значения свойств следующего материала, если в задаче их используется несколько.

Чтобы задать геометрические размеры поперечного сечения стержня (константы элемента), нужно выполнить следующие действия:

# **Main Menu®Preprocessor®Real Constants®Add/Edit/Delete …®® ®Add …®®Type 1 Link1®OK®®**AREA **A®OK®Close**

Значение площади (AREA) поперечного сечения стержней хранится в параметре **A**.

Для описания геометрического положения узлов и стержней фермы введем ключевые (опорные) точки (**Keypoints**):

## **Main Menu®Preprocessor®-Modeling-Create®Keypoints®In Active CS…**

Выбор пункта меню **In Active CS** позволяет задавать положение ключевых точек в текущей глобальной системе координат (Coordinate System). Для данной задачи достаточно ввести семь ключевых точек: четыре по углам фермы, одну в верхней точке дуги окружности и две точки для вспомогательных построений, позволяющих не вычислять координаты узлов фермы «вручную». При этом узлы фермы будут получены с помощью стандартных операций системы ANSYS (см. ниже). В открывшемся окне в поле *Keypoint number* вводим номер первой ключевой точки **1**, а также в полях *Location in Active CS* ее координаты *X*, *Y*, *Z* (**0**, **0**, **0**). Кнопка **Apply** позволяет ввести координаты следующей точки и т.д. Аналогичным образом задаются координаты остальных точек

> **2, 6\*d, 0, 0 ®Apply 3, 0, h/2, 0 ®Apply 4, 6\*d, h/2, 0 ®Apply 5, 3\*d, h, 0 ®Apply 6, 0, 2\*h, 0 ®Apply 7, 6\*d, 2\*h, 0 ®OK**

Значения координат точек вычисляются системой ANSYS с помощью стандартных математических операций (сложение – «+», вычитание – «-», умножение – «\*», деление – «/», возведение в степень – «\*\*») через заданные геометрические параметры. *Заметим*, что поля для ввода информации могут быть оставлены не заполненными. В этом случае системой ANSYS используется *принцип умолчания*. Так если оставить не заполненным поле *Keypoint*  *number*, то ключевой точке будет присвоен номер на единицу больше номера последней заданной точки, если оставить не заполненными некоторые поля *Location in Active CS*, то значения соответствующих координат ключевой точки будут равны нулю.

Для того чтобы в графическом окне можно было увидеть номера введенных ключевых точек, нужно выполнить следующие действия:

#### **Utility Menu®PlotCtrls®Numbering…**

В открывшемся окне *Plot Numbering Controls* включить (On) опцию *Keypoint numbers* и закрыть окно нажатием кнопки OK.

Ключевые точки с номерами 6 и 7 введены для дополнительных геометрических построений связанных с необходимостью вычисления координат узлов фермы, лежащих на дуге окружности. Предполагается получить эти координаты как пересечение прямых параллельных оси *Oy* с дугой окружности.

Построим линии, на которых будут лежать узлы фермы, и вспомогательную линию, точки которой будем использовать для построения прямых параллельных оси *Oy*.

Нижние узлы фермы лежат на отрезке прямой. Соединим между собой ключевые точки с номерами 1 и 2 отрезком прямой:

#### **Main Menu®Preprocessor®-Modeling-Create®-Lines-Lines®Straight Line**

Курсором мыши отметим на графическом экране точки 1 и 2. Для построения отрезка вспомогательной прямой курсором мыши отметим на графическом экране точки 6 и 7. Ввод отрезков прямых заканчивается нажатием кнопки OK или Apply в открывшемся окне *Create Straight Line*.

Верхние узлы фермы лежат на дуге окружности. Построим ее по трем точкам с номерами 3, 4, 5:

# **Main Menu®Preprocessor®-Modeling-Create®-Lines-Arcs®Thruogh 3 KPs**

Курсором мыши отметим на графическом экране точки 3 (начало), 4 (конец) и 5 (середина). Ввод дуги заканчивается нажатием кнопки OK в открывшемся окне *Arc Thru 3 KPs*.

Разделим отрезки прямых на участки соответствующие стержням фермы. Обе линии должны быть разбиты на 6 равных участков.

# **Main Menu®Preprocessor®-Modeling-Operate®-Booleans-Divide®Line into N Ln's**

Курсором мыши отметим на графическом экране сначала один отрезок прямой. В открывшемся окне *Div Line into N Lines* нажимаем кнопку Apply. При этом открывается окно *Divide Line into N Lines*. В поле *No. of lines to create* указываем количество участков разбиения, в данном случае – 6. В поле *Existing line will* из списка выбираем опцию be modified (исходная линия будет удалена, второе значение Not be modified позволяет сохранить исходную линию, если в этом есть необходимость). Нажимаем кнопку Apply. Отрезок прямой будет разбит на 6 отрезков и вновь откроется окно *Div Line into N Lines*. Курсором мыши отмечаем на графическом экране второй отрезок и нажимаем кнопку OK. В окне *Divide Line into N Lines* указываем количество разбиений (6) и заканчиваем разбиение линий нажатием кнопки OK.

Теперь соединим противолежащие точки отрезков прямых отрезками параллельными оси *Oy*:

#### **Main Menu®Preprocessor®-Modeling-Create®-Lines-Lines®Straight Line**

Курсором мыши отмечаем на графическом экране по две точки. Ввод отрезков прямых заканчивается нажатием кнопки OK или Apply в окне *Create Straight Line*.

Рассечем отрезки прямых параллельных оси *Oy* дугой окружности:

**Main Menu®Preprocessor®-Modeling-Operate®-Booleans-Divide®Line by Line**  Курсором мыши отметим на графическом экране все отрезки прямых параллельных оси *Oy* и в открывшемся окне *Div Line by Line* нажимаем кнопку Apply. Курсором мыши отмечаем на графическом экране дугу окружности и нажимаем кнопку OK. При этом дуга окружности будет удалена, а отрезки прямых параллельных оси *Oy* разделятся на две части точками, лежащими на дуге окружности.

При этом будут получены все узлы фермы и ее горизонтальные и вертикальные стержни. Удалим лишние отрезки прямых:

## **Main Menu®Preprocessor®-Modeling-Delete®-Line and Below**

Курсором мыши отмечаем на графическом экране лишние отрезки прямых и в открывшемся окне *Delete Line and Below* нажимаем кнопку OK. При этом отрезки будут удалены вместе с лишними ключевыми точками.

При таком построении узлов фермы оказывается, что ключевая точка, построенная системой и лежащая в середине дуги, отличается от заданной ключевой точки с номером 5, имея практически одинаковое положение в пространстве. Для исключения таких лишних точек производится операция слияния объектов, имеющих различие по координатам ниже установленного уровня (по умолчанию –  $10^{-4}$ ):

#### **Main Menu®Preprocessor®Numbering Ctrls®Merge Items…®®Keypoints®OK**

и перенумерация объектов (в данном случае ключевых точек и линий) с целью уплотнения номеров:

## **Main Menu®Preprocessor®Numbering Ctrls®Compress Numbers…®®Keypoints®OK**

**Main Menu®Preprocessor®Numbering Ctrls®Compress Numbers…®®Lines®OK** 

Теперь соединим между собой ключевые точки, соответствующие узлам фермы, недостающими отрезками прямых как показано на рис. 29:

# **Main Menu®Preprocessor®-Modeling-Create®-Lines-Lines®Straight Line**  Курсором мыши отмечаем на графическом экране по две точки. Ввод отрезков прямых заканчивается нажатием кнопки OK или Apply в окне *Create Straight Line*.

Таким образом, геометрическая модель фермы будет построена. 14 ключевых точек соответствуют узлам фермы и 25 отрезков прямых соответствуют стержням фермы.

Зададим граничные условия и внешние воздействия на геометрической модели. Условия опирания фермы показаны на рис. 29. Правый нижний угол фермы (ключевая точка с номером 2) закреплен неподвижно. Левый нижний угол фермы (ключевая точка с номером 1) может свободно перемещаться вдоль оси *Ox* и не может перемещаться вдоль оси *Oy*. Для того чтобы задать условия опирания, нужно выполнить следующие действия:

## **Main Menu®Preprocessor®Loads®-Loads-Apply® -Structural-Displacement®On Keypoints**

Курсором мыши отмечаем на графическом экране ключевую точку с номером 2 и в открывшемся окне *Apply U,ROT on KPs* нажимаем кнопку Apply. При этом открывается окно *Apply U,ROT on KPs*. В поле *DOFs to be constrained* из списка выбираем All DOF (все степени свободы). В поле *Apply as* из списка выбираем опцию Constant value (постоянное значение). В поле *Displacement value* заносим 0 (нет перемещений, поле может быть оставлено не заполненным, в этом случае по умолчанию предполагается отсутствие перемещений). Нажимаем кнопку Apply. Переходим к заданию условий опирания в ключевой точке с номером 1. Курсором мыши отмечаем на графическом экране ключевую точку с номером 1 и в окне *Apply U,ROT on KPs* нажимаем кнопку OK. Во вновь открывшемся окне *Apply U,ROT on KPs* в поле *DOFs to be constrained* из списка выбираем UY (перемещение вдоль оси *Oy*). В поле *Apply as* из списка выбираем опцию Constant value (постоянное значение). В поле *Displacement value* заносим 0. Нажимаем кнопку OK.

Внешние воздействия прикладываются к нижним узлам фермы, лежащим между ключевыми точками 1 и 2 (рис. 29). Чтобы задать узловые силы, нужно выполнить следующие действия:

# **Main Menu®Preprocessor®Loads®-Loads-Apply® -Structural-Force/Moment®On Keypoints**

Курсором мыши отмечаем на графическом экране первую нужную ключевую точку и в открывшемся окне *Apply F/M on KPs* нажимаем кнопку Apply. При этом открывается окно *Apply F/M on KPs*. В поле *Direction of force/mom* из списка выбираем направление действия силы FY (вдоль оси *Oy*). В поле *Apply as* из списка выбираем опцию Constant value (постоянное значение). В поле *Force/moment value* заносим –P1 (знак указывает, что сила направлена в сторону противоположную положительному направлению оси *Oy*). Нажимаем кнопку Apply. Переходим к заданию воздействий в следующей ключевой точке (P2). Аналогично для остальных ключевых точек. Заканчивается ввод внешних сил нажатием кнопки OK в окне *Apply F/M on KPs*.

Условия опирания и приложенные узловые силы показаны на рис. 30.

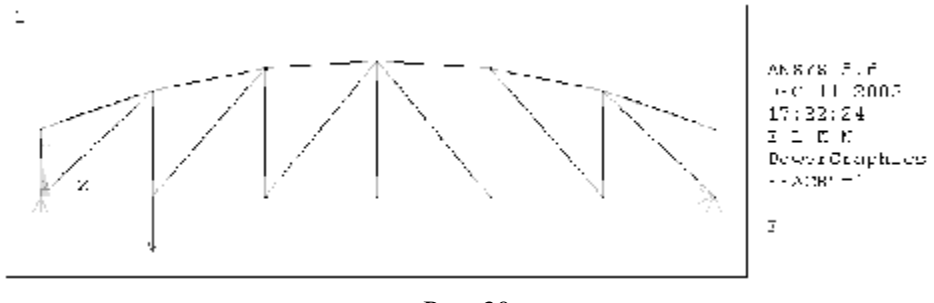

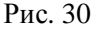

Перейдем к построению конечно-элементной модели. Поскольку каждый стержень фермы должен быть одним конечным элементом, укажем системе, что все линии должны представлять собой один конечный элемент:

#### **Main Menu®Preprocessor®-Meshing-Size Cntrls®-Lines-All Lines…**

В открывшемся окне *Element Sizes on All Selected Lines* в поле *No. of element divisions* вводим 1 (количество элементов разбиения). Остальные поля в этом окне оставляем незаполненными. Нажимаем кнопку OK.

Теперь имеем всю информацию для создания сетки конечных элементов. Разбиваем конструкцию на конечные элементы:

#### **Main Menu®Preprocessor®-Meshing-Mesh®Lines**

В открывшемся окне *Mesh Lines* нажимаем кнопку Pick All. Система осуществляет построение конечно-элементной сетки. Таким образом, будет построена и конечноэлементная модель конструкции.

Для изображения на графическом дисплее сетки конечных элементов с указанием номеров элементов (узлов) нужно сначала включить нумерацию при отрисовке элементов и затем перерисовать на графическом дисплее изображение элементов:

#### **Utility Menu®Plot Ctrls®Numbering…**

В открывшемся окне *Plot Numbering Controls* в поле *Elem / Attrib* numbering установить Elem numbers (для изображения номеров узлов – включить (On) опцию *Node numbers*). Для наглядности рисунка остальные опции, задаваемые в этом окне должны быть отключены (Off). Тогда лишняя нумерация не будет загромождать рисунок. Закрыть окно *Plot Numbering Controls* нажатием кнопки OK. Изображаем на графическом дисплее перенумерованные элементы:

#### **Utility Menu®Plot®Elements**

Теперь нужно перенести заданные нагрузки и условия закрепления с геометрической модели на конечно-элементную модель. Для этого выполняется команда:

## **Main Menu®Preprocessor®Loads®-Loads-Operate® -Transfer to FE-All Solid Lds…®®OK**

Переходим к решению задачи. Указываем тип решаемой задачи (статическая):

#### **Main Menu®Solution®-Analysis Type-New Analysis…®®Static®OK**

Для запуска задачи на счет нужно выполнить команду:

#### **Main Menu®Solution®-Solve-Current LS®®OK**

Это означает, что решение должно быть получено на текущем шаге нагружения (Current Load Step).

После появления сообщения «Solution is done» нужно нажать кнопку Close в этом окне и закрыть окно листинга.

Теперь можно просмотреть результаты расчета. Сначала нужно прочитать нужные результаты из базы данных:

#### **Main Menu®General Posproc®-Read Results-®By Load Step…**

В открывшемся окне *Read Results by Load Step Number* для полной модели (Entire Model) установить номер шага нагружения – 1 (в поле *Load step number*) номер последнего подшага – LAST (в поле *Substep number*) и масштабный множитель – 1 (в поле *Scale factor*). Закрыть окно нажатием кнопки OK.

Для просмотра деформированного положения конструкции нужно выполнить следующие действия:

## **Main Menu®General Posproc®Plot Results®Deformed Shape…**

В открывшемся окне *Plot Deformed Shape* выбираем одну из трех возможных опций Def shape only (только деформированное положение), Def + undeformed (деформированное и недеформированное положение), Def + undef edge (деформированное положение и недеформированные ребра (кромки, контуры)). Нажимаем кнопку OK. В результате получим изображение, показанное на рис. 31 (соответствует второй опции – деформированное и недеформированное положение).

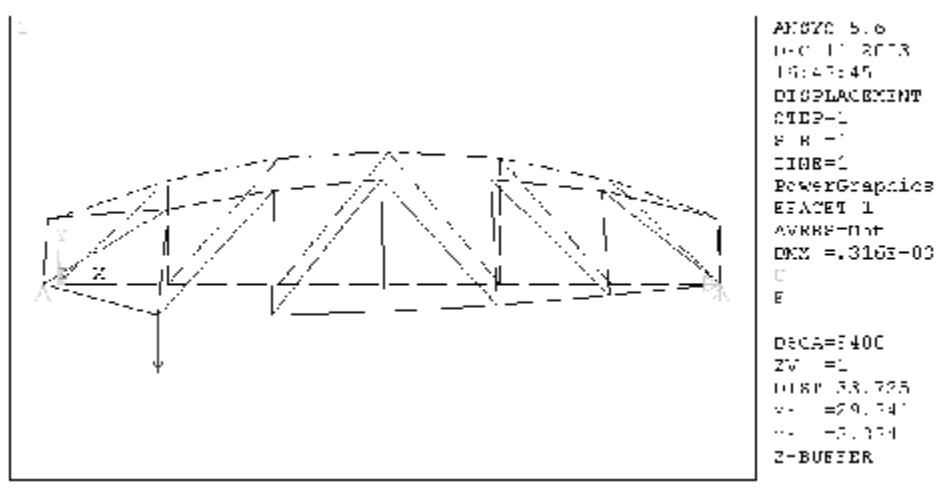

Рис. 31

Для изображения условий опирания и внешних воздействий на деформированной конструкции выполним:

#### **Utility Menu®PlotCtrls®Symbols…**

В открывшемся окне *Symbols* нужно включить опцию *All Applied BCs* (все приложенные граничные условия) и нажать кнопку OK.

Полученное графическое изображение может быть распечатано или сохранено в файле в одном из графических форматов (BMP, Postscript, TIFF, JPEG):

# **Utility Menu®PlotCtrls®Hard Copy®To Printer Utility Menu®PlotCtrls®Hard Copy®To File**

В последнем случае в открывшемся окне *Graphics Hard Copy* нужно выбрать графический формат, задать имя файла и нажать кнопку OK.

Построим эпюры внутренних усилий в стержнях фермы – усилий растяжения-сжатия. Для этого нужно создать (определить) две таблицы со значениями усилий в первом (начальном) и во втором (конечном) узле каждого элемента. В данном случае усилие в стержне фермы есть величина постоянная по длине стержня, поэтому обе таблицы будут содержать одинаковые значения. Создаются таблицы следующим образом:

**Main Menu®General Posproc®Element Table®Define Table…®®Add…** В открывшемся окне *Define Additional Element Table Items* в поле *User label for item* указываем имя значений в первом узле элемента, например, F1. Затем в левом поле *Results Data Item* из списка выбираем значение By sequence num, в правом верхнем поле *Results Data Item* из списка выбираем значение SMISC, и в правом нижнем поле *Results Data Item* указываем номер нужной компоненты, в данном случае 1. По описанию конечного элемента LINK1 (см. ANSYS Help) внутреннее усилие имеет обозначение MFORX (Member force in the element coordinate system X direction) и располагается в таблице выходной информации элемента в разделе называемом SMISC под номером 1 (см. ANSYS Help). Нажимаем кнопку Apply. Аналогично определяем таблицу значений во втором узле с именем F2. Закрываем окно *Define Additional Element Table Items* кнопкой OK и окно *Element Table Data* кнопкой Close. Команда построения эпюр по созданным таблицам вызывается следующим образом:

**Main Menu®General Posproc®Plot Results®-Contour Plot-Line Elem Res…**  В открывшемся окне *Plot Line-Element Results* в поле *Elem table item at node I* из открывающегося списка выбираем имя значений в первом узле элемента – F1. В поле *Elem table item at node J* из открывающегося списка выбираем имя значений во втором узле элемента – F2. В поле *Optional scale factor* можно указать масштабирующий множитель для графического построения эпюры (по умолчанию он равен 1). Кроме того, можно выбрать одну из трех возможных опций, позволяющих строить эпюры на недеформированной или деформированной геометрии или на недеформированных краях (ребрах кромках, контурах) (Def shape only, Def + undeformed, Def + undef edge). Нажимаем кнопку OK. В результате получим изображение, показанное на рис. 32 (соответствует первой опции – недеформированное положение).

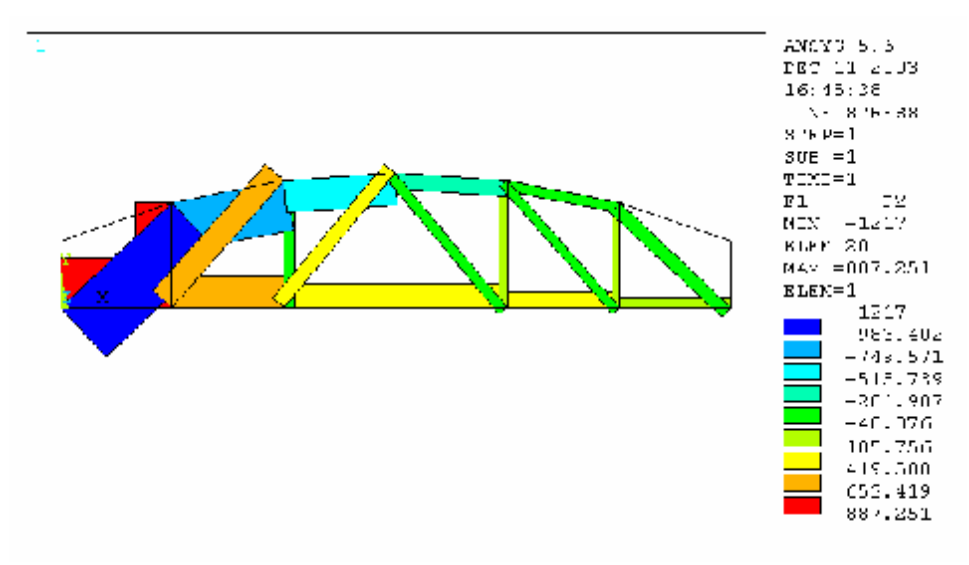

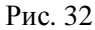

Числовые значения перемещений, деформаций, напряжений, усилий можно получить, выполнив следующие действия:

# **Main Menu®General Posproc®List Results®Nodal Solution…**

# **Main Menu®General Posproc®List Results®Element Solution…**

В открывающемся окне *List Nodal Solution* (соответственно *List Element Solution*) в полях *Item to be listed* из списков выбираем названия нужных величин и нажимаем кнопку OK.

Во время сеанса работы пользователя все выполняемые команды записываются в файл. Этот файл сохраняется на жестком диске под названием <имя\_задачи>.log. Имеется возможность сохранить только существенные команды, выполнив следующие действия:

# **Utility Menu®File®Write DB Log File…**

В открывшемся окне *Write Database Log* нужно указать место, куда должен быть записан командный файл и его имя (по умолчанию предлагается файл с расширением <>.lgw).

Командный файл может быть использован для повторного выполнения некоторых действий и расчета аналогичных задач. Для исполнения содержащихся в этом файле команд нужно выполнить:

#### **Utility Menu®File®Read Input from…**

В открывшемся окне *Read File* нужно указать место, откуда должен быть прочитан командный файл и его полное имя.

Приведем распечатку командного файла:

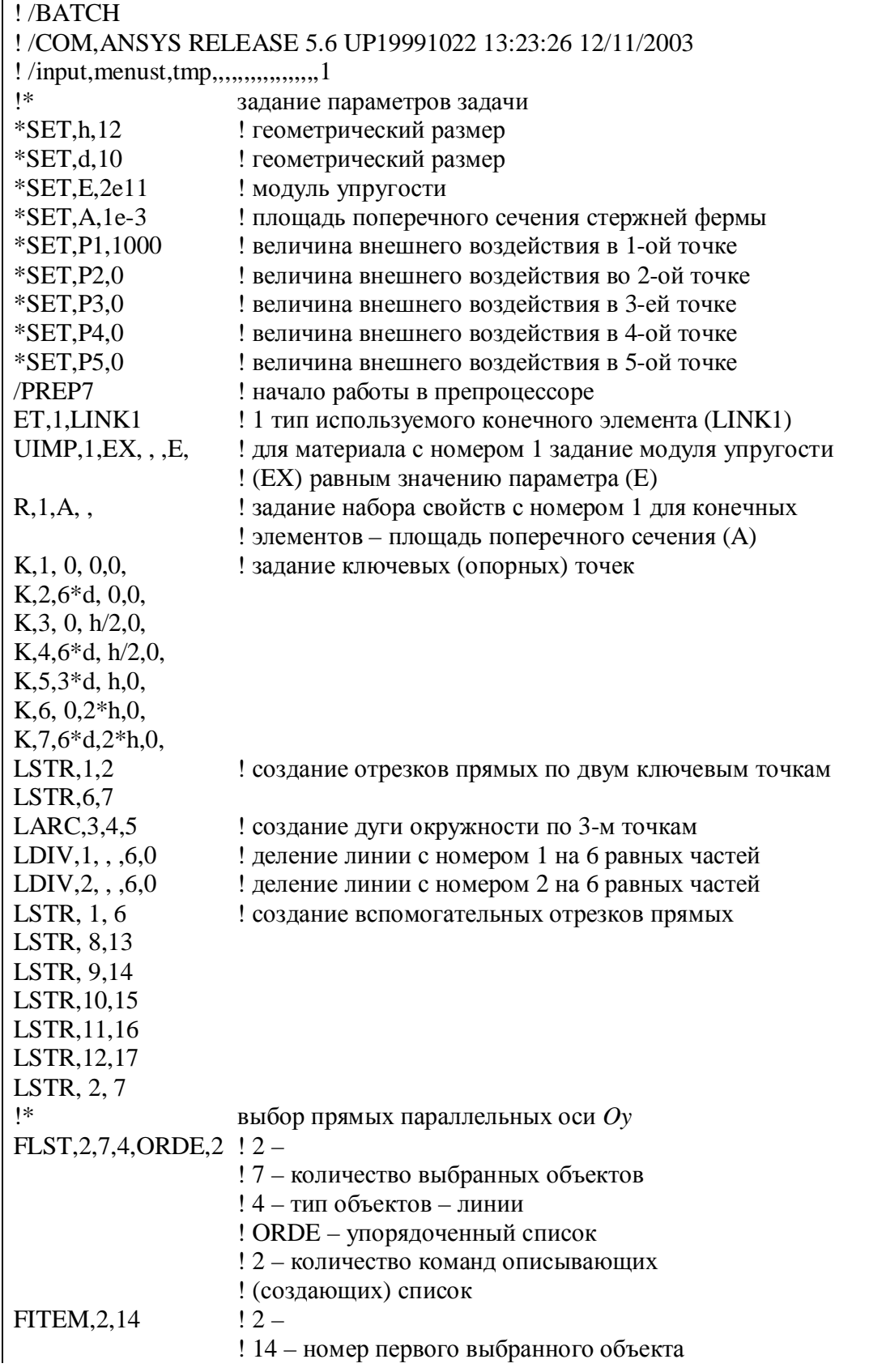

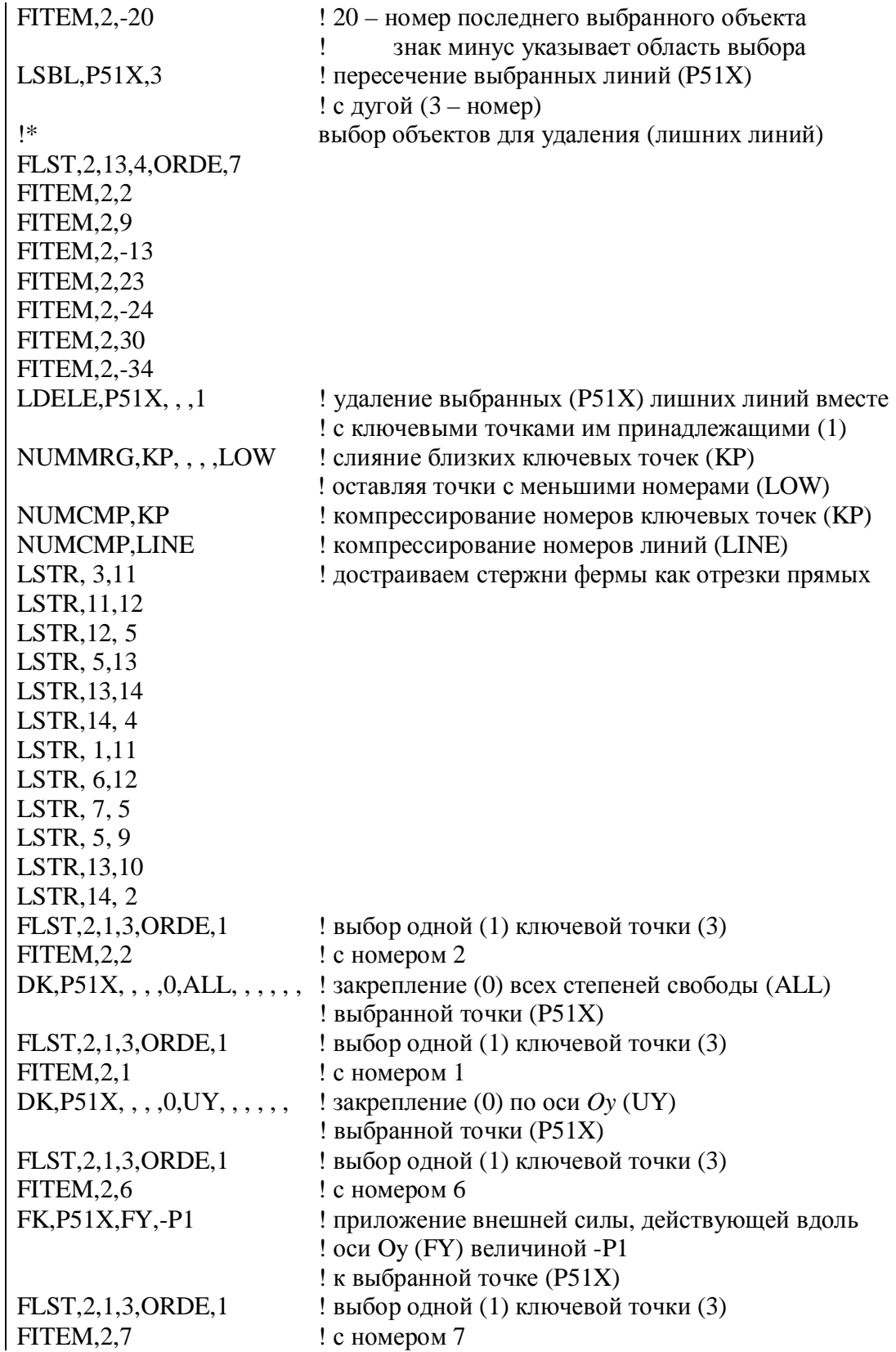

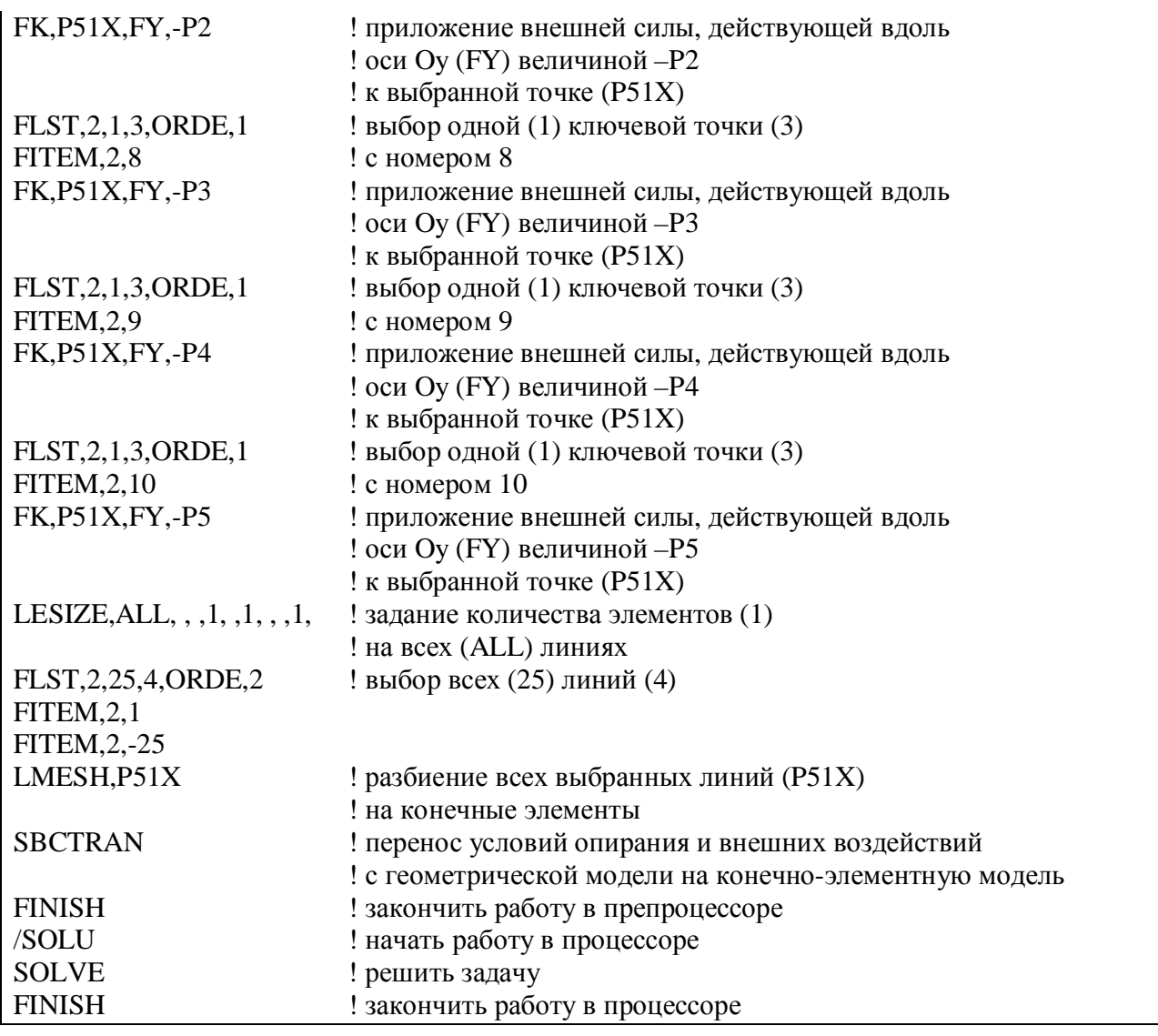

Используя полученный командный файл можно легко выполнить расчеты всех вариантов поставленной задачи: определить перемещения узлов, опорные реакции и усилия в стержнях фермы при последовательном приложении нагрузок *Р*1, *Р*2, *Р*3, *Р*4, *Р*<sup>5</sup> и одновременном приложении всех нагрузок *Р*1–*Р*5. Изменяя в файле значения параметров Р1–Р5 можно провести расчет любого варианта. Для запуска командного файла нужно:

• очистить текущую базу данных

# **Utility Menu®File®Clear & Start New…®OK**

• изменить имя задачи, если в этом есть необходимость

#### **Utility Menu®File®Change Jobname…**

• прочитать командный файл и выполнить содержащиеся в нем команды

## **Utility Menu®File®Read Input from…**

Числовые результаты расчетов всех вариантов рассматриваемой задачи представлены в таблицах 5, 6, 7. В таблице 5 приведены реакции в опорах фермы. Величина численно полученной составляющей по оси *Ox* реакции в правой опоре (узел с номером 7) характеризует точность определения усилий в ферме. Эта точность имеет порядок  $10^{-12}$ . В таблице 6 приведены усилия растяжения-сжатия, возникающие в стержнях фермы при различных комбинациях внешних нагрузок. Для удобства номера стержней рассматриваемой  $\phi$ ермы показаны на рис. 33. В таблице 6 в столбце  $\Sigma P_i$  приведены значения, полученные суммированием значений из предыдущих пяти столбцов  $(P_1, P_2, P_3, P_4, P_5)$ . Сравнивая эти значения со значениями в столбце  $P_1 \div P_5$  можно судить о правильности решения (различие связано с округлением системой значений представленных в столбцах  $P_1$ ,  $P_2$ ,  $P_3$ ,  $P_4$ ,  $P_5$ ,  $W_1$  $P_1 \div P_5$ ). В таблице 7 приведены перемещения узлов фермы. Для удобства номера узлов рассматриваемой фермы показаны на рис. 34.

|                | $y_{3eJ}$ 1 | $y_{3e}$ л 7             |         |
|----------------|-------------|--------------------------|---------|
|                | $R_{v}$     | $R_{x}$ 10 <sup>12</sup> | $R_{v}$ |
| $P_1$          | 833.33      | 1.08000                  | 166.67  |
| $P_2$          | 666.67      | 0.79581                  | 333.33  |
| $P_3$          | 500.00      | 0.34106                  | 500.00  |
| $P_4$          | 333.33      | $-0.22737$               | 666.67  |
| $P_5$          | 166.67      | $-0.56843$               | 833.33  |
| $P_1 \div P_5$ | 2500.00     | $-0.45475$               | 2500.00 |

Таблица 5.

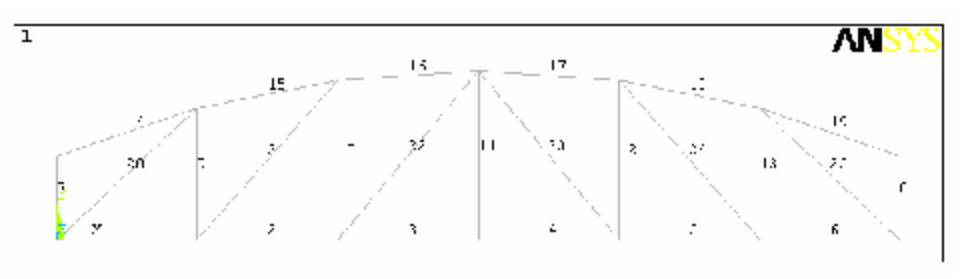

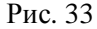

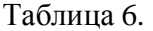

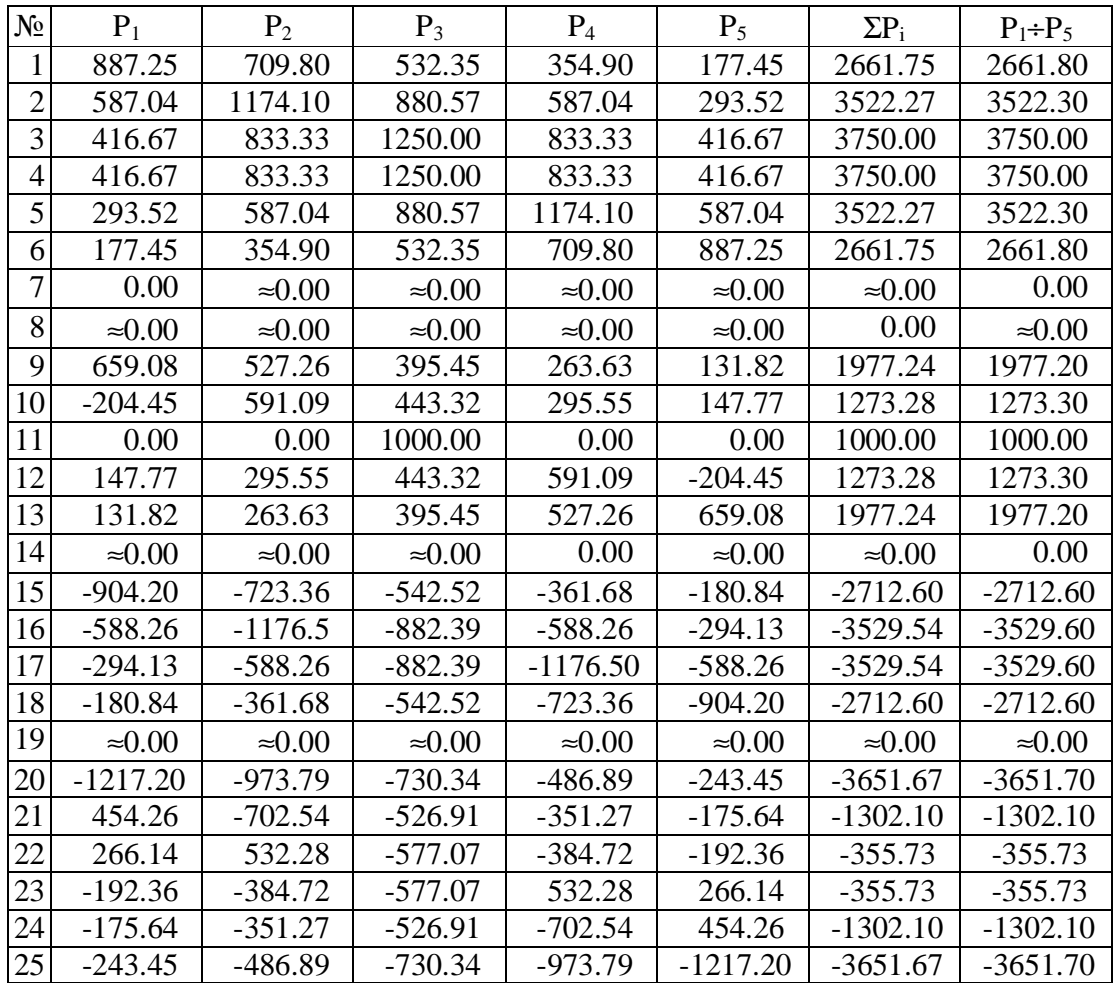

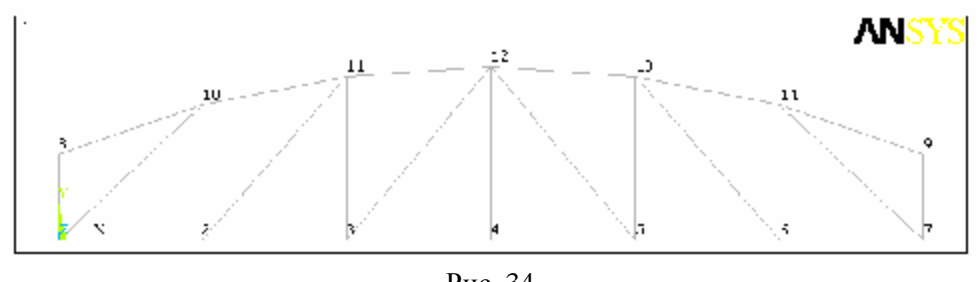

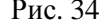

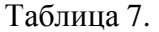

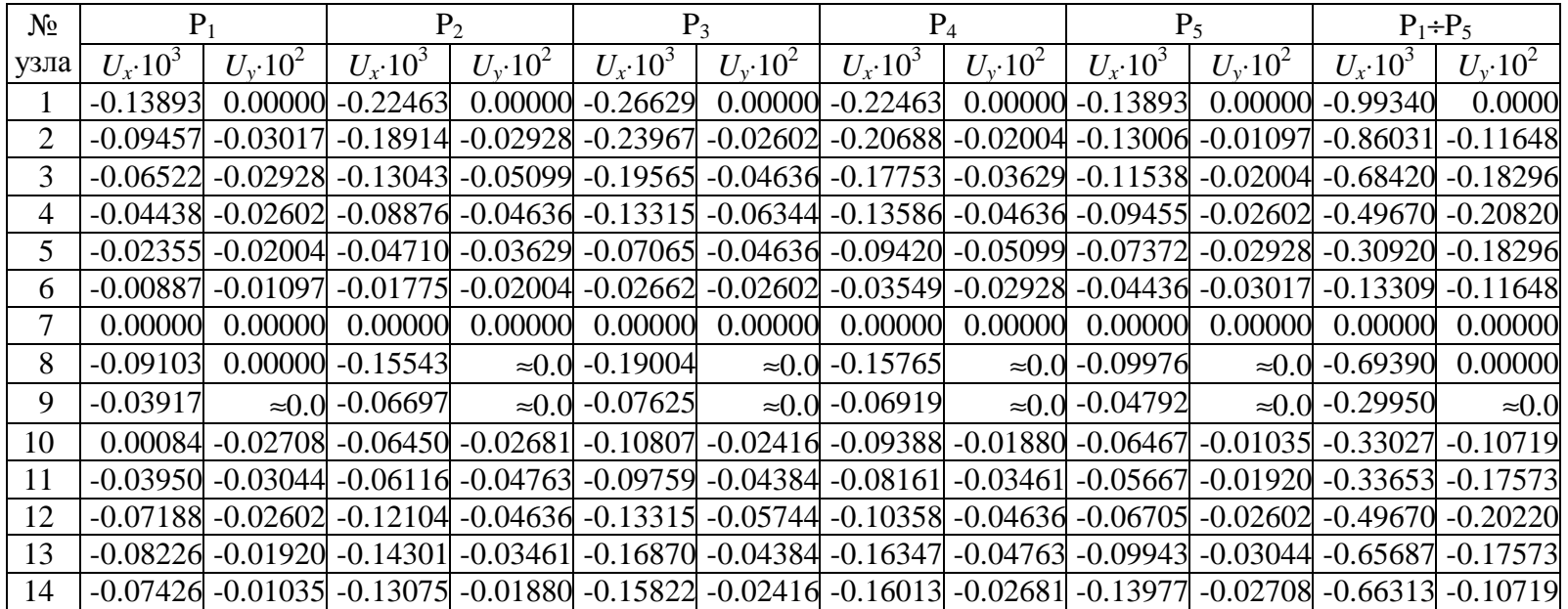

Контрольное задание. Определить перемещения узлов, опорные реакции и усилия в стержнях фермы (таблица 8) при последовательном приложении нагрузок P<sub>1</sub>, P<sub>2</sub>, P<sub>3</sub>, P<sub>4</sub>, P<sub>5</sub> и одновременном приложении всех нагрузок P<sub>1</sub>-P<sub>5</sub>. Геометрические размеры фермы определяются параметрами  $a = 10m$  и  $h = 12m$ . Предполагается, что все стержни фермы имеют одинаковую жесткость, которая определяется модулем упругости  $E = 200 \Pi a$  и площадью поперечного сечения  $A = 10^{-3}$   $m^2$ . Величина нагрузок  $P_{1-5} = 1 \kappa H$ . Правильность полученного решения показать, сравнив его с аналитическим решением. Сравнить различные варианты (в группе) ферменных конструкций между собой и выбрать наилучшую.

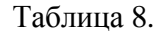

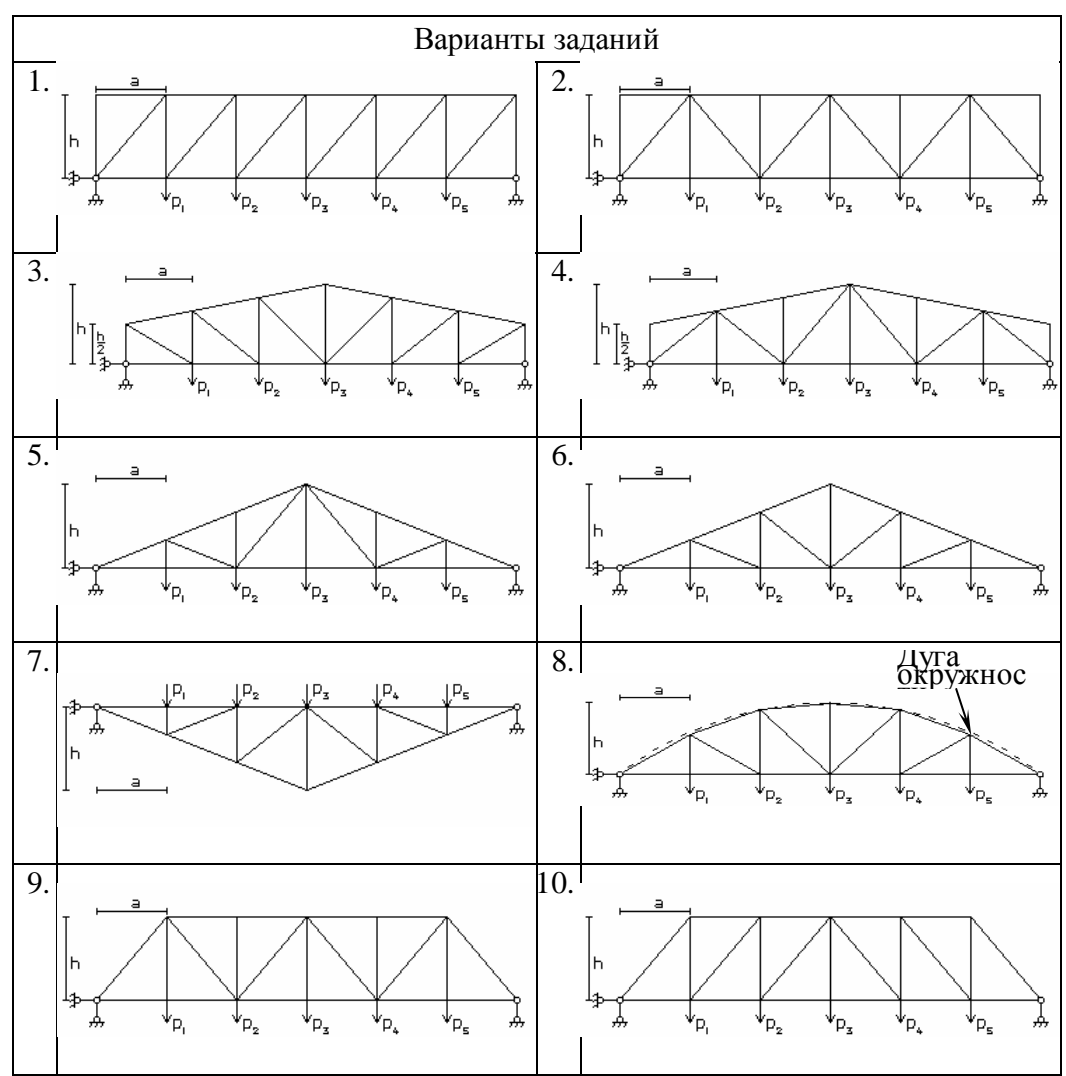

97

#### **Плоский изгиб балок.**

Рассмотрим классическую задачу сопротивления материалов о прямом изгибе в одной плоскости упругой балки. Внешними силовыми факторами: вызывающими такой изгиб, могут являться сосредоточенные силы, моменты и распределенные нагрузки с кусочнонепрерывным изменением интенсивности.

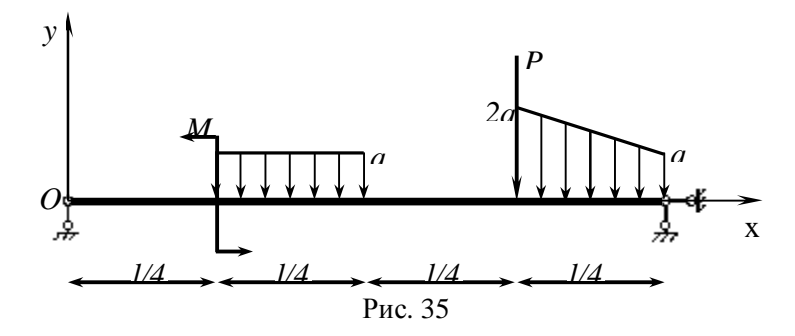

В качестве примера возьмем балку, показанную на рис.35. Данная балка отнесена к декартовой системе координат *Oxyz* так, что ось *Ox* направлена вдоль оси балки, проходящей через центры тяжести поперечных сечений. Оси *Oy* и *Oz* направлены вдоль главных осей инерции сечения, а начало отчета расположено в левом конце балки. Прямой поперечный изгиб здесь осуществляется в плоскости *Oxy*. Длина балки *l = 1м*, поперечное сечение – прямоугольник шириной *b = 0,01м* и высотой *h = 0,02м*, материал с модулем упругости *E = 200ГПа* и коэффициентом Пуассона *n = 0,3*. Величина нагрузок *q = 50Н/м, P = 100Н, M = 50Н×м*. Необходимо определить прогиб, перерезывающую силу и изгибающий момент. Построить эпюры найденных величин.

Рассматриваемая балка является статически определимой. Решение таких задач известно из курса сопротивления материалов. На рис. 36 представлены эпюры перерезывающей силы  $(Q_v)$ , изгибающего момента  $(M_z)$ , угла поворота поперечного сечения  $(\Box)$ , и прогиба (W) балки.

При этом реакции опор определяются:

$$
R = \begin{cases} \frac{5}{24}ql + \frac{1}{4}P + \frac{M}{l} = 85\frac{5}{12}, & x = 0\\ \frac{5}{12}ql + \frac{3}{4}P - \frac{M}{l} = 45\frac{5}{6}, & x = l \end{cases}
$$

перерезывающая сила:

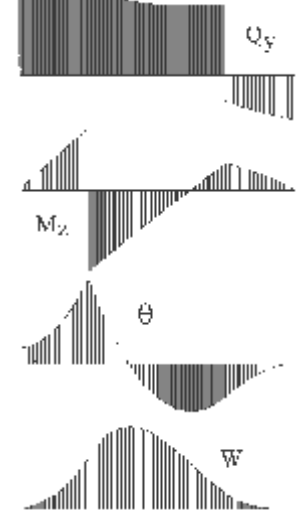

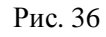

$$
Q_{y} = \begin{cases} R(0), & 0 \leq x < \frac{l}{4} \\ R(0) - q\left(x - \frac{l}{4}\right) & \frac{l}{4} \leq x < \frac{l}{2} \\ R(0) - \frac{ql}{4}, & \frac{l}{2} \leq x < \frac{3l}{4} \\ R(0) - \frac{ql}{4} - P + \\ + \frac{2q}{l}\left(x - \frac{7l}{4}\right)\left(x - \frac{3l}{4}\right), & \frac{3l}{4} \leq x \leq l \end{cases}
$$

изгибающий момент:

$$
M_{z} = \begin{cases}\nR(0)x, & 0 \le x < \frac{l}{4} \\
R(0)x - M - \frac{q}{2} \left(x - \frac{l}{4}\right)^{2}, & \frac{l}{4} \le x < \frac{l}{2} \\
R(0)x - M - \frac{ql^{2}}{32} - \frac{ql}{4} \left(x - \frac{l}{2}\right) & \frac{l}{2} \le x < \frac{3l}{4} \\
R(0)x - M - \frac{ql^{2}}{32} - \frac{ql}{4} \left(x - \frac{l}{2}\right) - P\left(x - \frac{3l}{4}\right) - q\left(x - \frac{3l}{4}\right)^{2} + \frac{2q}{3l}\left(x - \frac{3l}{4}\right)^{3}, & \frac{3l}{4} \le x \le l\n\end{cases}
$$

угол поворота поперечного сечения:

$$
EJ_{2} \theta = \begin{cases} C_{1} + \frac{1}{2}R(0)x^{2}, & 0 \leq x < \frac{l}{4} \\ C_{1} + \frac{1}{2}R(0)x^{2} - M\left(x - \frac{l}{4}\right) - \frac{q}{6}\left(x - \frac{l}{4}\right)^{3}, & \frac{l}{4} \leq x < \frac{l}{2} \\ C_{1} + \frac{1}{2}R(0)x^{2} - M\left(x - \frac{l}{4}\right) - \frac{ql}{6}\left(x - \frac{l}{4}\right)^{3} + \frac{ql}{6}\left(x - \frac{l}{2}\right)^{3}, & \frac{l}{2} \leq x < \frac{3l}{4} \\ C_{1} + \frac{1}{2}R(0)x^{2} - M\left(x - \frac{l}{4}\right) - \frac{ql}{6}\left(x - \frac{l}{4}\right)^{3} + \frac{ql}{6}\left(x - \frac{l}{2}\right)^{3} - \frac{P}{2}\left(x - \frac{3l}{4}\right)^{2} - \frac{3l}{4} \leq x \leq l \\ - \frac{q}{3}\left(x - \frac{3l}{4}\right)^{3} + \frac{q}{6l}\left(x - \frac{3l}{4}\right)^{4}, & \frac{1}{2} \leq x < \frac{3l}{4} \end{cases}
$$

прогиб:

$$
EJ_{z}W = \begin{cases}\nC_{1}x + \frac{1}{6}R(0)x^{3}, & 0 \leq x < \frac{l}{4} \\
C_{1}x + \frac{1}{6}R(0)x^{3} - \frac{M}{2}\left(x - \frac{l}{4}\right)^{2} - \frac{q}{24}\left(x - \frac{l}{4}\right)^{4}, & \frac{l}{4} \leq x < \frac{l}{2} \\
C_{1}x + \frac{1}{6}R(0)x^{3} - \frac{M}{2}\left(x - \frac{l}{4}\right)^{2} - \frac{ql}{24}\left(x - \frac{l}{4}\right)^{4} + \frac{ql}{24}\left(x - \frac{l}{2}\right)^{4}, & \frac{l}{2} \leq x < \frac{3l}{4} \\
C_{1}x + \frac{1}{6}R(0)x^{3} - \frac{M}{2}\left(x - \frac{l}{4}\right)^{2} - \frac{ql}{24}\left(x - \frac{l}{4}\right)^{4} + \frac{ql}{24}\left(x - \frac{l}{2}\right)^{4} - \frac{P}{6}\left(x - \frac{3l}{4}\right)^{3} - \frac{3l}{4} \leq x \leq l \\
-\frac{q}{12}\left(x - \frac{3l}{4}\right)^{4} + \frac{q}{30l}\left(x - \frac{3l}{4}\right)^{5},\n\end{cases}
$$

где  $C_1 = \frac{11}{96} Ml - \frac{5}{128} Pl^2 - \frac{1099}{46080} ql^3$ ,  $J_z$  - момент инерции поперечного сечения балки относительно оси Ог.

При численном решении задач плоского изгиба балок в системе ANSYS подходящим конечным элементом является балочный элемент ВЕАМЗ. Для этого элемента сосредоточенные силы Р считаются положительными, если их направления совпадают с положительным направлением оси  $Oy$ . Наоборот, распределенные нагрузки  $q$  считаются положительными, если их направления противоположны положительному направлению оси Оу. Наконец, моменты  $M = M_z$  положительны при направлениях вращения против часовой стрелки. Степенями свободы конечного элемента BEAM3 являются узловые перемещения  $U_x$ ,  $U_{\nu}$  и угол поворота поперечного сечения  $q$  (ROTZ).

Балку необходимо разбивать на конечные элементы ВЕАМЗ так, чтобы в пределах каждого элемента были бы постоянными изгибные жесткости  $EJ_z$ , распределенные нагрузки менялись бы максимум линейно, а внутри элементов не находились бы опоры и точки приложения сосредоточенных сил и моментов.

Для решения рассматриваемой задачи достаточно всего четырех элементов ВЕАМЗ, так как для данного элемента имеется возможность определения деформаций, напряжений, внутренних усилий и изгибающего момента в промежуточных равноотстоящих друг от друга точках, количество которых задается опцией KEYOPT(9) (Output at extra intermed pts K9). Эта опция может принимать значения 0 (по умолчанию), 1, 3, 5, 7, 9.

Однако при использовании стандартных средств для графического представления результатов расчетов в виде эпюр, которое опирается на команду [PLLS] постпроцессора /POST1, для этой команды нет доступа к данным в промежуточных точках, устанавливаемых по опции KEYOPT(9). Команда [PLLS] предназначена для графического показа заданных характеристик в виде эпюр с обозначением цветом диапазона рассматриваемой величины, но изображения этих характеристик по данной команде линейны в пределах одного конечного элемента и строятся по значениям характеристик на концах элементов. Построение эпюр качественно подобным истинным эпюрам требует достаточно мелкой (густой) сетки элементов. Добавление «лишних» элементов позволяет улучшить графические представления результатов.

Рассмотрим последовательность решения данной задачи в интерактивном режиме (GUI) системы ANSYS.

Для того чтобы иметь возможность решать однотипные задачи и управлять конечноэлементной сеткой, введем некоторое количество переменных (параметров):

# **Utility Menu®Parameters®Scalar Parameters…®**

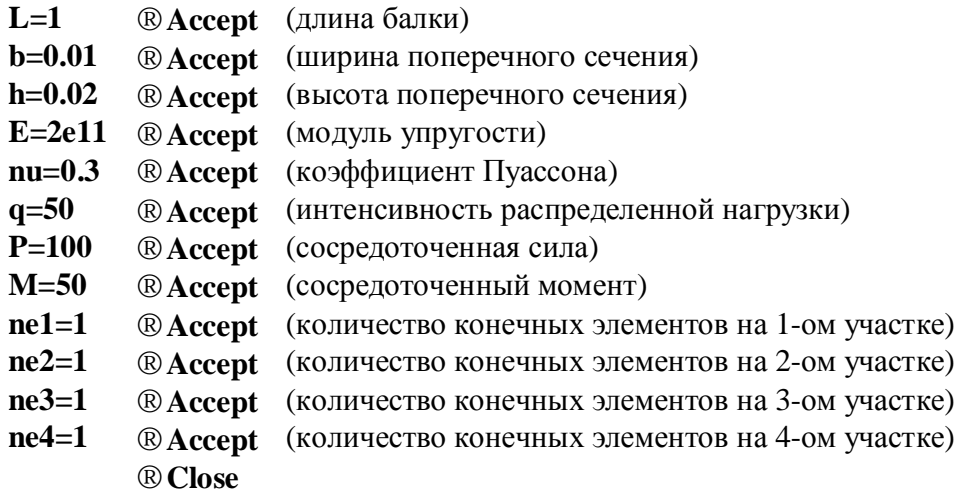

Выберем тип элементов, используемых в расчете:

## **Main Menu®Preprocessor®Element Type®Add/Edit/Delete …®® ®Add …®®Structural Beam®2D elastic 3®OK**

В окне *Elements Types* должна появиться запись

# **Type 1 BEAM3**

Опции элементов (в частности KEYOPT(9)) можно изменить, нажав кнопку **Options …**.

Закрываем окно *Elements Types* кнопкой **Close.**

Зададим свойства материала:

**Main Menu®Preprocessor®Material Props®-Constants-Isotropic …®® ®***Specify material number* **1®OK®®**EX **E®**NUXY **nu®OK** 

Задаем геометрические характеристики поперечного сечения балки (константы элемента):

**Main Menu®Preprocessor®Real Constants®Add/Edit/Delete …®®Add …®® ®Type 1 BEAM3®OK®®**AREA **b\*h®**IZZ **b\*(h\*\*3)/12®**HEIGHT **h®OK®Close** 

Введем ключевые (опорные) точки:

**Main Menu®Preprocessor®-Modeling-Create®Keypoints®In Active CS…** 

**1, 0, 0, 0 ®Apply** 

**2, L, 0, 0 ®OK** 

Построим линию – ось балки, соединим между собой ключевые точки с номерами 1 и 2 отрезком прямой:

#### **Main Menu®Preprocessor®-Modeling-Create®-Lines-Lines®Straight Line**

Разделим ось балки на 4 участка в соответствии с приложенными воздействиями (рис. 35):

#### **Main Menu®Preprocessor®-Modeling-Operate®-Booleans-Divide®Line into N Ln's**

Таким образом, геометрическая модель балки построена.

Зададим граничные условия и внешние воздействия на геометрической модели. *Заметим*, что при использовании балочного элемента BEAM на геометрической модели (с последующим переносом на конечно-элементную модель) могут быть заданы условия опирания, сосредоточенные силы и моменты, а распределенные нагрузки должны быть заданы непосредственно на конечные элементы (они не могут быть перенесены с геометрической модели на конечно-элементную модель). Поэтому на геометрической модели задаем условия опирания, сосредоточенную силу и момент в точках :

# **Main Menu®Preprocessor®Loads®-Loads-Apply® -Structural-Displacement®On Keypoints**

# **Main Menu®Preprocessor®Loads®-Loads-Apply® -Structural-Force/Moment®On Keypoints**

Перейдем к построению конечно-элементной модели. Поскольку мы хотим иметь в последствии возможность управления конечно-элементной сеткой, для каждого участка балки укажем свое количество элементов дискретизации в виде параметров (**ne1**, **ne2**, **ne3**, **ne4**):

#### **Main Menu®Preprocessor®-Meshing-Size Cntrls®-Lines-Picked Lines +**

Разбиваем конструкцию на конечные элементы:

# **Main Menu®Preprocessor®-Meshing-Mesh®Lines**

Теперь можно задать распределенную нагрузку. На балочные элементы BEAM она прикладывается непосредственно на элементы специальной командой. На втором участке балки действует постоянная распределенная нагрузка (рис. 35). Чтобы задать ее, выберем элементы, принадлежащие этому участку (сначала выбираем линию, затем элементы, принадлежащие этой линии):

Utility Menu→Select→Entities…

В открывшемся окне *Select Entities* в раскрывающихся списках выбираем Lines (линии) и By Num/Pick (по нумерации/указанием), устанавливаем опцию From Full (из полного набора) и нажимаем кнопку OK. Открывается окно *Select Lines*. На графическом экране курсором мыши указываем второй участок оси балки и нажимаем кнопку OK. Затем элементы, принадлежащие этой линии:

# **Utility Menu®Select®Entities…**

Во вновь открывшемся окне *Select Entities* в раскрывающихся списках выбираем Elements (элементы) и Attached to (принадлежащие, присоединенные), устанавливаем опции Lines (выбранным линиям) и From Full (из всех) и нажимаем кнопку OK. Убедиться в правильности выбора можно, изобразив элементы на графическом экране:

# **Utility Menu®Plot®Elements…**

устанавливаем опции Lines (выбранным линиям) и From Full (из всех) и нажимаем кнопку OK. Убедиться в правильности выбора можно, изобразив элементы на графическом экране:

# **Main Menu®Preprocessor®Loads®-Loads-Apply® -Structural-Pressure®On Beams®Pick All**

В открывшемся окне *Apply PRES on Beams* в поле Load key (ключ нагрузки) задать 1, в поле Pressure value at node I задать q (остальные поля должны остаться не заполненными) и нажать кнопку OK. Проконтролировать правильность задания нагрузки можно, выполнив следующие действия:

• включить в набор все объекты

# **Utility Menu®Select®Everything**

• установить изображение распределенной нагрузки в виде стрелок

# **Utility Menu®PlotCtrls®Symbols…**

В открывшемся окне *Symbols* в выпадающем списке *Surface Load Symbol* нужно выбрать значение Pressures, в выпадающем списке *Show pres and convect as* нужно выбрать значение Arrows и нажать кнопку OK.

• изобразить элементы на графическом экране

# **Utility Menu®Plot®Elements…**

На четвертом участке балки действует линейно распределенная нагрузка (рис. 35). Наиболее универсальный на наш взгляд способ, который позволит задавать такую нагрузку при произвольном количестве конечных элементов, заключается в программировании команд приложения распределенного воздействия на каждый балочный элемент четвертого участка. Для этого нужно в командном окне (*ANSYS Input*) ввести следующие операторы:

# **\*do,i,1,ne4 SFBEAM,ne1+ne2+ne3+i,1,PRES,2\*q-(i-1)\*q/ne4,2\*q-i\*q/ne4, , , , , \*enddo**

Здесь **\*do,i,1,ne4** – оператор начала цикла по переменной **i** от **1** до **ne4** (количество элементов на четвертом участке) с шагом 1; **SFBEAM** – команда задания распределенной нагрузки на балочный элемент с номером **ne1+ne2+ne3+i**, направлением перпендикулярно оси элемента (**1**) в виде давления (**PRES**), со значением **2\*q-(i-1)\*q/ne4** в узле I (первом) и значением **2\*qi\*q/ne4** в узле J (втором); **\*enddo** – оператор окончания цикла.

Таким образом, распределенные нагрузки будут заданы. Теперь перенесем нагрузки и условия опирания, заданные на геометрической модели, на конечно-элементную модель:

# **Main Menu®Preprocessor®Loads®-Loads-Operate® -Transfer to FE-All Solid Lds…®®OK**

Переходим к решению задачи. Указываем тип решаемой задачи (статическая):

**Main Menu®Solution®-Analysis Type-New Analysis…®®Static®OK** 

Запускаем задачу на счет:

# **Main Menu®Solution®-Solve-Current LS®®OK**

После появления сообщения «Solution is done» можно проанализировать результаты расчета.

Приведем распечатку командного файла. В нем, по сравнению с командным файлом предыдущей задачи, несколько проще записаны некоторые команды. Это касается в первую очередь команд выбора объектов и связанных с выбранными объектами действий.

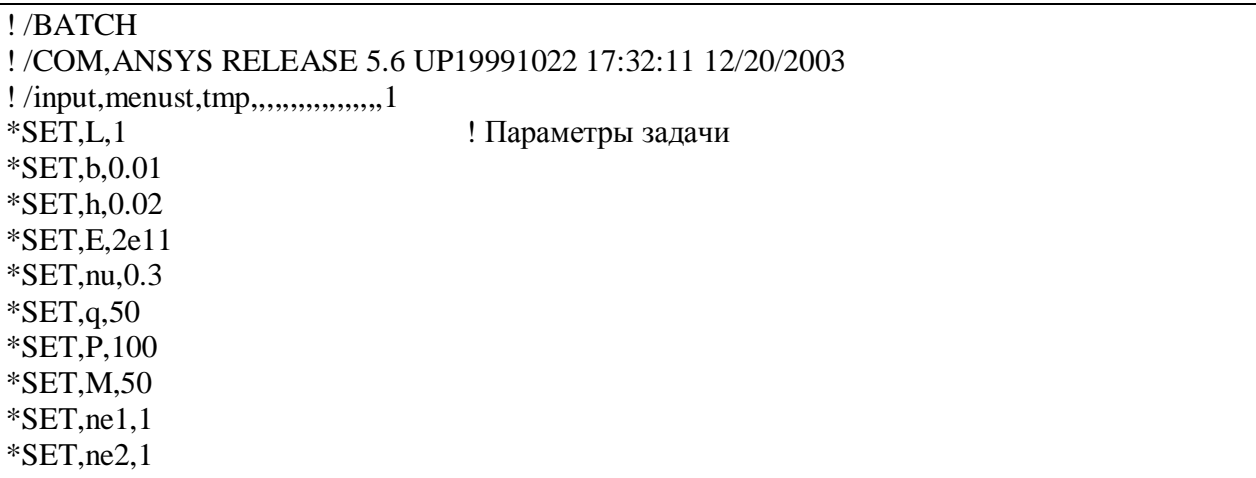

 $*$ SET, ne3,1  $*$ SET, ne4,1  $!*$ /PREP7 ! Начать работу в препроцессоре ET, 1, BEAM3 ! Тип используемого конечного элемента  $R$ , 1, b\*h, b\*(h\*\*3)/12, h, , , , ! Параметры элемента: площадь, момент ! инерции, высота поперечного сечения  $UIMP, 1, EX, \ldots, E,$ ! Свойства материала: модуль упругости, ! коэффициент Пуассона UIMP,1,NUXY, , , nu,  $K.1.0.0.0.$ ! Координаты ключевых точек  $K, 2, L, 0, 0,$  $LSTR, 1, 2$ ! Построение оси балки LDIV,  $1, 1, 4, 0$ ! Разбиение оси балки на 4 участка  $DK, 1, , ., 0, UV, , , , ,$ ! Условия закрепления  $DK, 2, , , , 0, UX,UY, , , , ,$  $FK, 5, FY, -P$ ! Сосредоточенная сила в ключевой точке FK, 3, MZ, M ! Сосредоточенный момент в ключевой точке LESIZE,  $1,$ ,  $ne1,$ ,  $,$ ,  $,$ 1 ! Количество элементов на каждом из участков LESIZE,  $2,$ ,  $ne2,$ ,  $,$ ,  $,$ 1 ! оси балки LESIZE,  $3, , n$ e $3, , , , 1$ LESIZE.4.  $ne4$ .  $1$ LMESH.ALL ! Построение конечно-элементной сетки  $LEEL, S, \ldots, 2$ ! Выбор второго участка оси балки **ESLL.S** ! Выбор элементов второго участка оси балки SFBEAM, ALL, 1, PRES, q, , , , , , ! Приложение постоянной распределенной ! нагрузки на все элементы второго участка ! оси балки **ALLSEL, ALL** ! Выбор всех объектов !------------------! Приложение линейно распределенной нагрузки на все ! элементы четвертого участка оси балки !------------- $*do.i.1,ne4$ SFBEAM, ne1+ne2+ne3+i, 1, PRES,  $2 \cdot q$ -(i-1) $\cdot q$ /ne4,  $2 \cdot q$ -i $\cdot q$ /ne4, , , , , \*enddo **SBCTRAN** ! Перенос воздействий с геометрической ! модели на конечно-элементную модель **FINISH** ! Закончить работу в препроцессоре  $\vert *$ /SOLU ! Начать работу в процессоре **SOLVE** ! Решить задачу ! Закончить работу в процессоре **FINISH**  $\vert\ast\>$ /POST1 ! Начать работу в постпроцессоре ETABLE, Q1, SMISC, 2 ! Таблица значений перерезывающей силы в узле і ETABLE, Q2, SMISC, 8 ! Таблица значений перерезывающей силы в узле *j* 

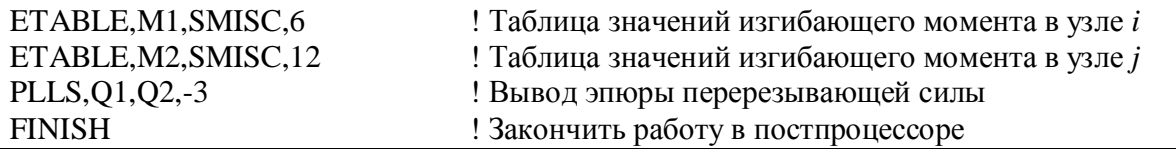

Чтобы проанализировать результаты, сначала прочитаем их из базы данных:

#### **Main Menu®General Posproc®-Read Results-®By Load Step…**

Деформированное положение конструкции (графическое представление изогнутой оси балки) получим, выполнив команду:

## **Main Menu®General Posproc®Plot Results®Deformed Shape…**

На рис. 37 приведено изображение прогиба балки при разбиении всех четырех участков на один конечный элемент (слева) и на 3, 4, 4, 5 конечных элементов соответственно на 1, 2, 3, 4 участках (справа).

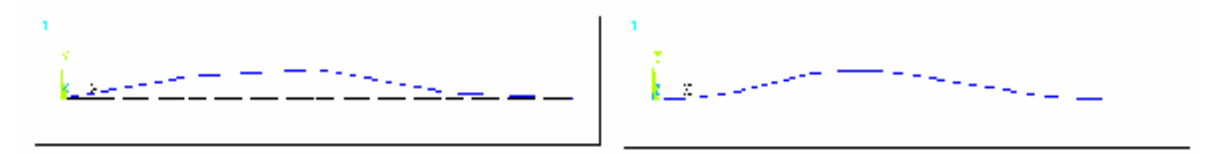

#### Рис. 37

Аналогично тому, как это было сделано при построении эпюр внутренних усилий для фермы, построим эпюры перерезывающих сил и изгибающих моментов для этих же двух случаев расчета: при разбиении всех четырех участков оси балки на один конечный элемент и соответственно на 3, 4, 4, 5 конечных элементов на 1, 2, 3, 4 участках. Для этого определим по две таблицы для перерезывающих сил и изгибающих моментов со значениями в первом (начальном) и во втором (конечном) узле каждого элемента, используя команду:

**Main Menu®General Posproc®Element Table®Define Table…®®Add…**  По описанию конечного элемента BEAM3 (см. ANSYS Help) значения перерезывающей силы располагаются в таблице выходной информации элемента в разделе SMISC под номером 2 для первого (I) узла элемента и под номером 8 для второго (J) узла. Значения изгибающего момента располагаются в разделе SMISC под номером 6 для первого (I) узла элемента и под номером 12 для второго (J) узла. Для вывода эпюр в графическое окно, выполним команду:

# **Main Menu®General Posproc®Plot Results®-Contour Plot-Line Elem Res…**  В открывшемся окне *Plot Line-Element Results* в поле *Elem table item at node I* из открывающегося списка выбираем имя значений в первом узле элемента. В поле *Elem table*

*item at node J* из открывающегося списка выбираем имя значений во втором узле элемента. В поле *Optional scale factor* можно указать масштабирующий множитель для графического построения эпюры. *Заметим*, что перерезывающая сила в ANSYS имеет противоположный знак по сравнению с принятым для эпюр перерезывающих сил, поэтому в поле *Optional scale factor* нужно указать отрицательный масштабирующий множитель. На рис. 38, 39 приведены соответственно эпюры перерезывающей силы и изгибающего момента для двух случаев конечно-элементной дискретизации: при разбиении всех четырех участков оси балки на один конечный элемент (слева) и на 3, 4, 4, 5 конечных элементов на 1, 2, 3, 4 участках (справа).

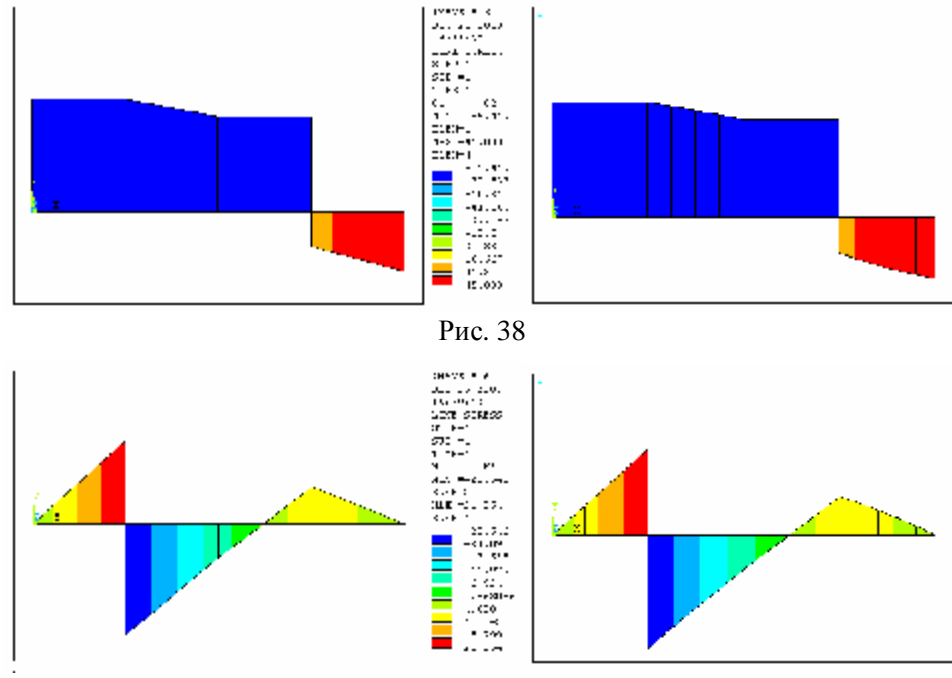

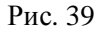

Как видно, использование только одного конечного элемента на каждом участке дает качественно различные результаты по сравнению со вторым случаем дискретизации. Особенно явно это различие проявляется на изображении изогнутой оси балки (рис. 37) и на участках оси балки, где приложена распределенная нагрузка.

*Заметим* еще, что приведенные результаты соответствуют балочной модели Кирхгоффа. В системе ANSYS имеется возможность использования модели балки Тимошенко. Для определения балки Тимошенко нужно дополнительно задать коэффициент сдвига в набор констант элемента (геометрических характеристик поперечного сечения балки) как значение поля *Shear deflection constant* SHEARZ в окне *Real Constants for BEAM3*:

# **Main Menu®Preprocessor®Real Constants®Add/Edit/Delete …®®Set 1® ®Edit …®®Type 1 BEAM3®OK®®**SHEARZ **6/5®OK®Close**

Значение коэффициента сдвига можно приближенно принять равным: 6/5 – для прямоугольника; 10/9 или 32/27 – для круга; 2 – для тонкостенного кольца; 12/5 – для тонкостенного полого квадрата; A/(hd) – для двутаврового профиля, где A – площадь, h – высота, d – толщина поперечного сечения двутавра.

**Контрольное задание**. Для конкретной балки, приведенной в таблице 9, определить и обосновать наименьшее количество конечных элементов и места их сгущения необходимые для вычисления реакций опор, перерезывающих сил, изгибающих моментов, углов поворота поперечного сечения и прогиба балки. Построить графическое изображение изогнутой оси балки, эпюры перерезывающих сил и изгибающих моментов. Сравнить полученные результаты с аналитическими расчетами, методами сопротивления материалов. Определить также существенность использования модели балки Тимошенко для данных задач, сравнив расчеты по двум моделям балки (обычной модели Кирхгоффа и модели балки Тимошенко). Длина балки l *= 1м*, поперечное сечение – прямоугольник шириной *b = 0,01м* и высотой  $h = 0.02M$ , материал с модулем упругости  $E = 200 \Gamma T a$  и коэффициентом Пуассона  $n = 0.3$ . Величина нагрузок q *= 50Н/м,* P *= 100Н,* M *= 50Н×м*.

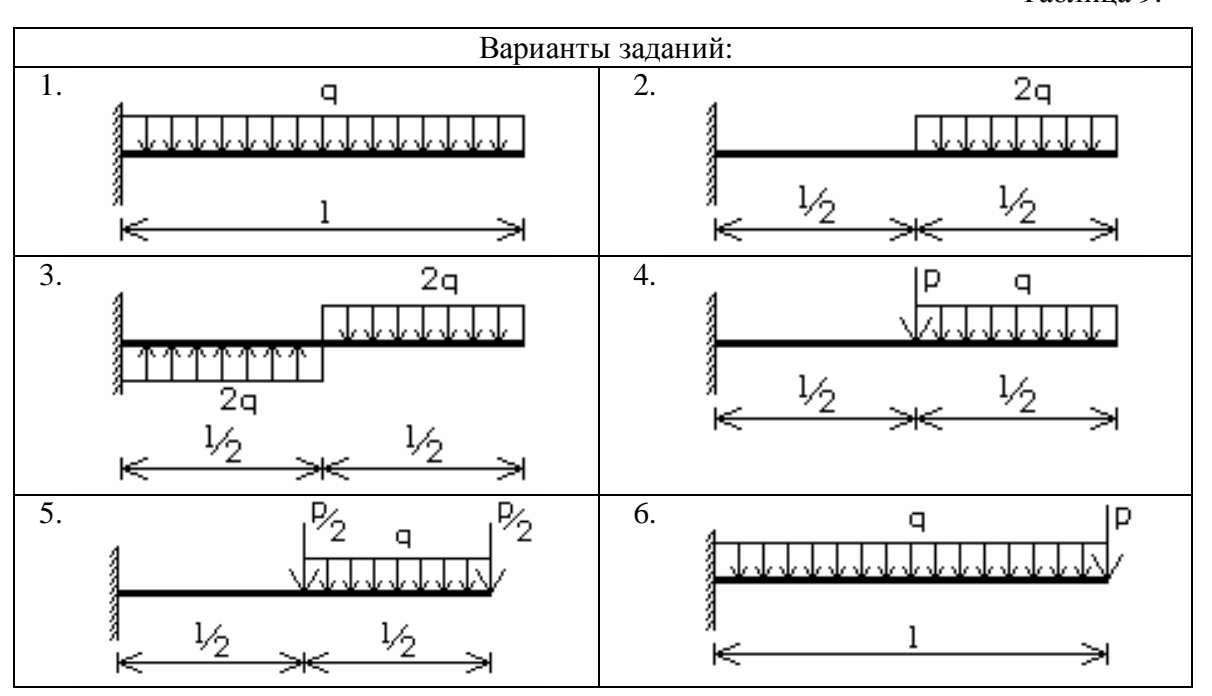

Таблица 9.
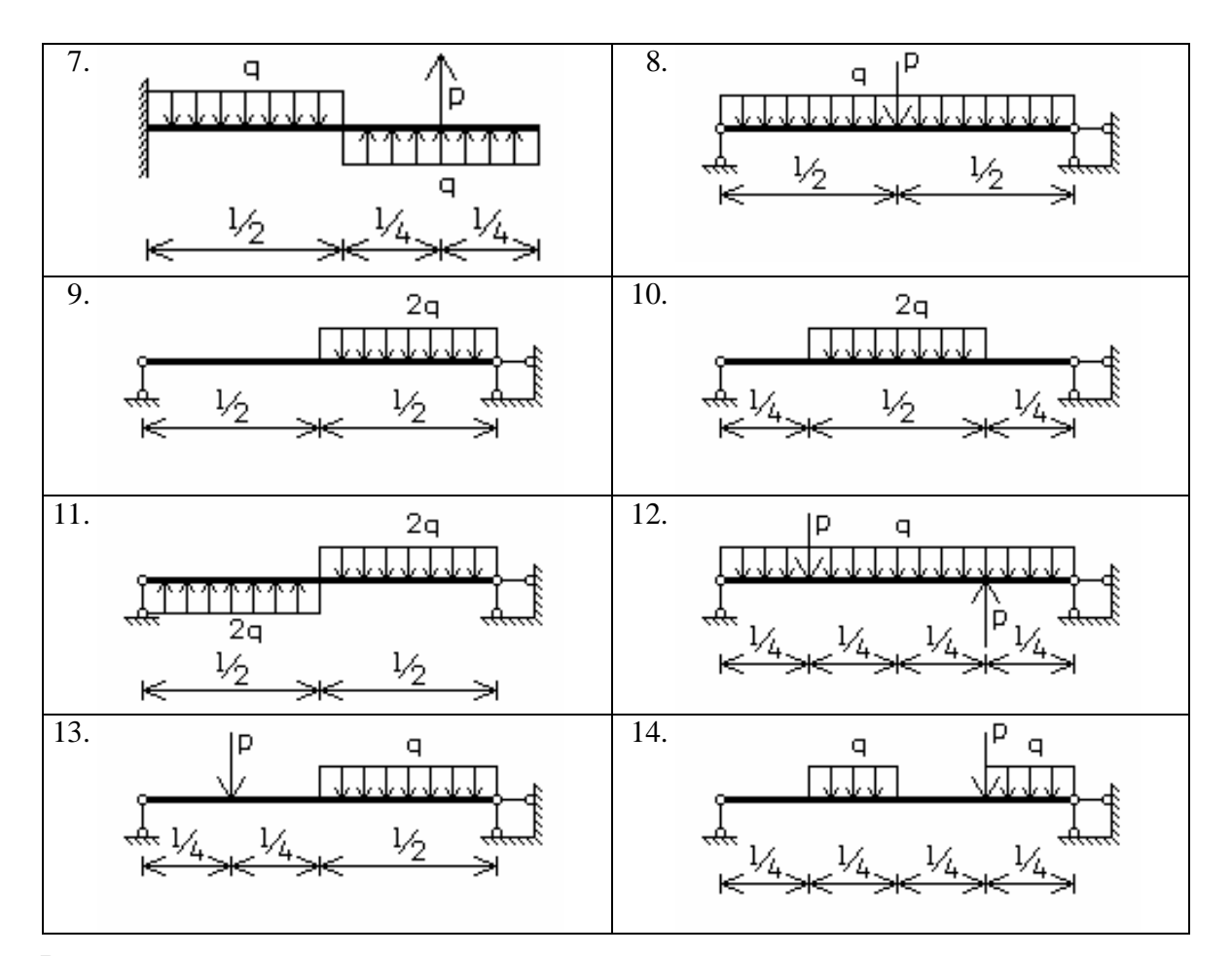

#### Расчет плоских рам.

Расчет рам на ANSYS на этапах задания исходной информации в препроцессоре и процессоре во многом аналогичен решению задач об изгибе балок. Для плоских рам попрежнему достаточно использовать конечный элемент ВЕАМЗ, так как он может работать как на изгиб, так и на растяжение-сжатие. В пространственном случае необходимо использовать конечный элемент ВЕАМ4.

Отдельное внимание уделим случаю наличия промежуточных шарниров. Это бывает необходимо и для задач об изгибе балок, но в предыдущем разделе этот вопрос не рассматривался. Пусть два конечных элемента ВЕАМЗ имеют общую концевую точку, в которой располагается шарнир. Очевидно, что тогда в этой точке оба конечных элемента должны иметь одинаковые перемещения  $U_x$  и  $U_y$ , но углы поворота  $q$  (ROTZ) могут быть, вообще говоря, различными. Именно поэтому в общей концевой точке для этих двух конечных элементов не может быть общего узла. Здесь должны существовать два различных узла с одинаковыми геометрическими координатами. Кроме того, для таких узлов нужно

связать между собой по отдельности узловые степени свободы UX и UY так, чтобы обеспечить их равенство. Данная процедура может быть осуществлена в ANSYS интерактивном режиме (GUI) следующим образом:

### **Main Menu®Preprocessor®Coupling / Ceqn®Couple DOFs**

Курсором мыши отмечаем на графическом экране два различных узла, для которых нужно связать между собой узловые степени свободы и нажимаем кнопку Apply. В открывшемся после этого окне *Define Coupled DOFs* в поле *Set reference number* указываем ссылочный номер (1, 2, 3, …) множества связанных степеней свободы. В поле *Degree-of-freedom label* из открывающегося списка выбираем обозначение степени свободы для выделенной пары узлов (UX или UY) и нажимаем кнопку **Apply**. *Заметим*, что ссылочные номера должны быть различными для каждого множества связанных степеней свободы.

В пакетном режиме аналогичные действия выполняются с помощью команд:

# **CP, NSET1, UX, NODE1, NODE2**

#### **CP, NSET2, UY, NODE1, NODE2**

где *NSET1* и *NSET2* – ссылочные номера множеств общих степеней свободы UX и UY соответственно, а *NODE1* и *NODE2* – номера узлов с одинаковыми координатами, в которых располагается промежуточный шарнир.

Кроме того, различные элементы балок и рам могут иметь различные жесткостные характеристики – различные геометрические характеристики поперечных сечений и (или) различные свойства материалов. В этом случае необходимо задать дополнительные наборы констант элемента типа BEAM3 и (или) свойства дополнительных материалов. Для того чтобы указать, каким геометрическим элементам приписаны определенные свойства материала и геометрические характеристики поперечных сечений, нужно выполнить следующие действия:

#### **Main Menu®Preprocessor®-Attributes-Define®Picked Lines**

Курсором мыши отметить на графическом экране геометрические объекты (в данном случае линии) и нажать кнопку Apply. В открывшемся после этого окне *Line Attributes* в полях с открывающимися списками выбрать номер материала (поле *Material number*), номер набора констант (поле *Real constant set number*), тип элемента (поле *Element type number*), идентификатор поперечного сечения элемента (поле *Element section*) и нажать кнопку Apply. Заметим, что геометрические элементы должны быть свободны от конечно-элементной сетки.

В качестве примера рассмотрим раму представленную на рис. 40. Исходные данные для расчета:  $a = 1M$ ;  $q = 50H/M$ ;  $E = 200TTa$ ,  $n = 0.3$ ; поперечное сечение всех элементов рамы прямоугольник высотой  $h = 0.02M$  и шириной  $b = 0.01M$ ;  $1 = a$ ,  $P = qa$ ,  $M = qa^2$ . Требуется определить реакции опор и максимальные и минимальные значения нормальных и поперечных сил и изгибающих моментов.

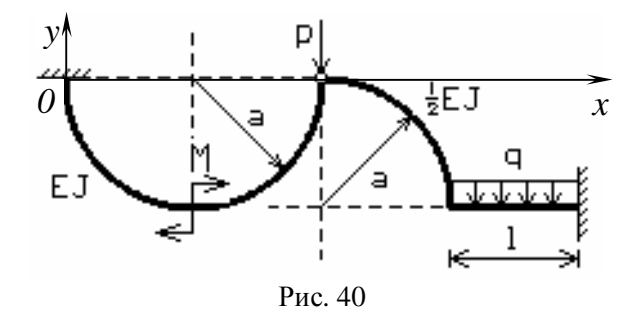

Приведем распечатку командного файла, с использованием которого поставленная задача может быть решена:

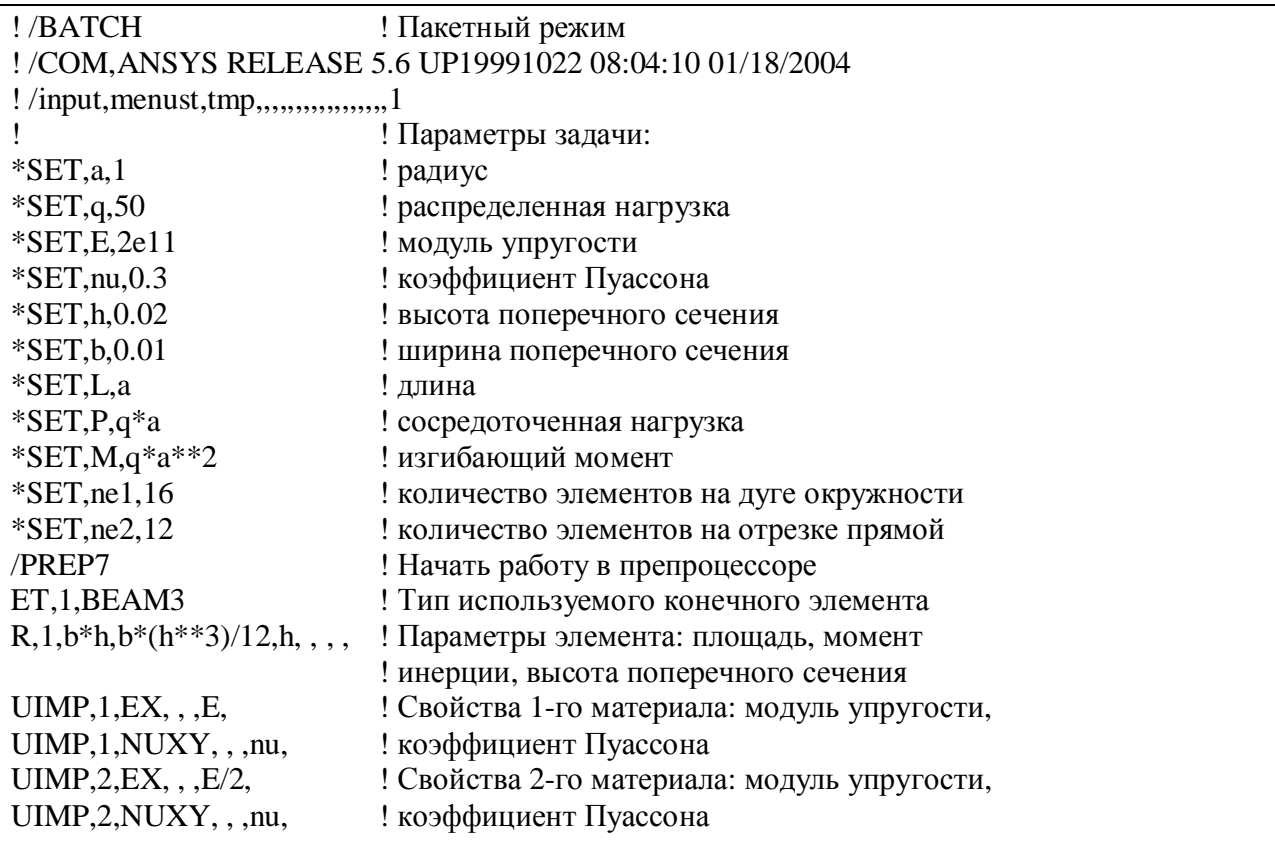

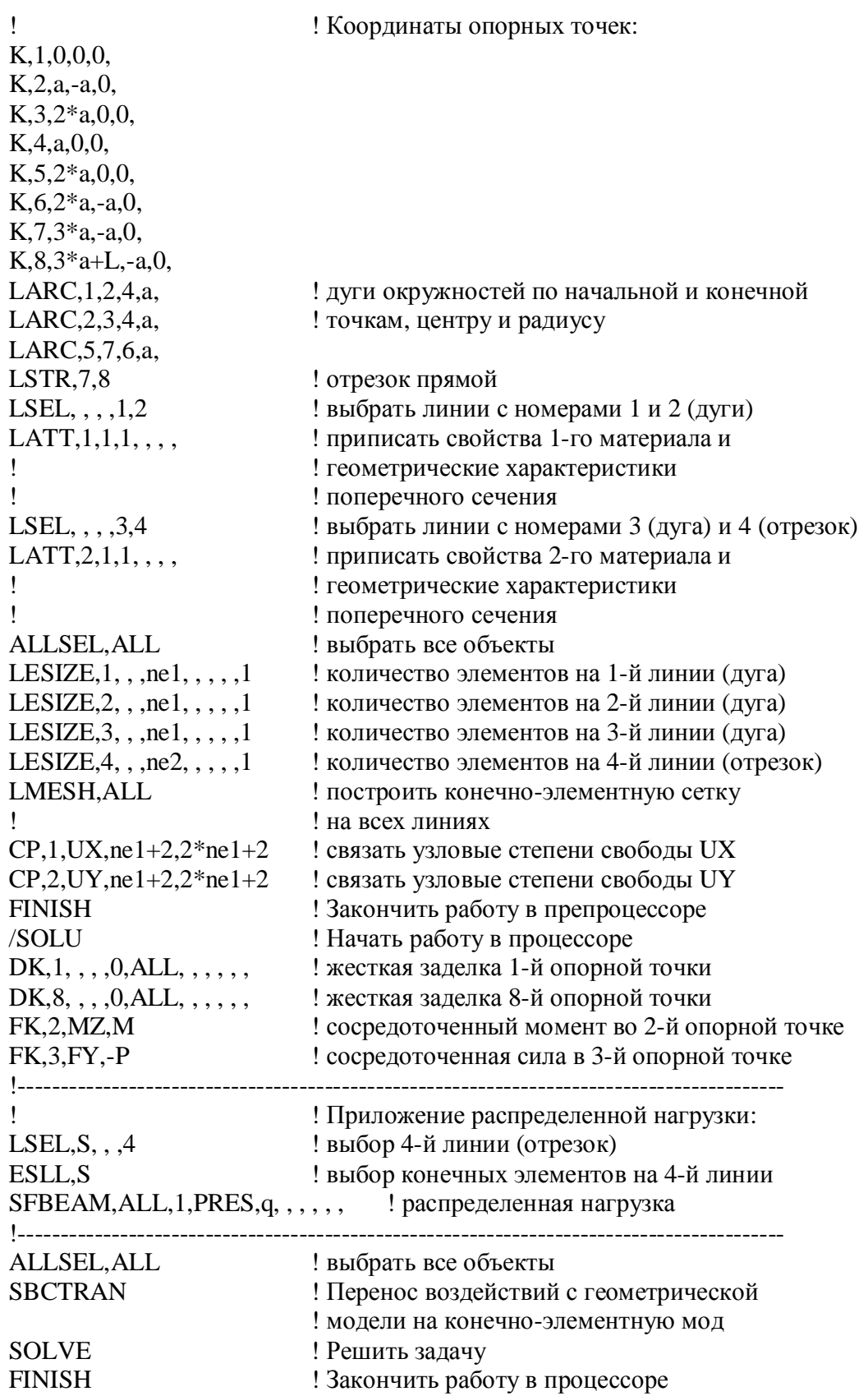

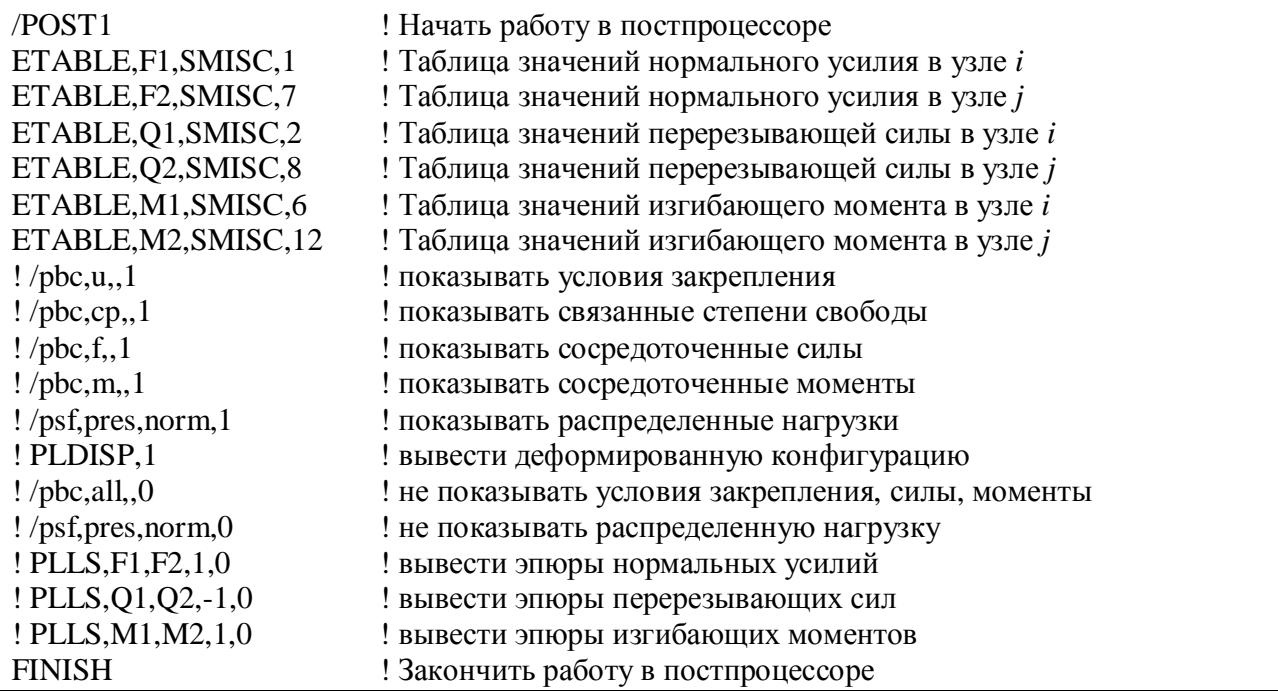

Выполнив данный командный файл, можно получить графическое изображение исходной геометрии конструкции и схемы ее нагружения и закрепления (рис. 41); деформированную конфигурацию (рис. 42); эпюры нормальных усилий, перерезывающих сил и изгибающих моментов (соответственно рис. 43, 44, 45). Эпюры построены при использовании 64 конечных элементов на каждой дуге, представляющей собой четверть окружности.

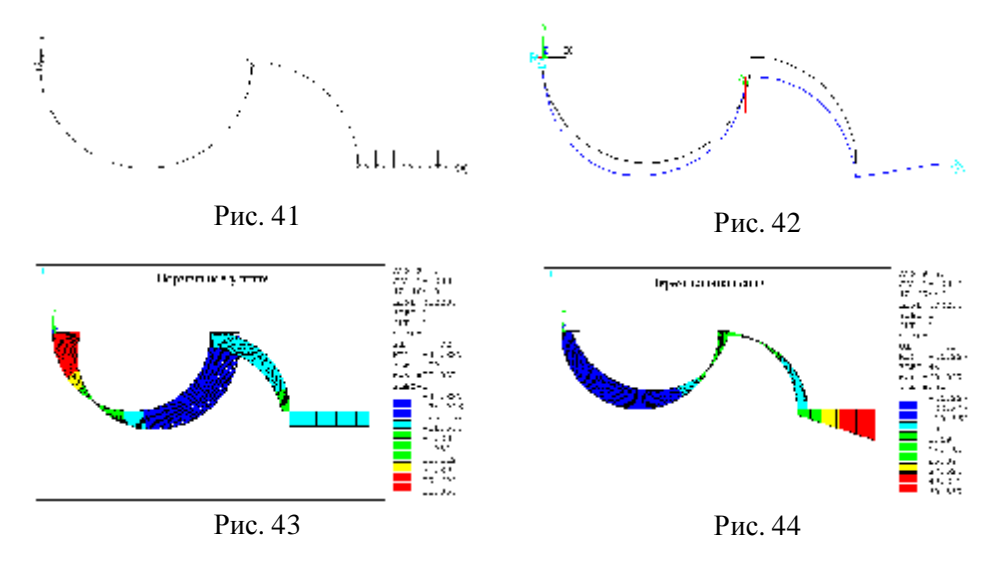

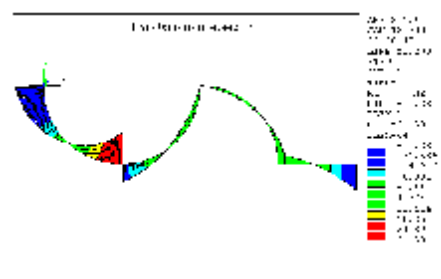

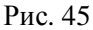

В таблице 10 приведены полученные значения реакций опор и минимальные и максимальные значения нормальных и поперечных сил и изгибающих моментов.

Таблица 10.

|                 | Реакции   |        |            |          | Внутренние усилия и момент |           |           |
|-----------------|-----------|--------|------------|----------|----------------------------|-----------|-----------|
|                 | $F_x$     |        | $M_{\tau}$ |          |                            |           | $M_{z}$   |
| Левая<br>опора  | 20.652    | 39.113 | 28.226     | Минимум  | $-44.187$                  | $-44.187$ | $-28.226$ |
| Правая<br>опора | $-20.652$ | 60.887 | $-26.122$  | Максимум | 38.052                     | 60.887    | 31.539    |

Правильность и точность результатов легко проверить, используя методы сопротивления материалов.

Контрольное задание. Для конкретной рамы, приведенной в таблице 11, используя систему ANSYS определить реакции опор, нормальные и поперечные силы и изгибающие моменты. Определить максимальные и минимальные значения всех определяемых величин. Результаты представить в табличном и графическом виде, построив деформированную конфигурацию и эпюры нормальных и поперечных силы и изгибающих моментов. Исходные данные для всех вариантов:  $a = 1m$ ;  $q = 50H/m$ ;  $E = 200TTa$ ,  $n = 0.3$ ; поперечное сечение всех элементов рамы – прямоугольник высотой  $h = 0.02m$  и шириной  $b = 0.01m$ .

Таблица 11.

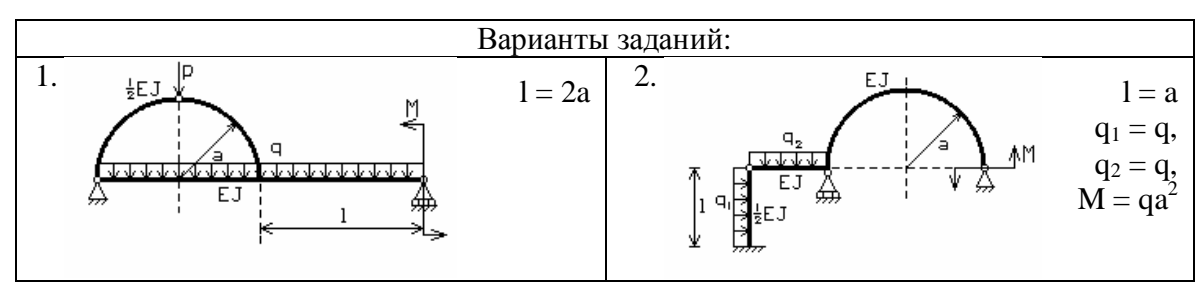

114

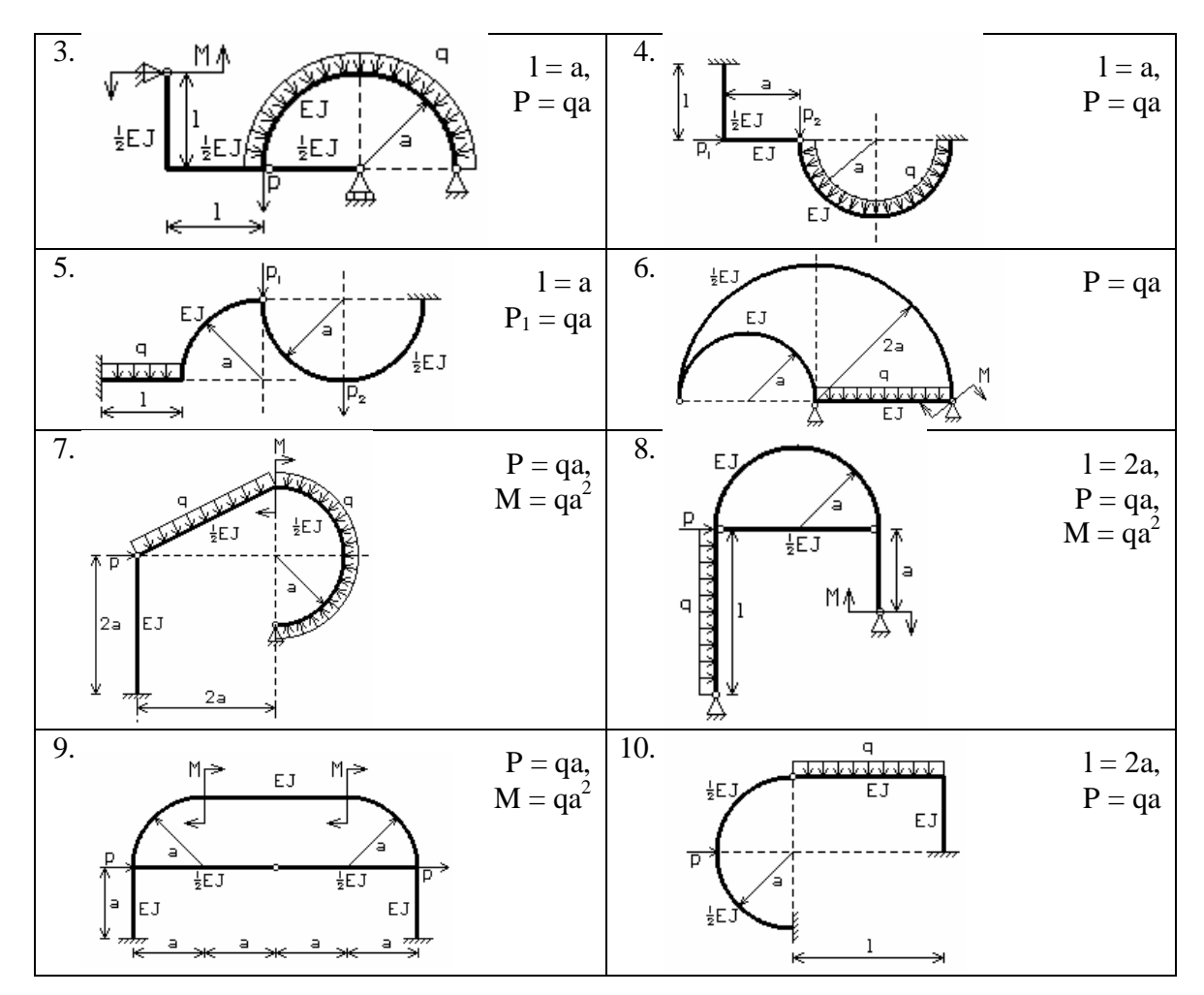

## **ЛИТЕРАТУРА**

- 1. Клебанов Я.М., Давыдов А.Н., Папировский В.Л. Использование программного комплекса ANSYS в учебном процессе (Самарский государственный технический университет) – Сайт cadfem.ru
- 2. Басов К.А. ANSYS в примерах и задачах / Под общ. ред. Д.Г.Красковско-го. М.: Компьютер пресс, 2002. – 224 с.
- 3. Каплун А.Б., Морозов Е.М., Олферьева М.А. ANSYS в руках инженера: Практическое руководство. – М.: Едиториал УРСС, 2003. – 272 с.
- 4. Чигарев А.В., Кравчук А.С., Смалюк А.Ф. ANSYS для инженеров: Справ. пособие. М.: Машиностроение-1, 2004. – 512с.
- 5. Начертательная геометрия и инженерная графика. Задания и методические указания. / Сост. С.А.Синицын. – М.: РГОТУПС, 1999. – 52 с.